# Arcstar SmartPBX Web設定変更サイト 操作マニュアル

Ver 2.2 NTT コミュニケーションズ株式会社

まえがき

#### まえがき

1. マニュアルの目的

Web 設定変更サイトは、Arcstar SmartPBX において、お客様が Web 端末を使用して各種サービスを設 定、または参照できる機能を提供します。本マニュアルにて、Web 設定変更サイトの機能と操作手順を 説明します。

## 目次

## 目次

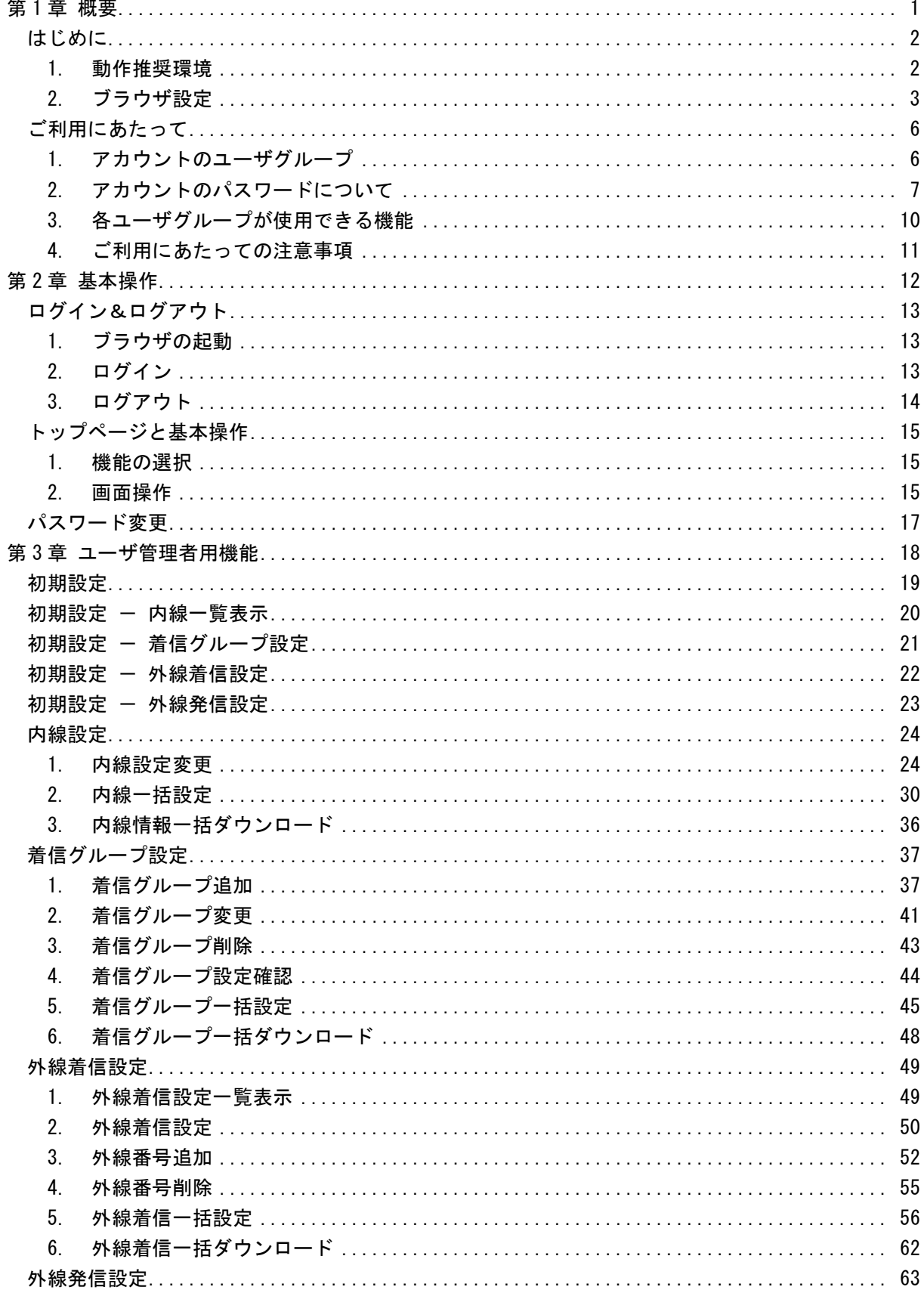

## 目次

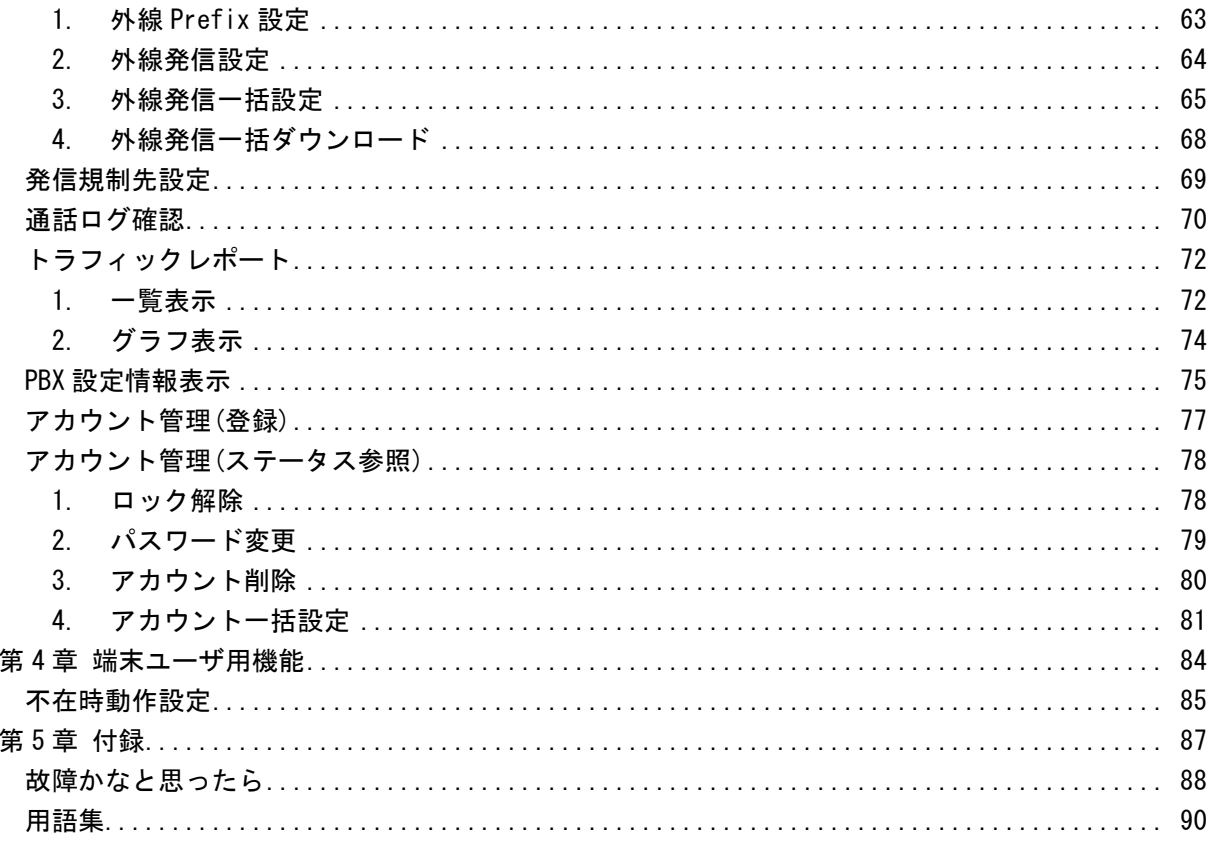

<span id="page-4-0"></span>第 1 章 概要

## <span id="page-5-0"></span>はじめに

<span id="page-5-1"></span>Web 設定変更サイトを使用するには以下の PC 環境とブラウザ条件が必要です。

#### 1. 動作推奨環境

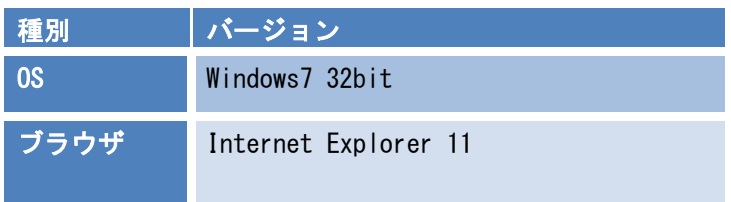

※上記の OS とブラウザの組み合わせで検証を実施しております。

<span id="page-6-0"></span>2. ブラウザ設定

本システムを使用する前に、ブラウザが以下のように設定されていることを確認してください。

- 2.1 TLS1.0 の有効化及び SSL3.0 の無効化
	- (1) ブラウザのメニューバーで、[ツール(T)]→[インターネットオプション(O)] を選ぶか、ウィンドウの右上のツールアイコンをクリックして表示されたメニューか ら[インターネットオプション(O)]を選びます。

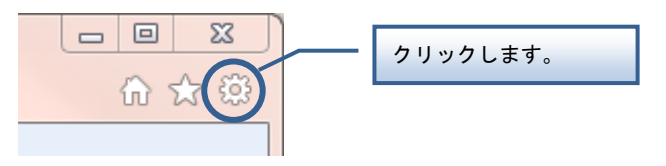

[インターネットオプション]ダイアログボックスが表示されます。

- (2) [詳細設定]タブをクリックし、[セキュリティ]の[TLS1.0 を使用する]がチェッ クされていることを確認します。チェックされていない場合は必ずチェックします。
- (3) [詳細設定]タブをクリックし、[セキュリティ]の[SSL3.0 を使用する]がチェッ クされていないことを確認します。チェックされている場合は必ずチェックを外しま す。

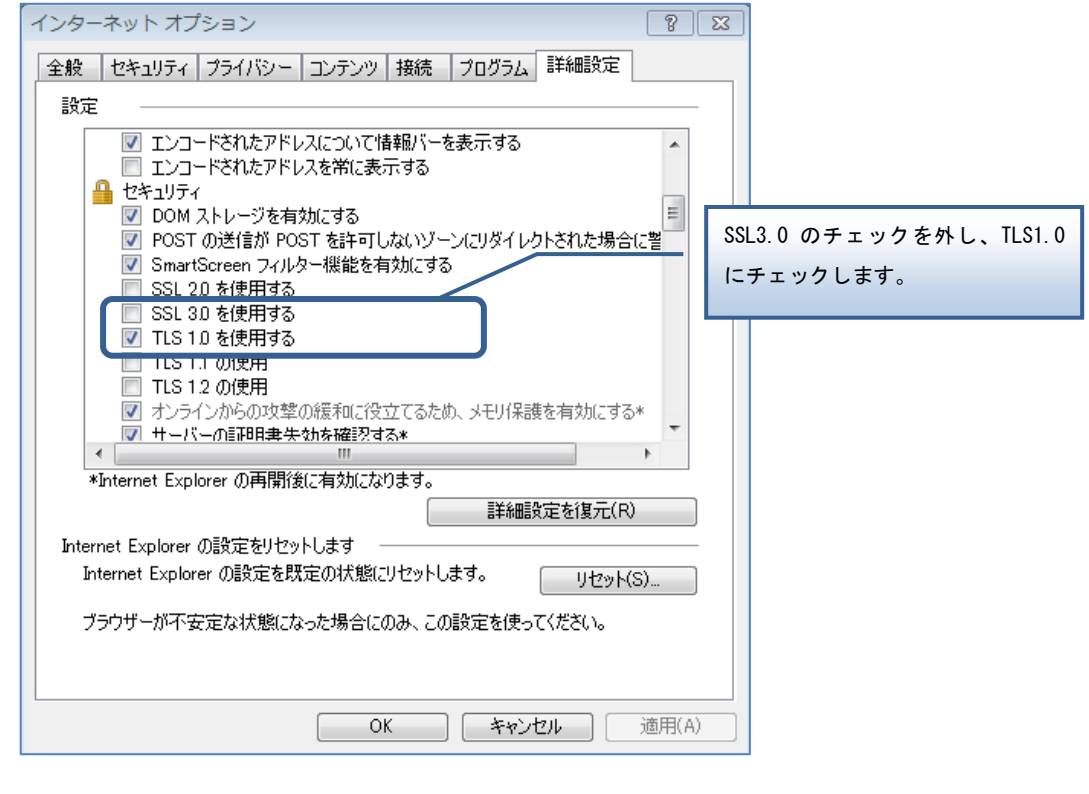

- 2.2 Cookie の有効化
	- (1) ブラウザのメニューバーで、[ツール(T)]→[インターネットオプション(O)] を選ぶか、ウィンドウの右上のツールアイコンをクリックして表示されたメニューか ら [インターネットオプション(0)]を選びます。

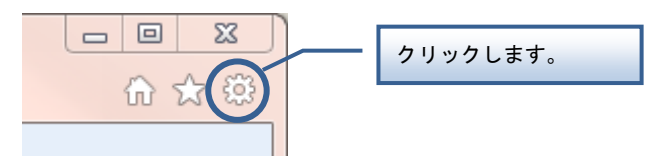

[インターネットオプション]ダイアログボックスが表示されます。

(2) [プライバシー]タブをクリックし、インターネットゾーンのプライバシー設定が[中] になっていることを確認します。

[すべての Cookie をブロックする]になっていると Cookie を受け入れませんので、 [中]に設定してください。

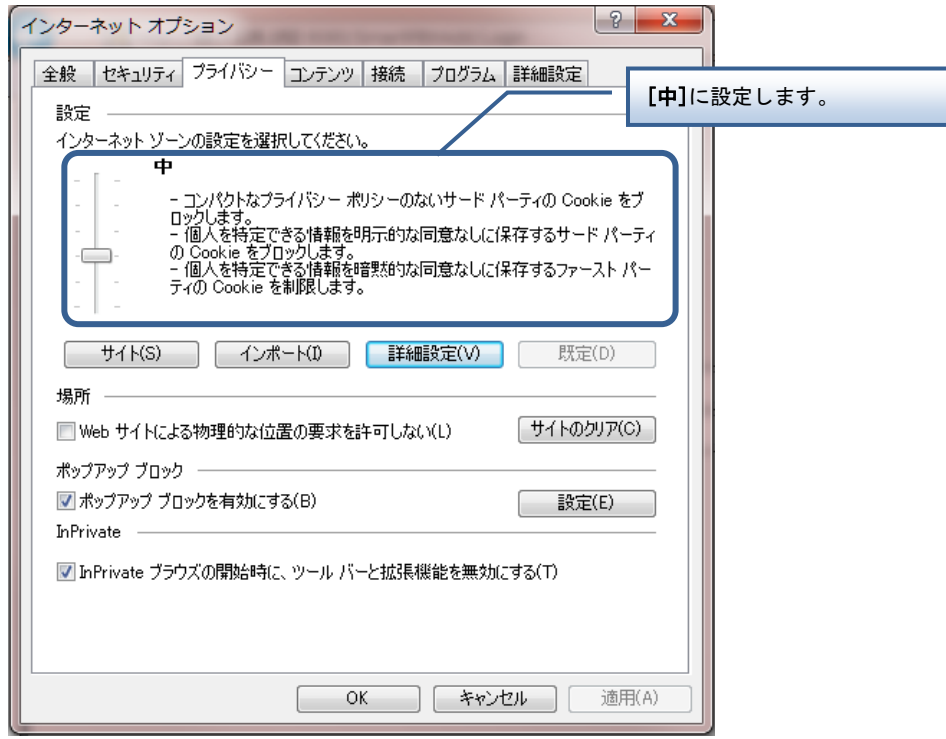

※本システムを使用する時以外に Cookie を使用していない方は、本システム使用後 に、設定を元に戻してください。

- 2.3 JavaScript の有効化
	- (1) ウィンドウの右上のツールアイコンをクリックして表示されたメニューから[インタ ーネットオプション(O)]を選びます。

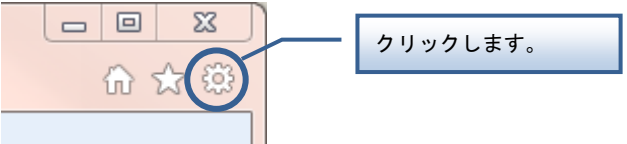

[インターネットオプション]ダイアログボックスが表示されます。

(2) [セキュリティ]タブをクリックし、[インターネット]ゾーンの[レベルのカスタ マイズ]ボタンをクリックします。

[セキュリティの設定]ダイアログボックスが表示されます。

(3) [スクリプト]の[アクティブスクリプト]の[有効にする]が選択されていること を確認します。

選択されていない場合は必ず選択します。

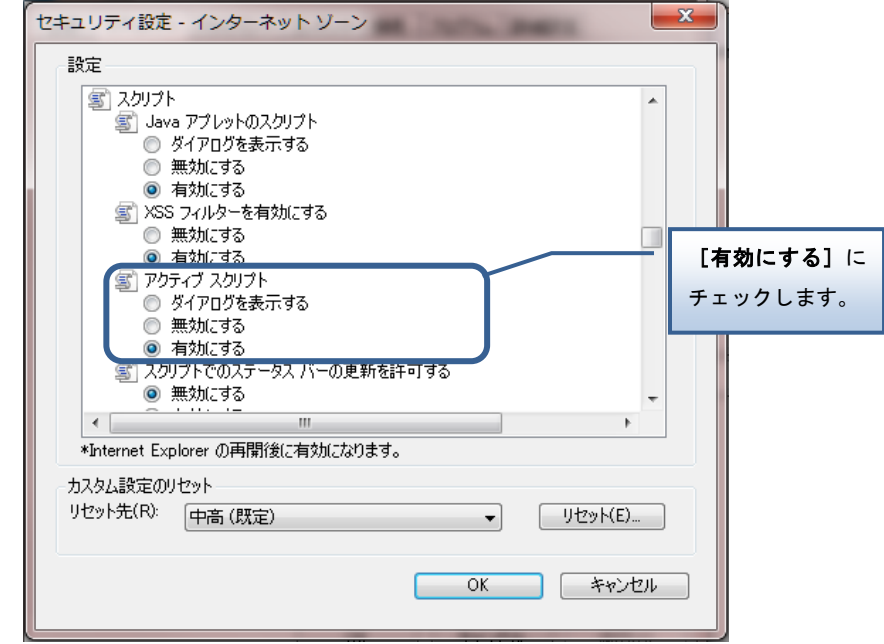

※本システムを使用する時以外に JavaScript を使用していない方は、本システム使 用後に、設定を元に戻してください。

## <span id="page-9-0"></span>ご利用にあたって

Web 設定変更サイトを使用することができるアカウントのユーザグループや各ユーザグループで使用 可能な機能、およびご利用にあたっての注意事項についてご説明します。

<span id="page-9-1"></span>1. アカウントのユーザグループ

お客様のアカウントは、以下に示すユーザグループのいずれかに所属します。ユーザグループには 「ユーザ管理者」「端末ユーザ」があります。

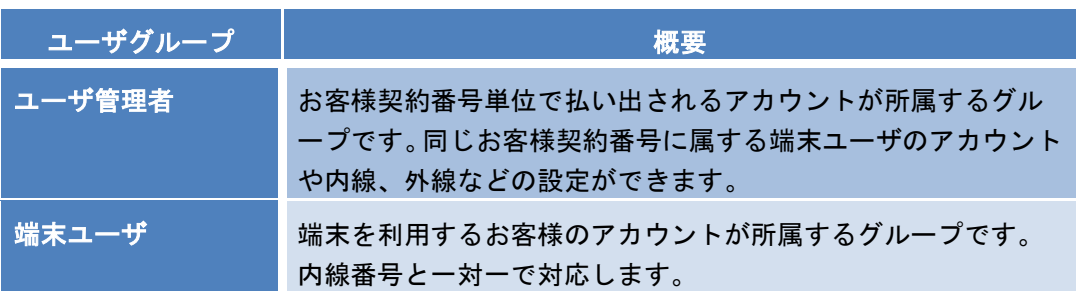

#### <span id="page-10-0"></span>2. アカウントのパスワードについて

◆Web 設定変更サイトのお申し込み受付後、弊社より「ご利用内容のご案内」をお送りさせて頂きま す。「ユーザ管理者」および「端末ユーザ」のログイン ID/パスワードは「ご利用内容のご案内」 をご覧ください。 **/ エーザ管理者」のログイン ID/パスワード** 

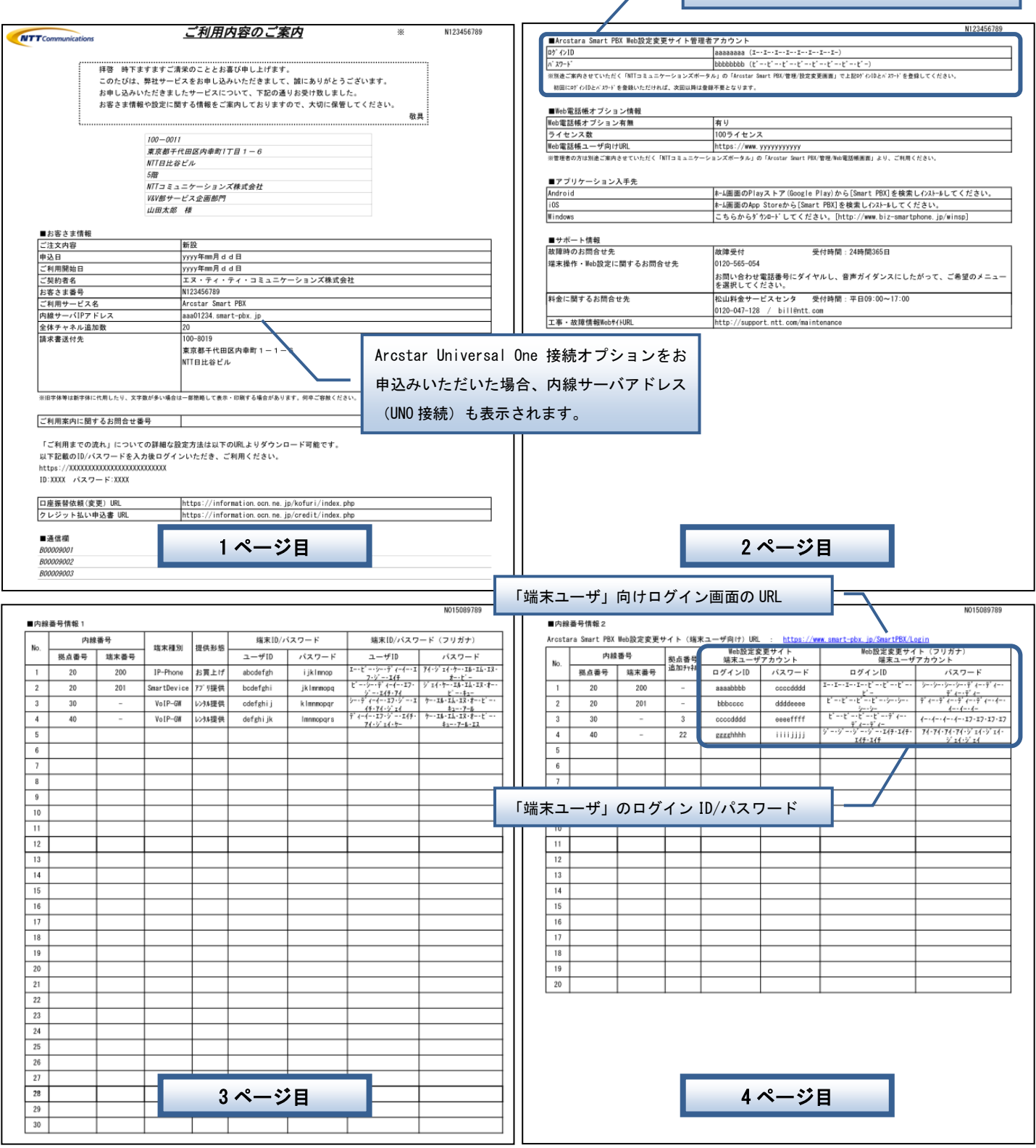

◆ユーザ管理者

まず、別途ご案内させていたtだく「NTT コミュニケーションズ ビジネスポータル」にログインし てください。

NTT コミュニケーションズ ビジネスポータル[:http://www.ntt.com/b-portal/](http://www.ntt.com/b-portal/)

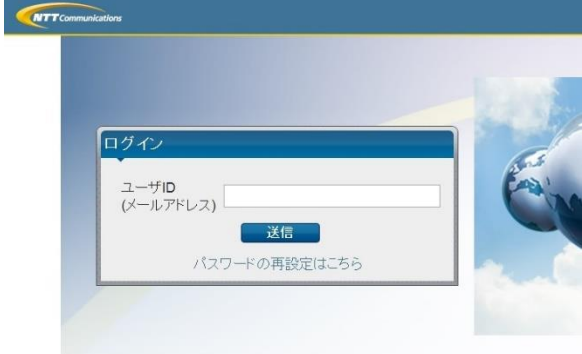

ログイン後、ダッシュボード画面のご契約中サービス、もしくはサービスメニューから全てのご契 約サービスをクリックし、[Arcstar Smart PBX]を選択いただきます。

[管理]→[設定変更]と進んでいただき、表示されるログイン画面からログインしてください。

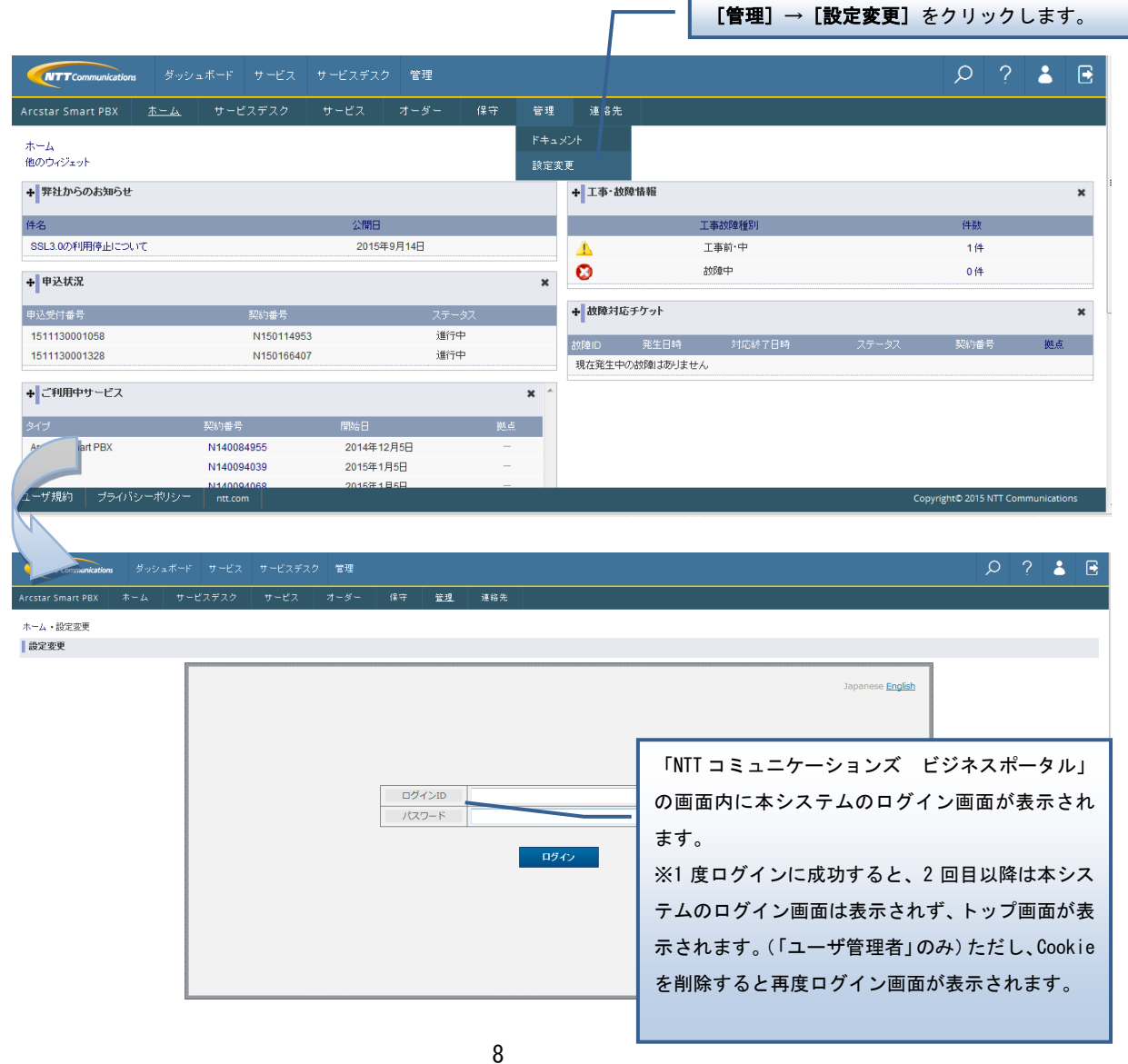

#### ◆端末ユーザ

<https://www.smart-pbx.jp/SmartPBX/Login> 上記サイトへアクセスいただくと、下記画面が表示されますのでログインしてください。

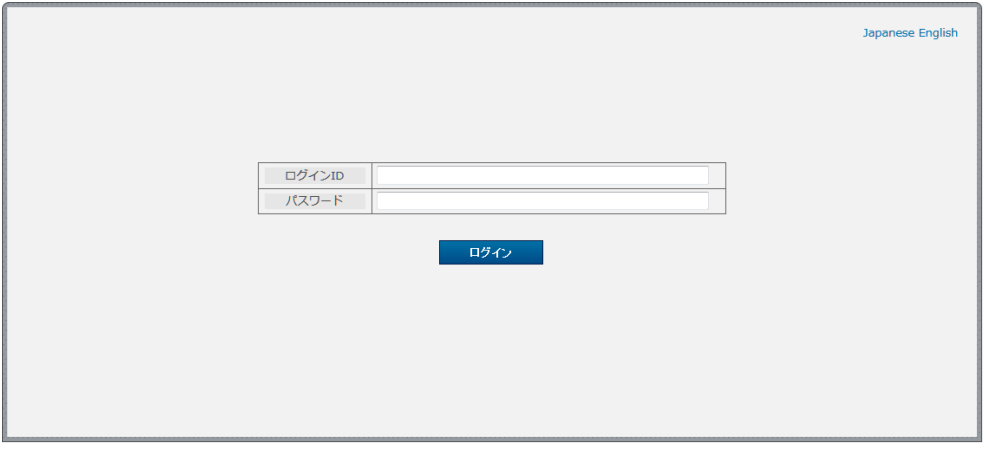

◆セキュリティ対策のためパスワードは定期的に変更してください。 (一定期間同じパスワードを使い続けると、ログイン時にパスワード変更を求められます)

◆ログイン時にパスワードを3回続けて間違えた場合、アカウントはロックされます。 「端末ユーザ」のアカウントがロックされた場合は、「ユーザ管理者」のアカウントを持つ管理 者へロック解除をご依頼ください。

「ユーザ管理者」のアカウントがロックされた場合は、別の「ユーザ管理者」のアカウントを持 つ管理者か、故障窓口へロック解除をご依頼ください。

#### <span id="page-13-0"></span>3. 各ユーザグループが使用できる機能

Web 設定変更サイトにはさまざまな機能がありますが、お客様が使用できる機能は、お客様のアカウ ントが属するユーザグループによって異なります。以下に、各ユーザグループが使用できる機能を 示します。

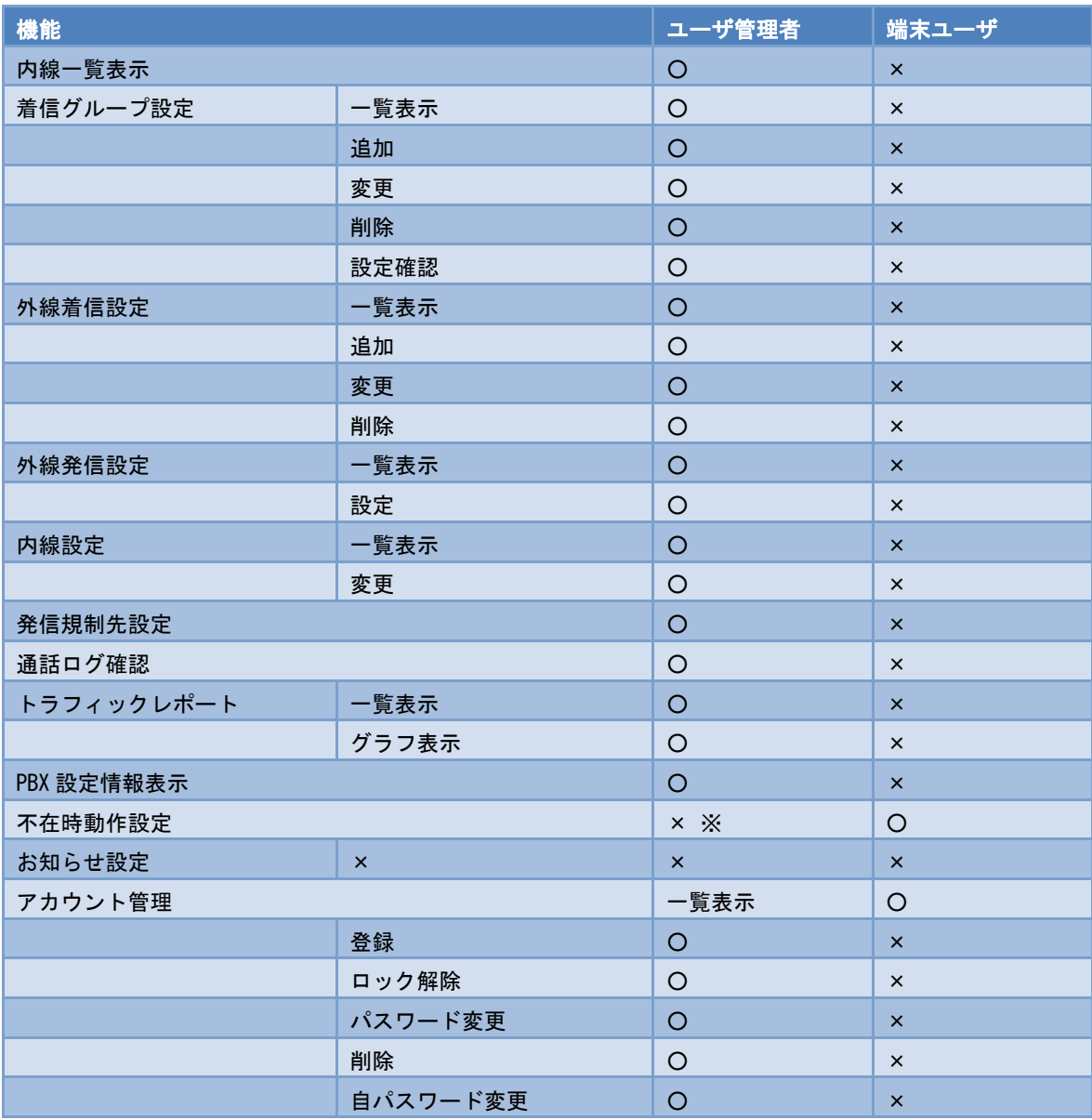

※ 不在時動作設定画面は「端末ユーザ」のみの画面ですが、「ユーザ管理者」は、内線設定画 面(変更)で不在時動作を設定することができます。

- <span id="page-14-0"></span>4. ご利用にあたっての注意事項
	- ◆同一PCで複数アカウントの同時利用不可について

同一PCで複数アカウントを同時に利用することはできませんのでご注意ください。なお、複数の アカウントを操作する場合は、一度ログオフしてから新しいアカウントでログインしてください。

<span id="page-15-0"></span>第 2 章 基本操作

#### <span id="page-16-0"></span>ログイン&ログアウト

<span id="page-16-1"></span>本システムへのログイン方法とログアウト方法を以下に示します。

- 1. ブラウザの起動
	- (1) ブラウザを起動します。
	- (2) ブラウザより本システムのログイン画面を表示します。
		- ユーザ管理者 :P.8 に記載のとおり、「NTT コミュニケーションズ ビジネスポー タル[\(http://www.ntt.com/b-portal/\)](http://www.ntt.com/b-portal/)」にログインしていただき、 [ボイス]から [Arcstar Smarr PBX] を選択いただきます。 [管理]→[設定変更]で表示されるログイン画面からログインし てください。
		- 端末ユーザ : P.9 に 記 載 の 通 り 、 <https://www.smart-pbx.jp/SmartPBX/> にアクセスいただき、ログインしてください。
- <span id="page-16-2"></span>2. ログイン
	- (1) 弊社よりお送りする「ご利用内容のご案内」に記載された[ログイン ID]、[パスワ ード]を入力します。
	- (2) [ログイン]ボタンをクリックします。

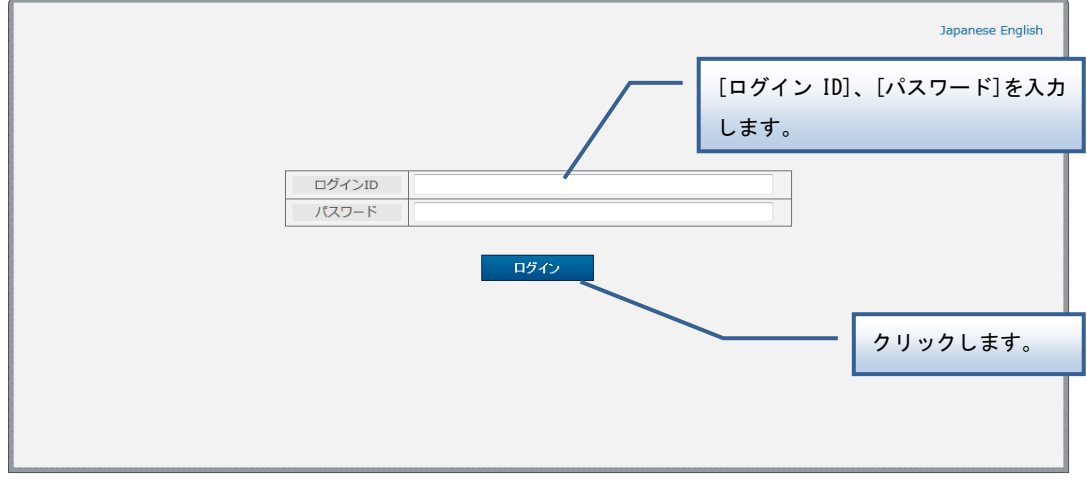

トップページが表示され、操作が可能になります。

- <span id="page-17-0"></span>3. ログアウト
	- (1) 操作が終了したら、メニューから [ログアウト]をクリックします。
	- (2) ログアウトを確認する[メッセージ通知]ダイアログが表示されますので、ログアウト する場合は [はい] をクリックします。

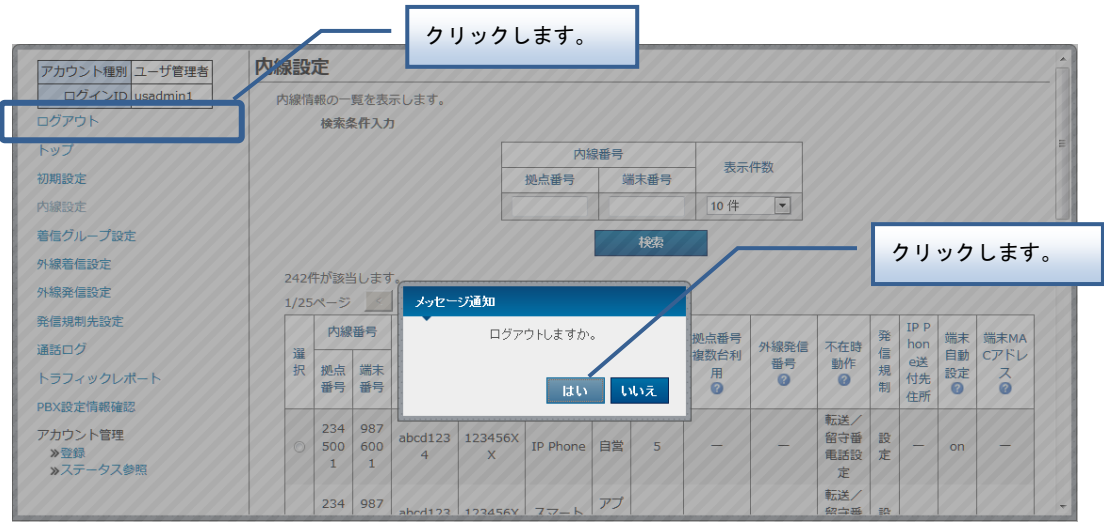

※一度ログアウトを行うと次回ログイン時にログイン画面が表示されますので、再度 [ログイン ID][パスワード]の入力を入力してください。

#### <span id="page-18-0"></span>トップページと基本操作

<span id="page-18-1"></span>トップページと各画面の基本操作を以下に示します。

- 1. 機能の選択
	- (1) 画面左側のメニューから、使用する機能をクリックします。

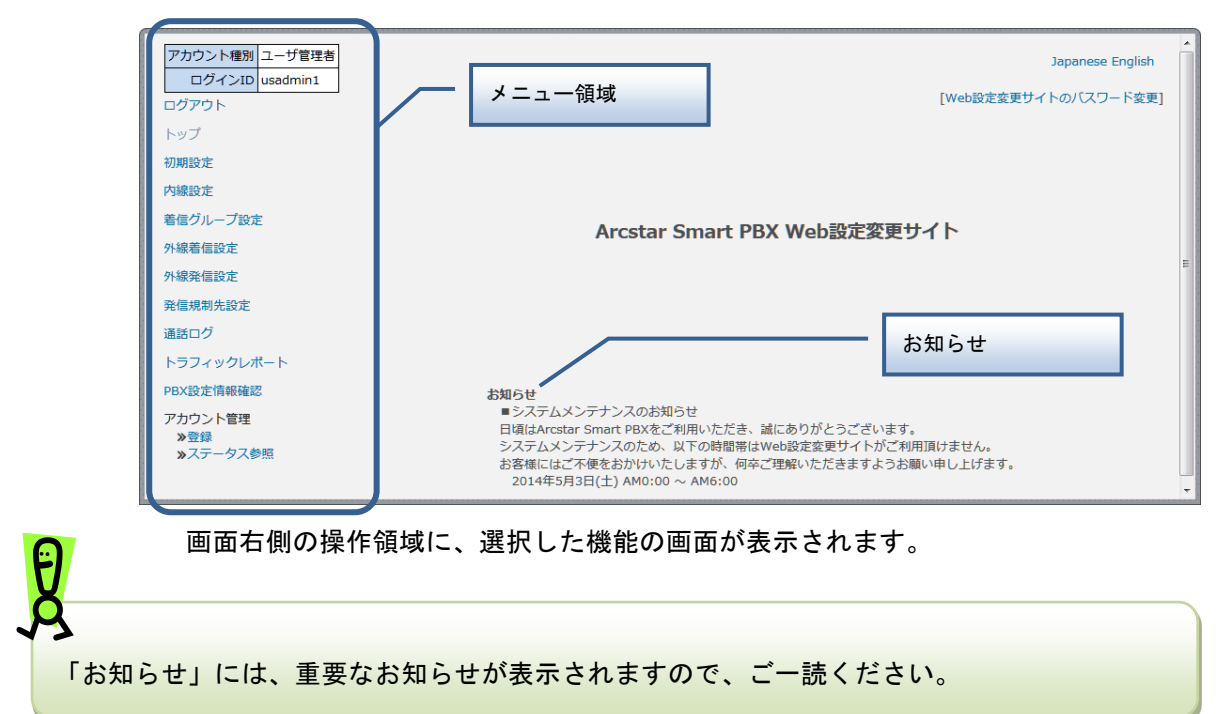

<span id="page-18-2"></span>2. 画面操作

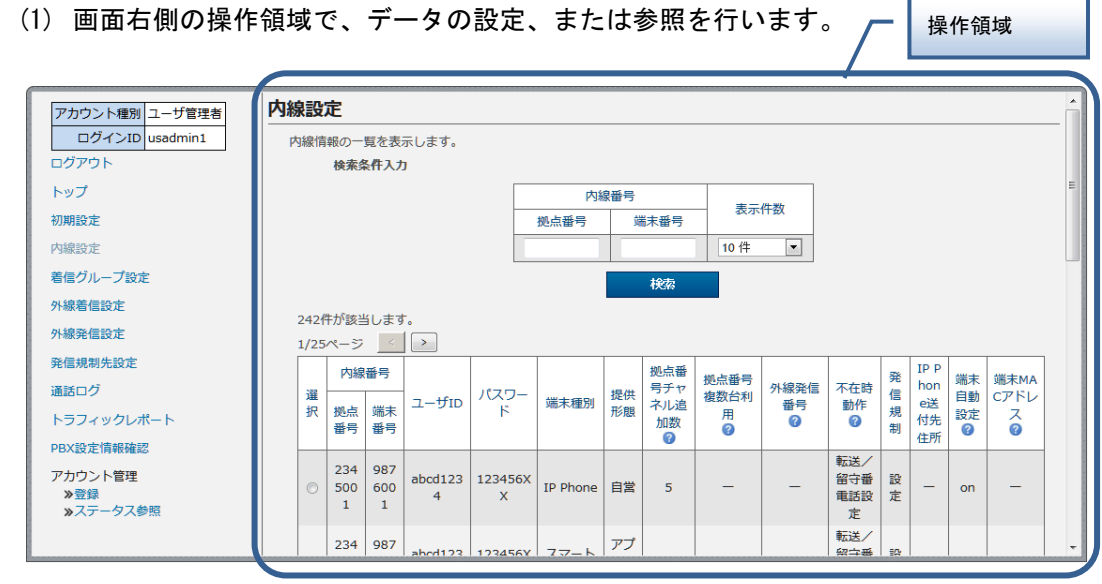

各機能の画面と操作手順は第 3~4 章を参照してください。

トップページと基本操作

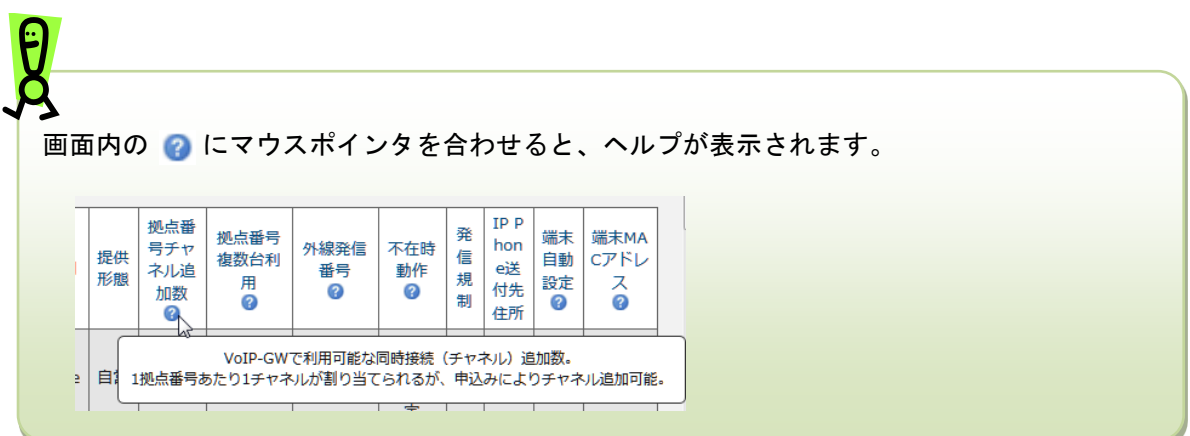

#### <span id="page-20-0"></span>パスワード変更

ログイン中のアカウントのパスワードを変更します。

#### 操作手順

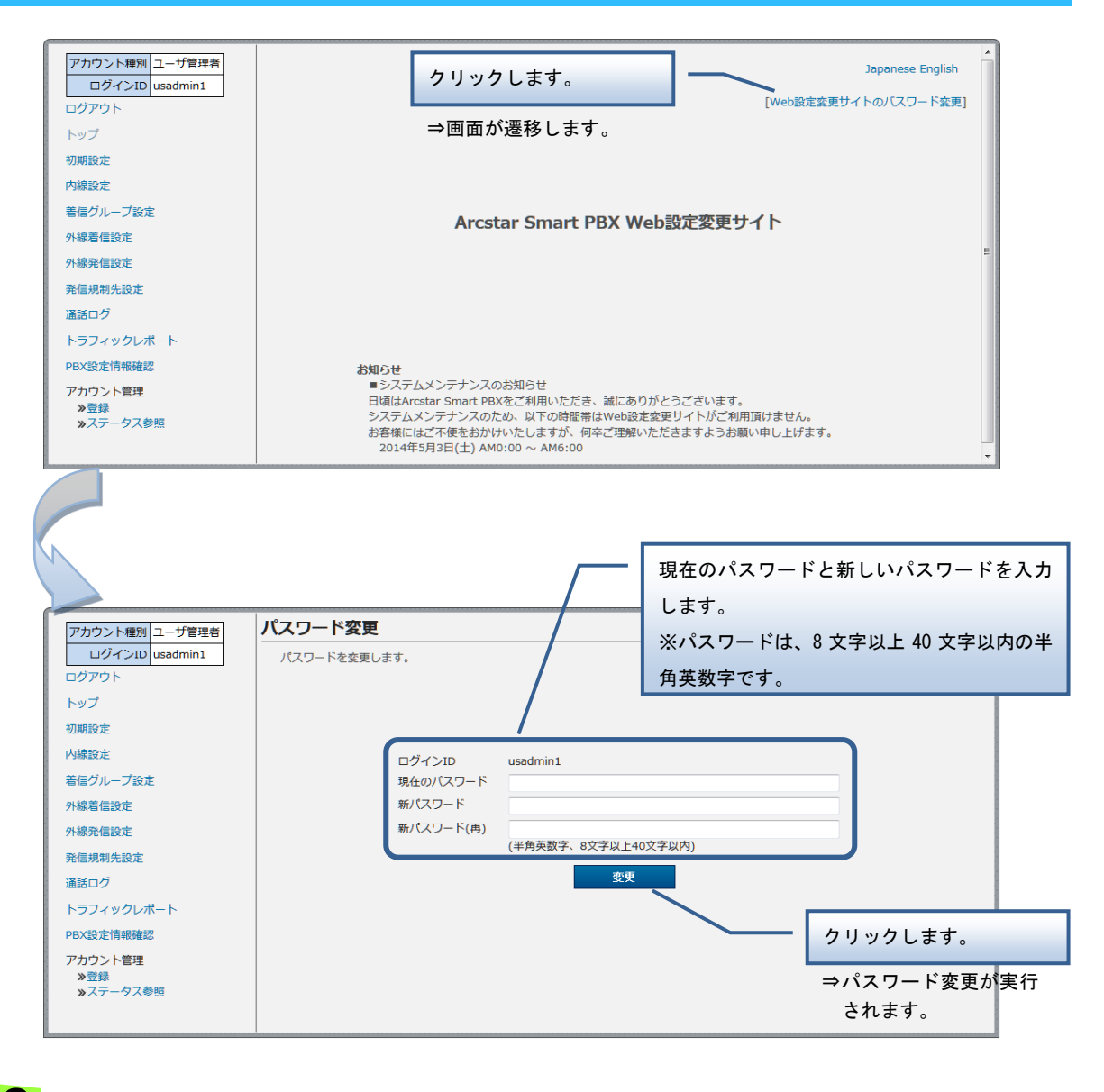

セキュリティ対策のためパスワードは定期的に変更してください。 パスワード有効期限を過ぎてログインしようとした場合、パスワードの変更を求められます。 パスワード有効期限は180日です。

## 第 3 章

## <span id="page-21-0"></span>ユーザ管理者用機能

初期設定

#### <span id="page-22-0"></span>初期設定

ご契約後、最初に初期設定を行う必要がございます。 初期設定は、以下の 4 ステップがございます。

- 1. 初期設定 内線一覧表示
- 2. 初期設定 着信グループ設定
- 3. 初期設定 外線着信設定
- 4. 初期設定 外線発信設定

初期設定が完了すると、他の機能がメニュー領域に表示されます。 初期設定で設定した内容は、初期設定完了後も変更可能です。初期設定完了後は、メニューの[初期 設定]をクリックしてください。

【初期設定 完了前】

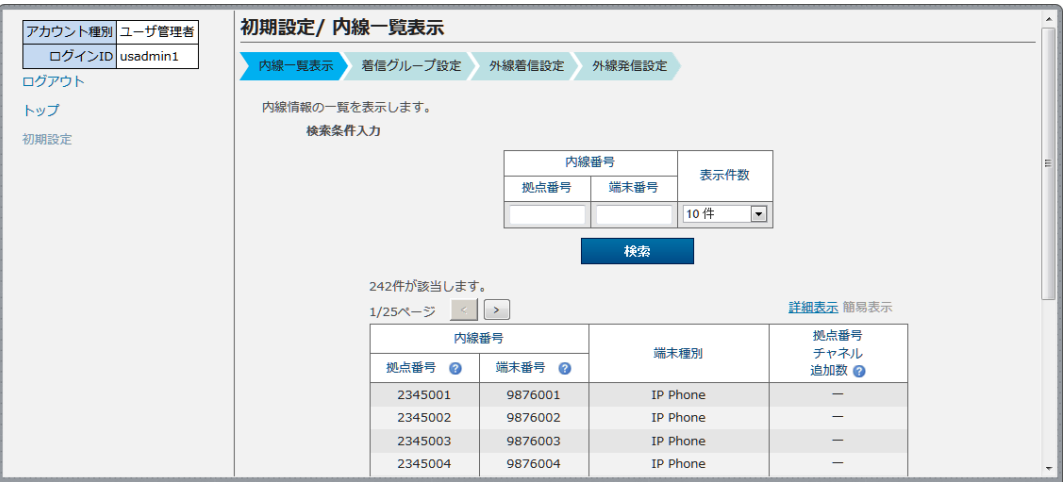

【初期設定 完了後】

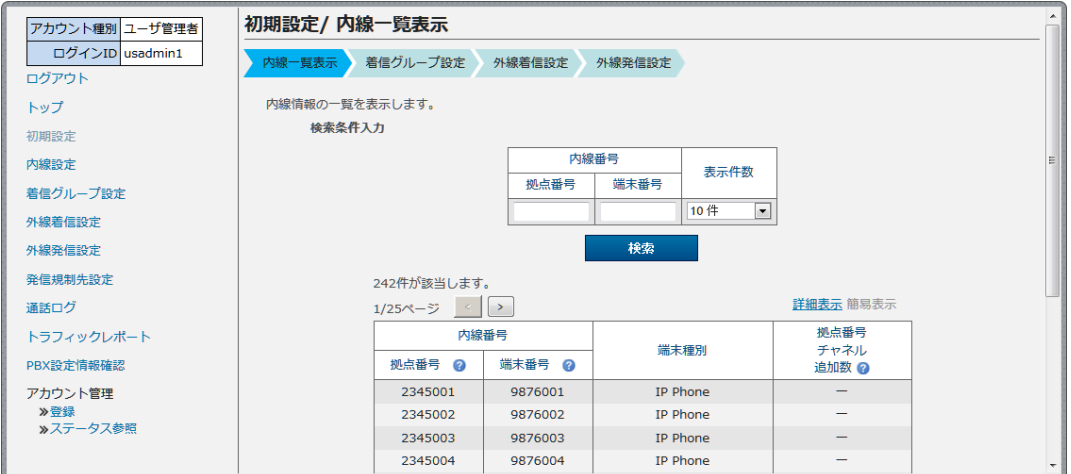

### <span id="page-23-0"></span>初期設定 - 内線一覧表示

内線情報の一覧を表示します。

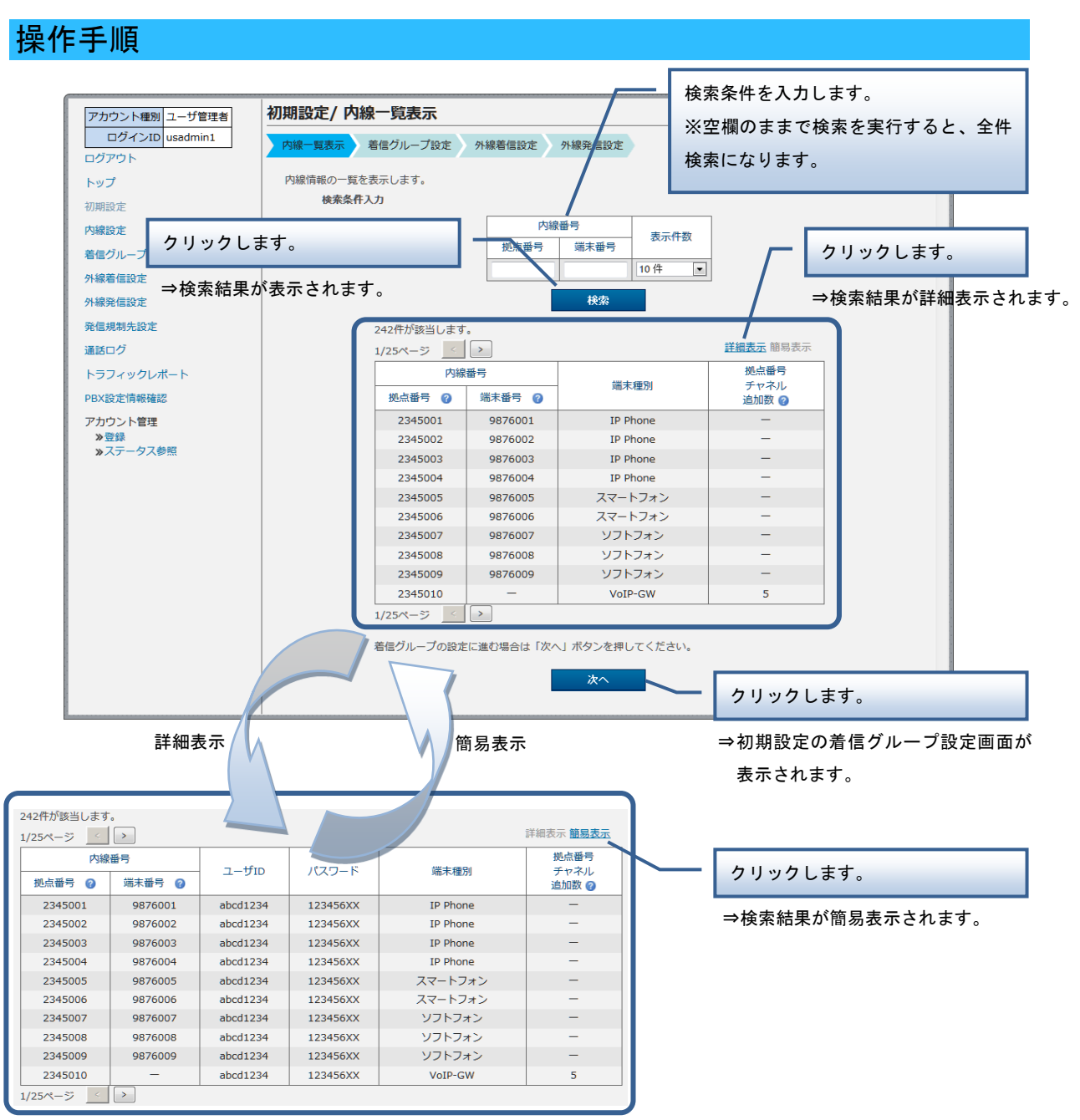

画面からは内線の追加はできません。 内線を追加する場合は、申込書を記載して弊社販売担当者までご送付ください。 内線の変更は、初期設定完了後に、「内線設定変更」で実施できます、

初期設定

## <span id="page-24-0"></span>初期設定 - 着信グループ設定

着信グループの追加や変更、削除、設定確認、一括設定、設定ファイルのダウンロードを実行します。

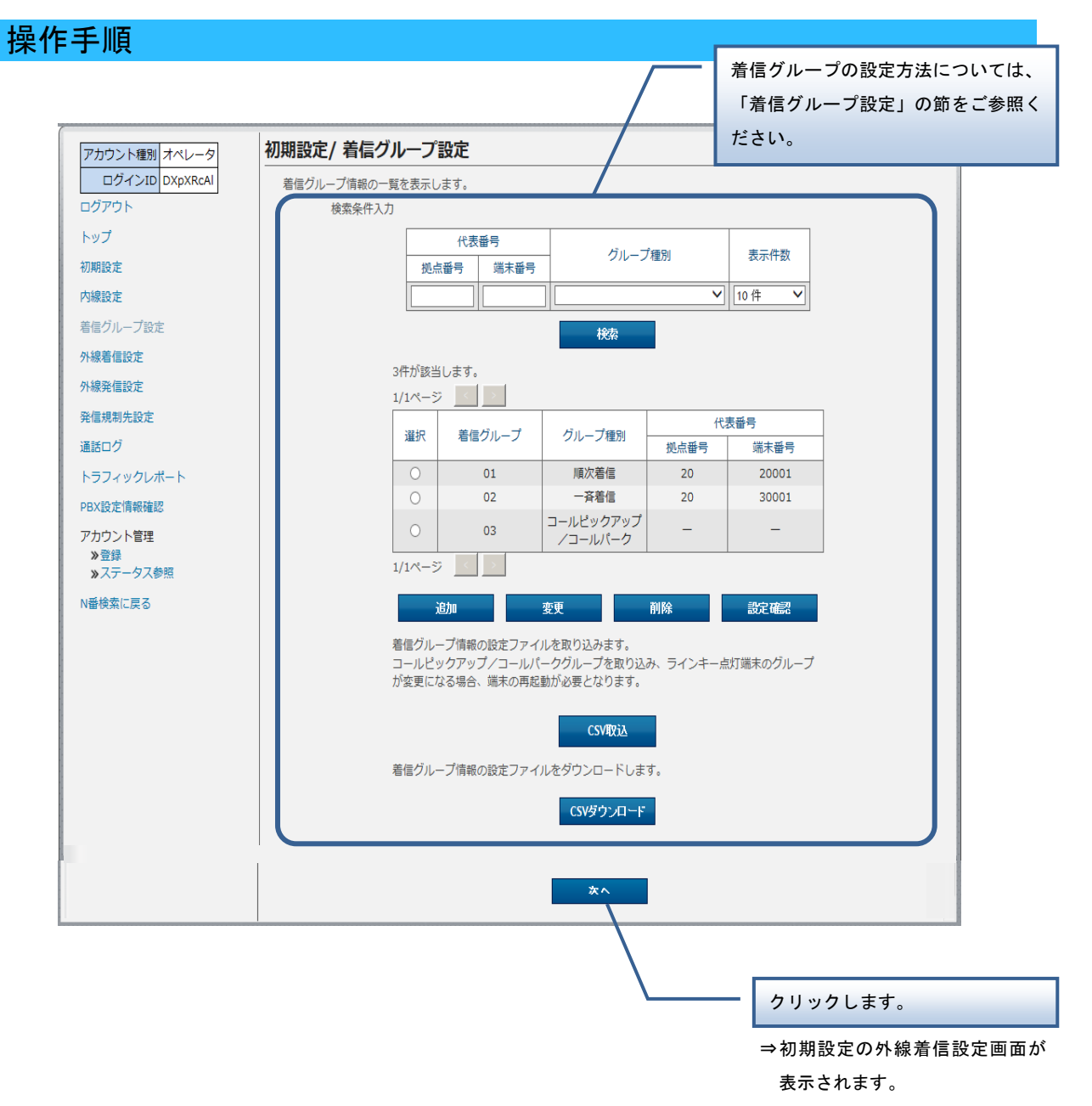

## <span id="page-25-0"></span>初期設定 - 外線着信設定

外線の着信設定や番号追加、番号削除、一括設定、設定ファイルのダウンロードを実行します。

操作手順

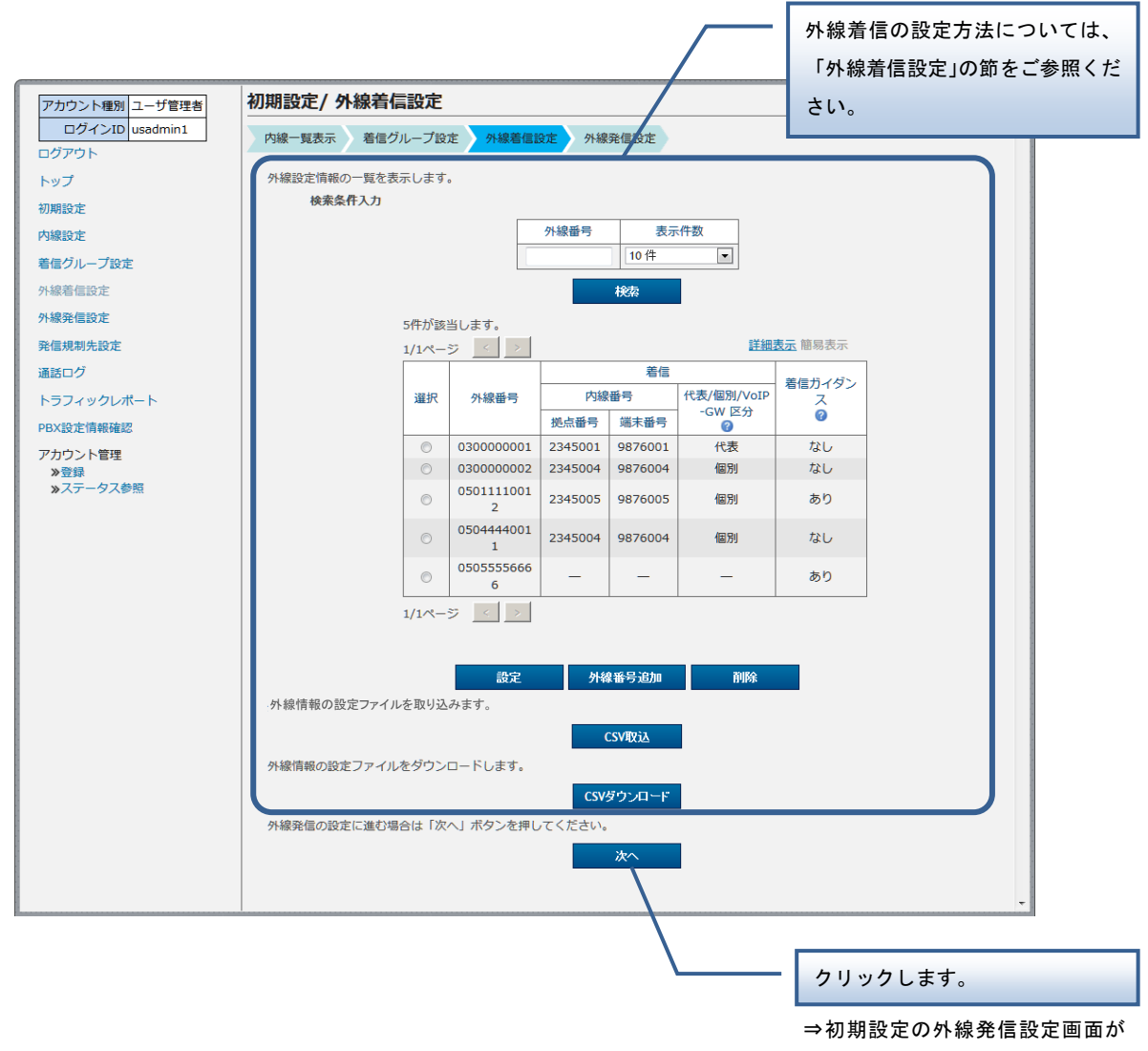

表示されます。

## <span id="page-26-0"></span>初期設定 - 外線発信設定

外線 Prefix の設定や外線発信の設定、一括設定、設定ファイルのダウンロードを実行します。

操作手順

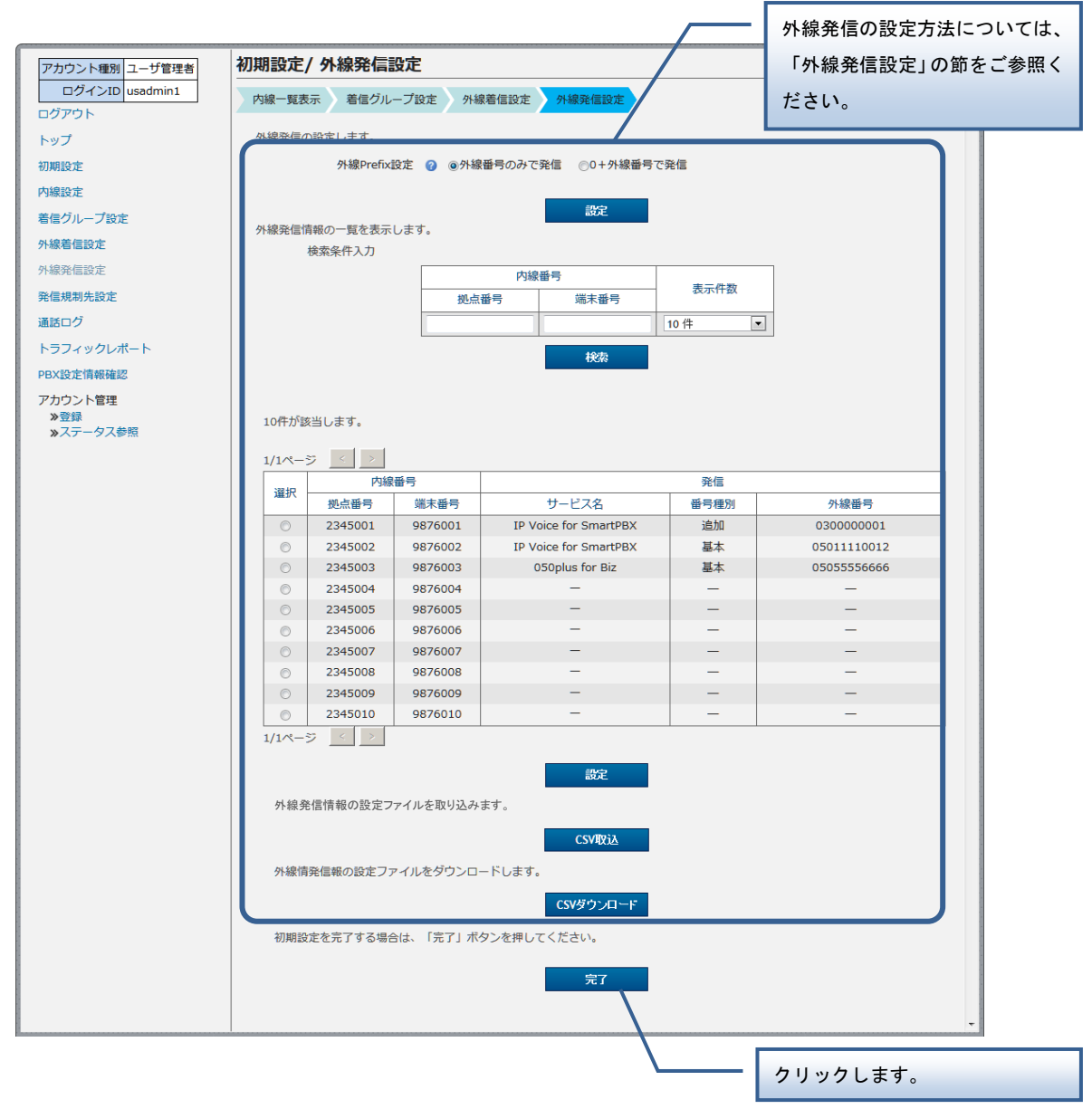

⇒初期設定を完了します。

<span id="page-27-0"></span>内線設定の変更や一括設定、設定ファイルのダウンロードを実行します。

#### 操作手順

<span id="page-27-1"></span>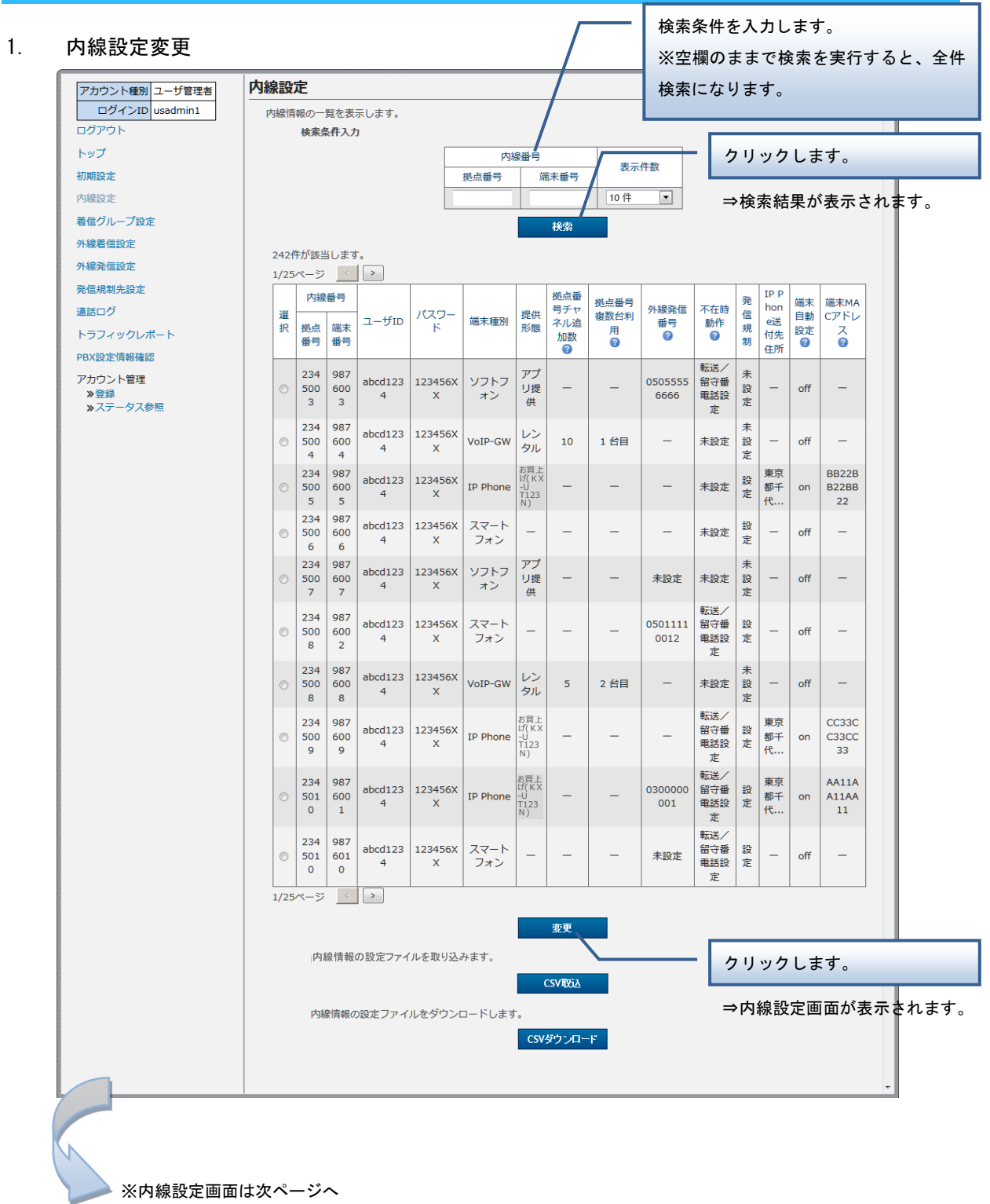

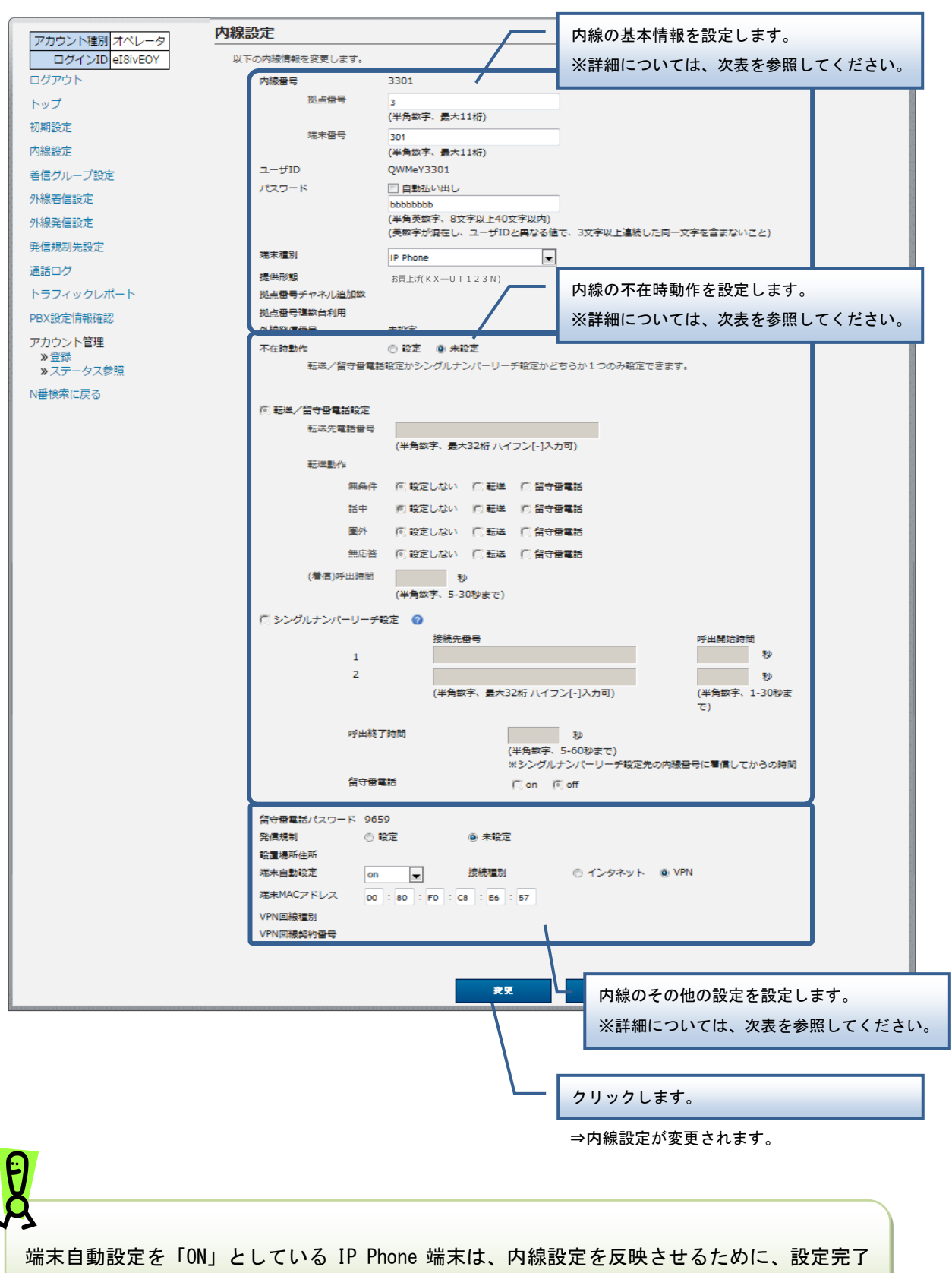

後に端末を再起動してください。

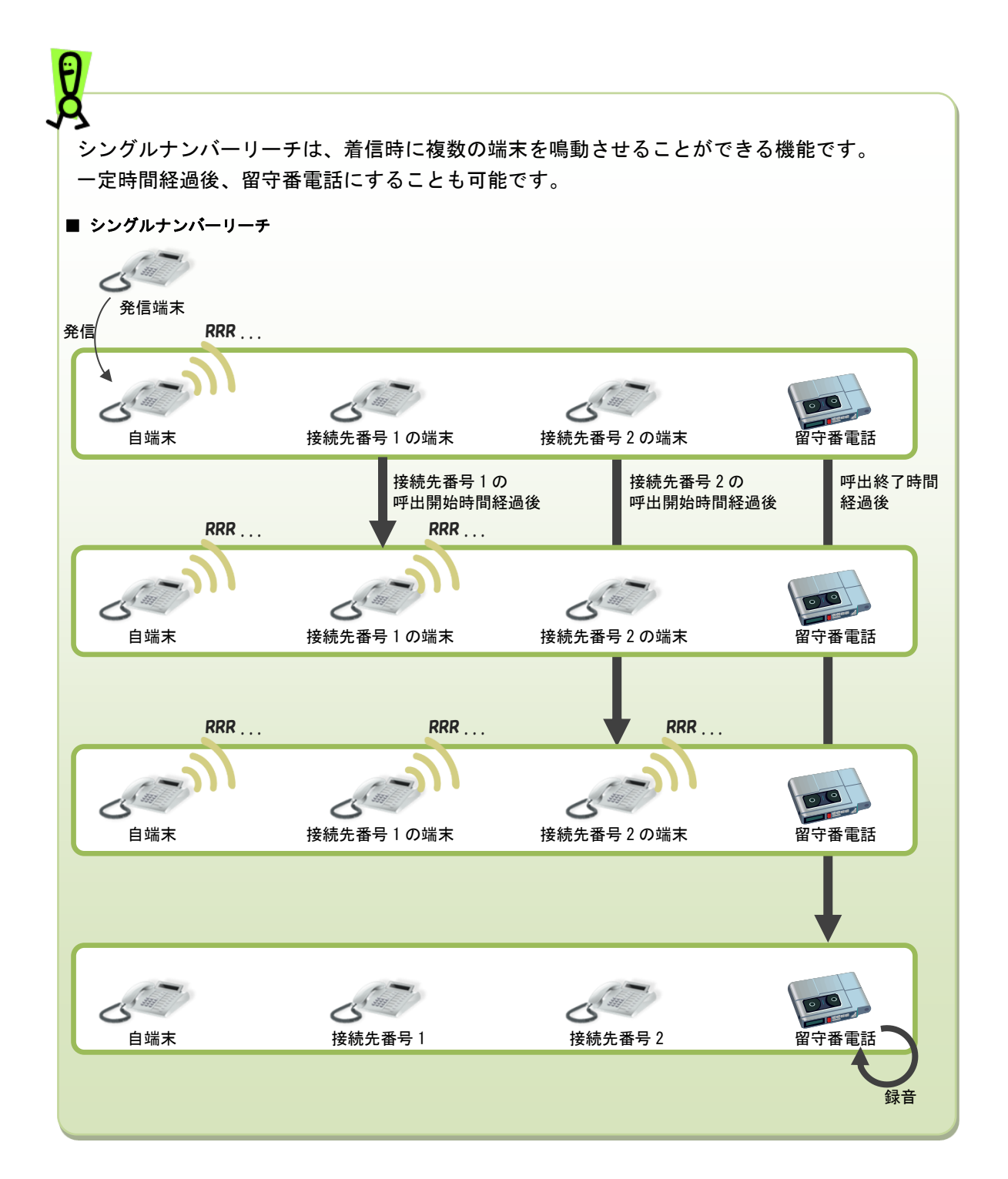

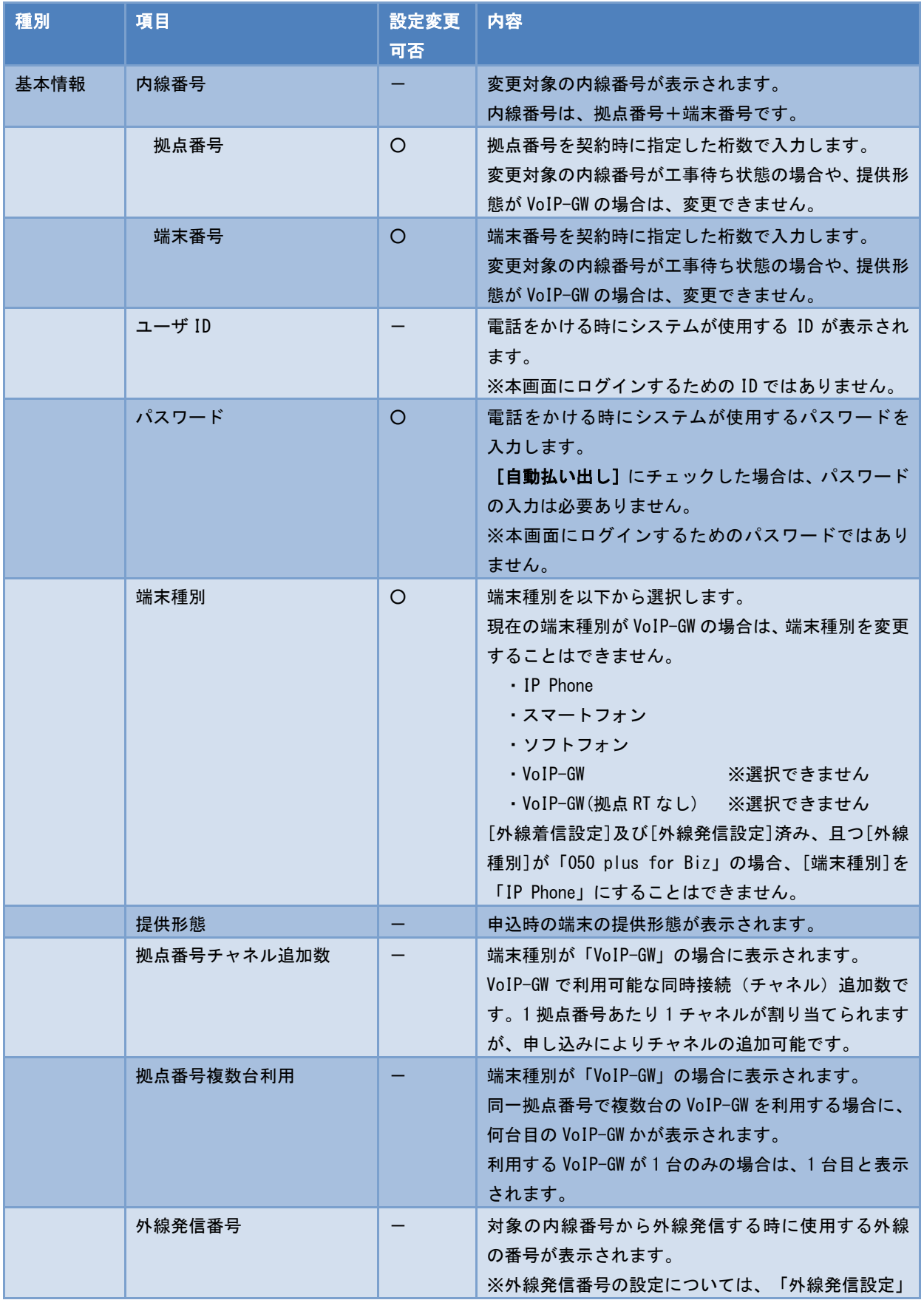

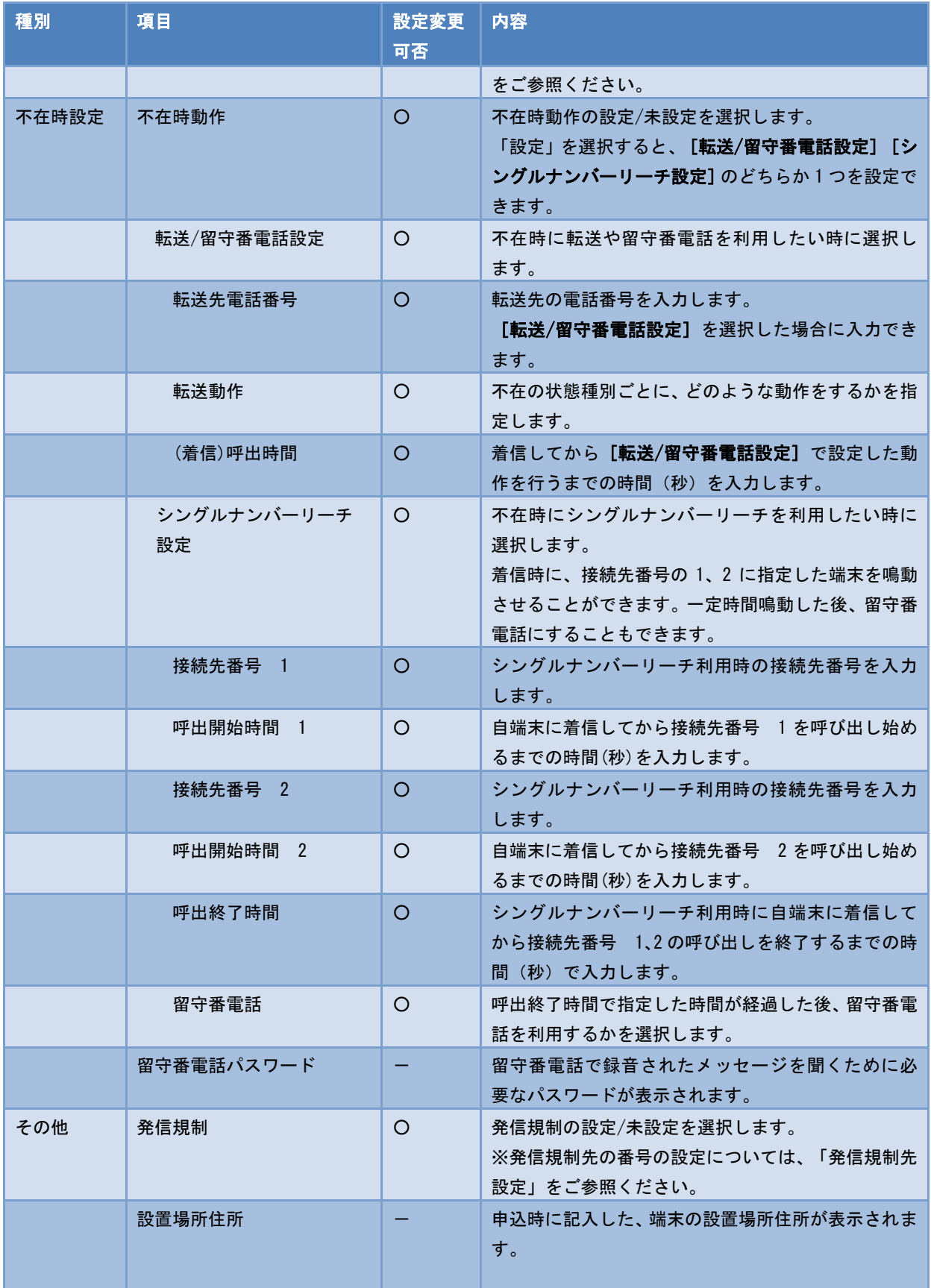

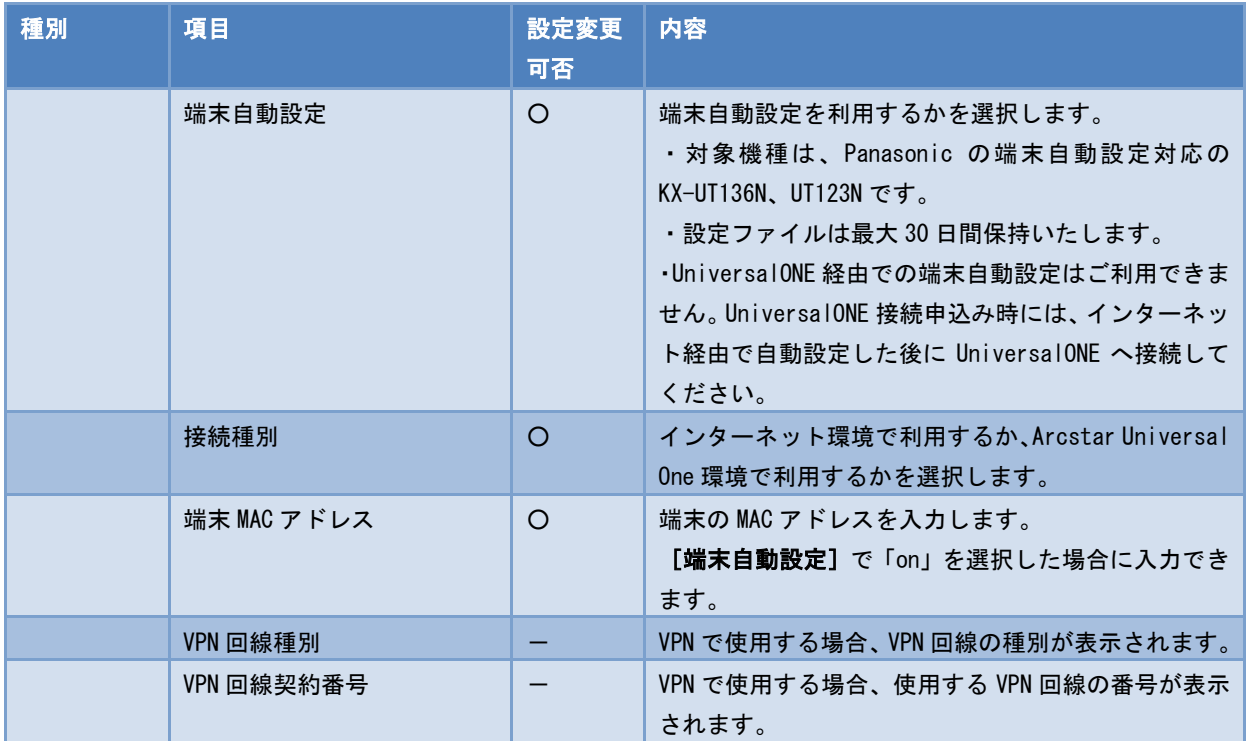

#### <span id="page-33-0"></span>2. 内線一括設定

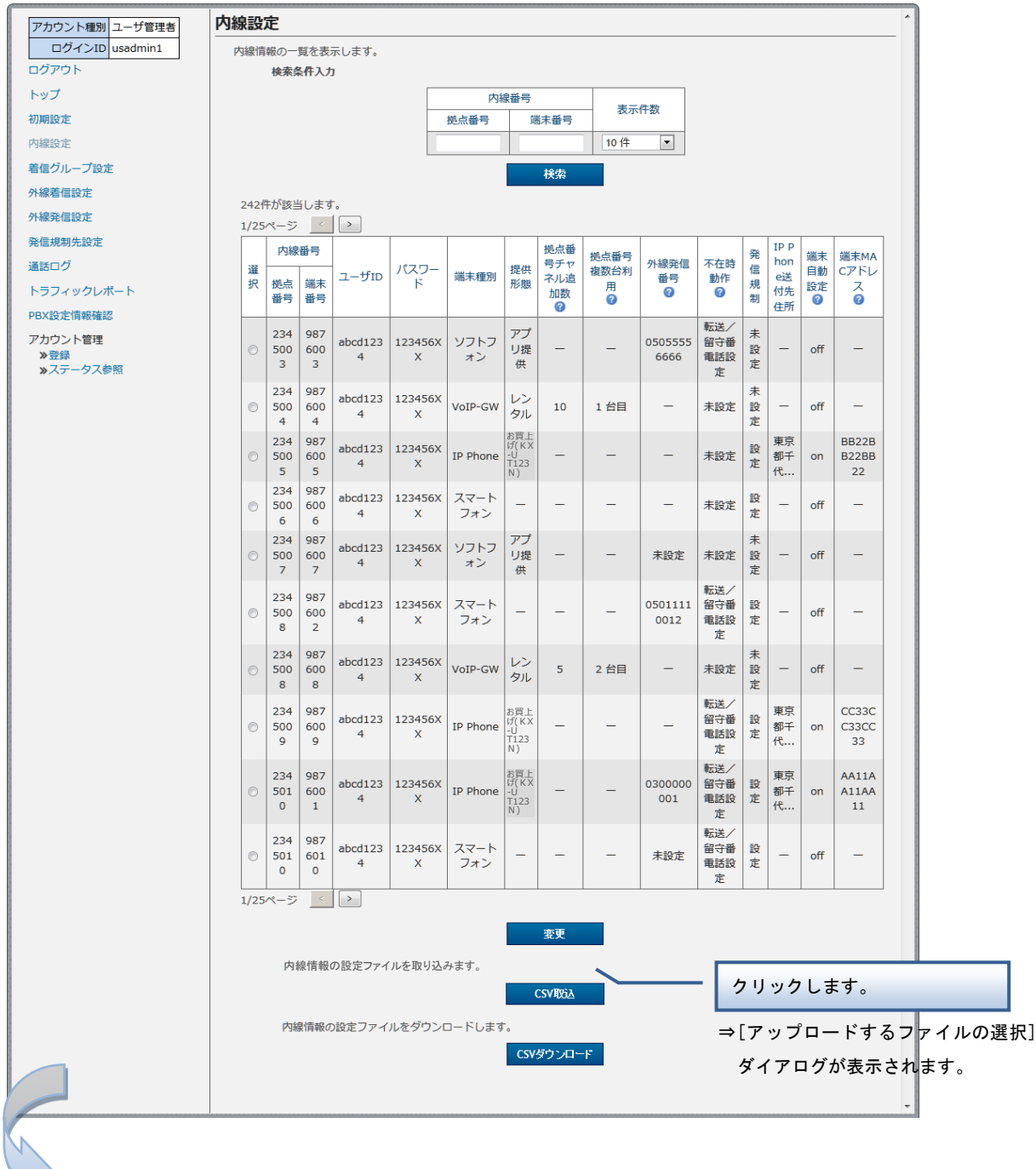

※[アップロードするファイルの選択]ダイアログは次ページへ

30

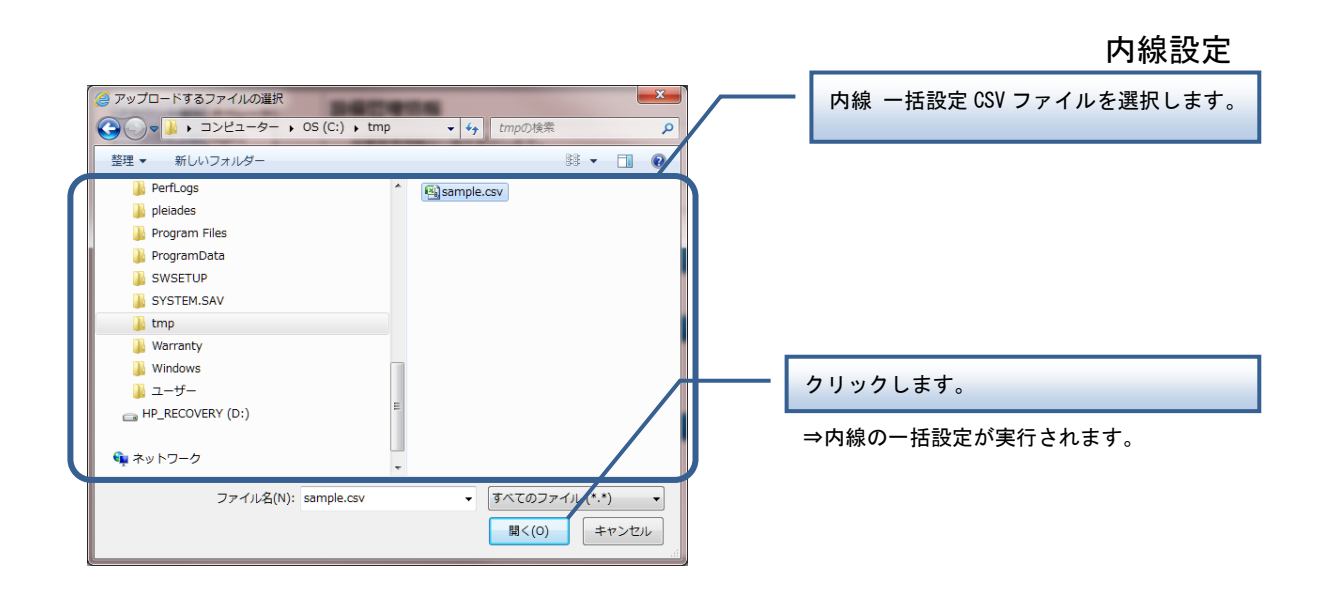

#### 【内線 一括設定 CSV ファイル】

内線 一括設定 CSV ファイルは、以下の項目を順にカンマ区切りで、1 行に 1 レコードずつ記載してく ださい。

文字コード:S-JIS

改行コード: CRLF (\r\n)

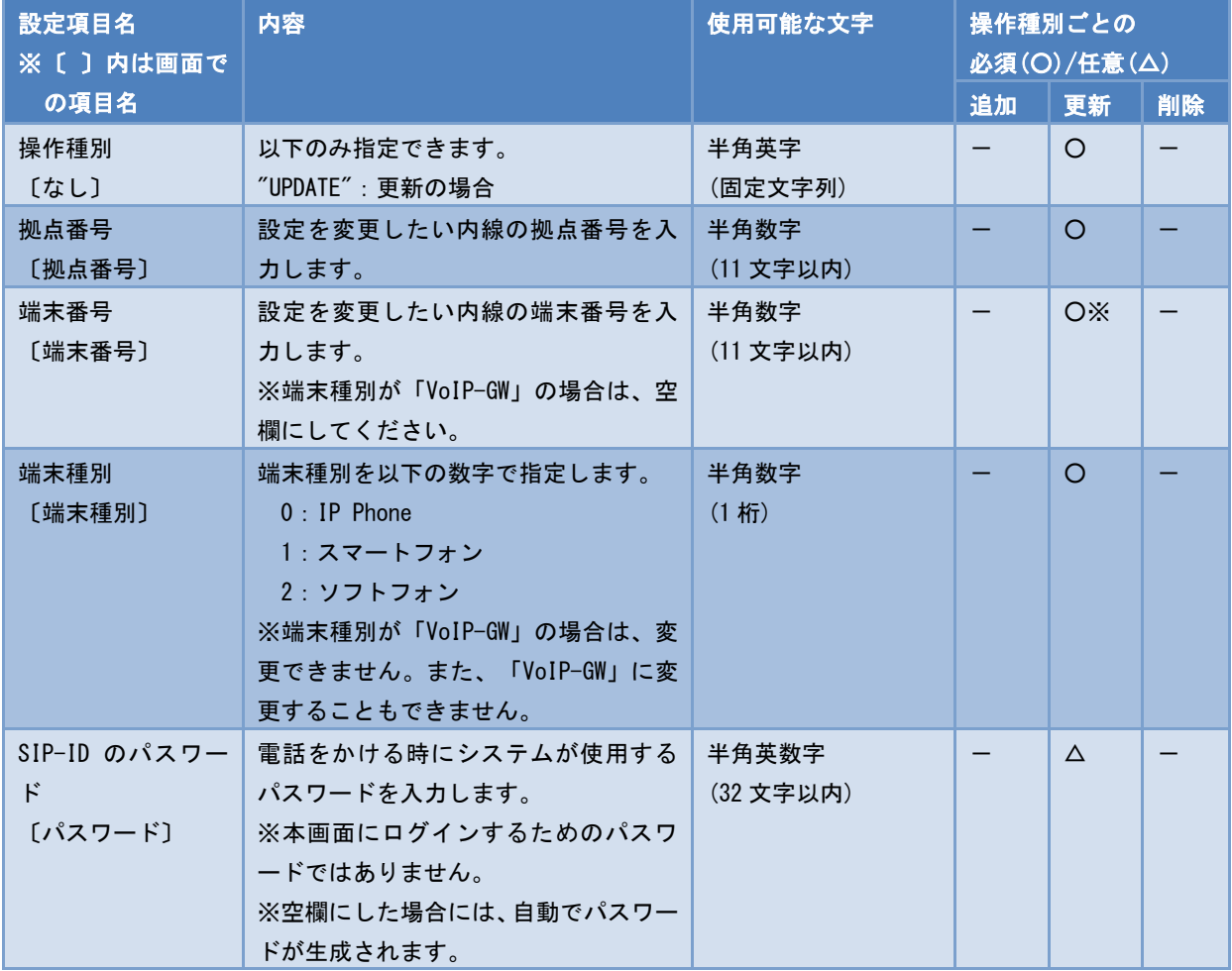

31

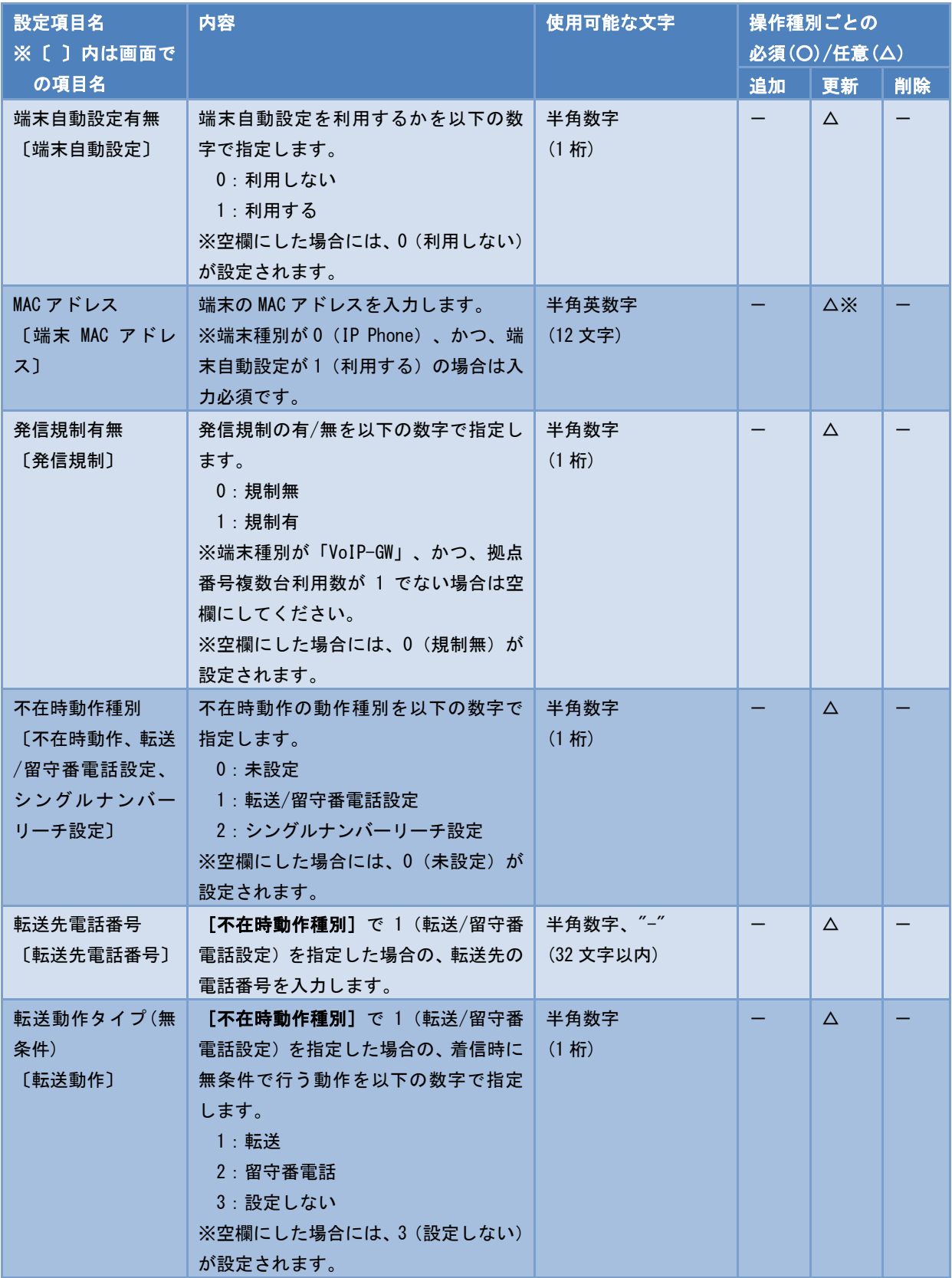
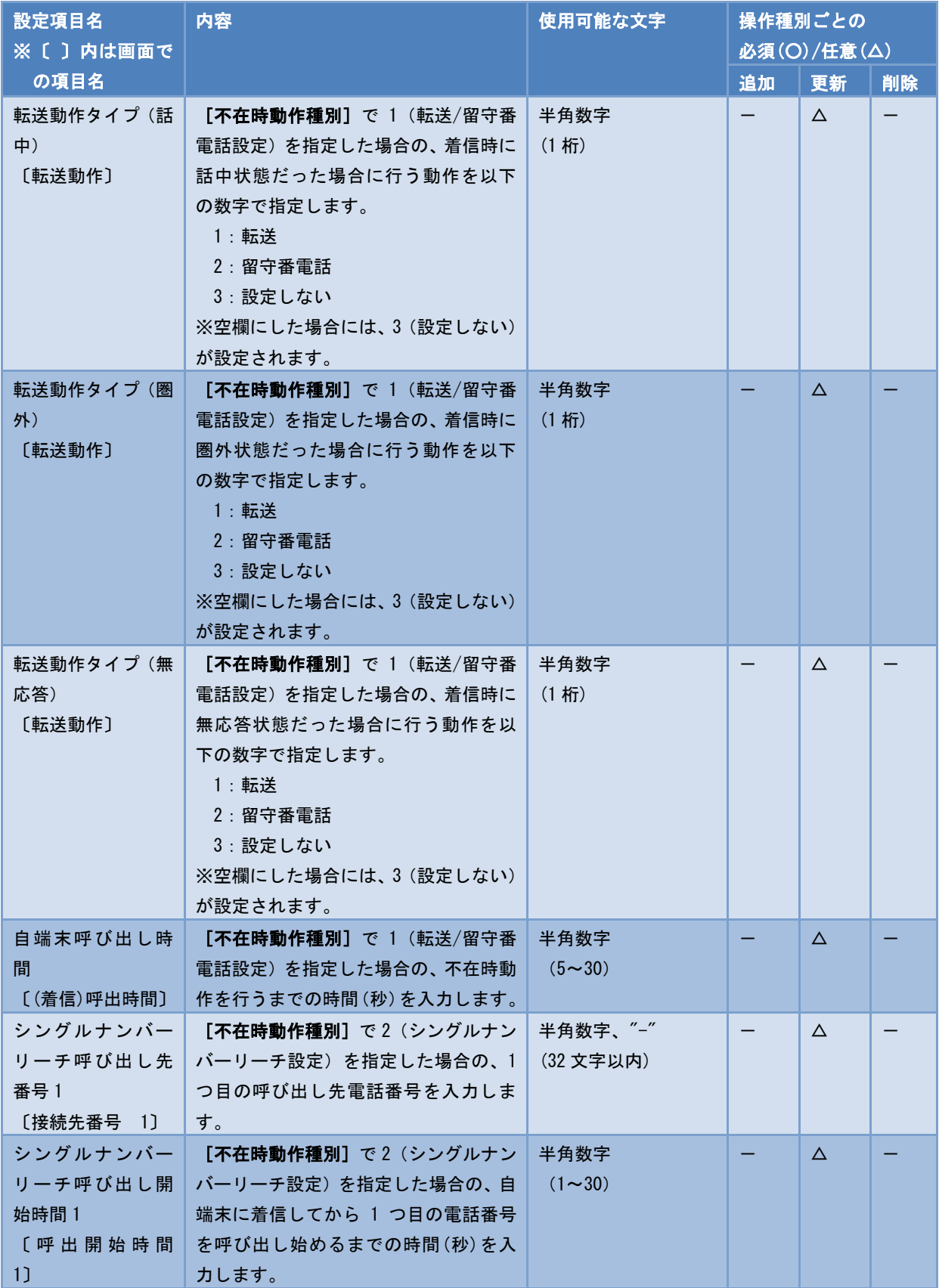

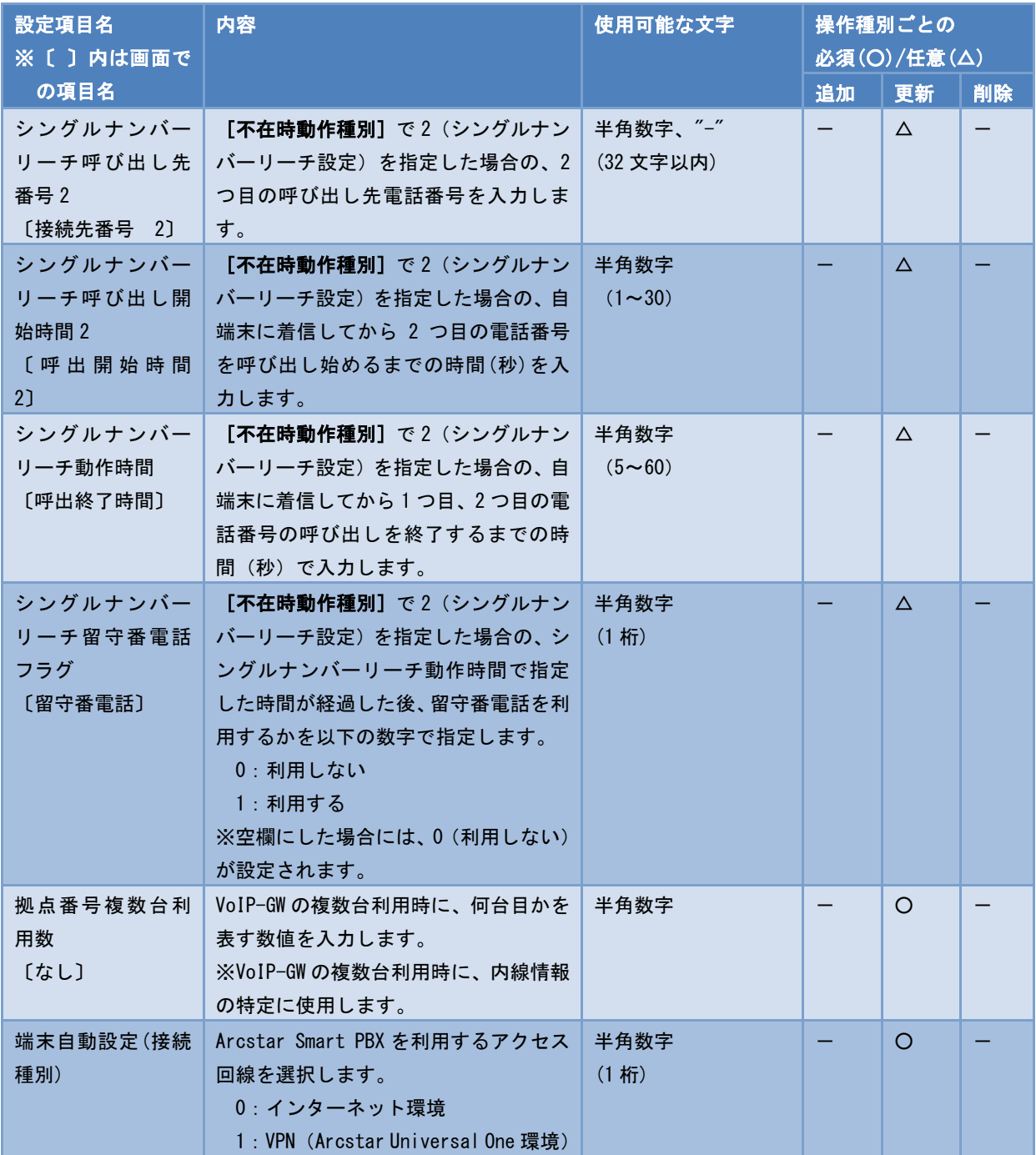

■CSV ファイルサンプル

#操作種別,拠点番号,端末番号,端末種別,SIP-ID のパスワード,端末自動設定有無,MAC アドレス,発信規制有無,不在時動作種 別,転送先電話番号,転送動作タイプ(無条件),転送動作タイプ(話中),転送動作タイプ(圏外),転送動作タイプ(無応答) 自端末呼び出し時間,シングルナンバーリーチ呼び出し先番号 1,シングルナンバーリーチ呼び出し開始時間 1,シングルナンバ ーリーチ呼び出し先番号 2,シングルナンバーリーチ呼び出し開始時間 2,シングルナンバーリーチ動作時間,シングルナンバー リーチ留守番電話フラグ,拠点番号複数台利用数,端末自動設定(接続種別) UPDATE, 2345015, 9876015, 2, 123456XX, 1, , 0, 0, , 3, 3, 3, 3, , , , , , , 0, UPDATE,2345017,9876017,0,123456XX,1,,1,1,12345678901234567890123456789012,3,3,1,1,13,,,,,,0, UPDATE,2345018,9876018,1,123456XX,1,,1,1,12345678901234567890123456789012,1,1,2,1,14,,,,,,0, UPDATE,2345019,9876019,2,123456XX,1,,0,1,12345678901234567890123456789012,2,1,2,1,15,,,,,,0, UPDATE, 2345021, 9876021, 0, 123456XX, 1, , 1, 0, , 3, 3, 3, 3, , , , , , , 0,

CSV ファイルの操作種別には以下のものがあります。 ※指定できる操作種別は、機能により異なります。 "UPDATE":更新。 CSV ファイルに記載した内容でレコードを追加します。 設定項目を空欄にすると、空欄もしくは空欄指定時のデフォルト値として更新され ますので、変更がない項目も記載するようにしてください。 空欄指定時のデフォルト値については、各設定項目を参照してください。

追加および削除は申込みが必要です。

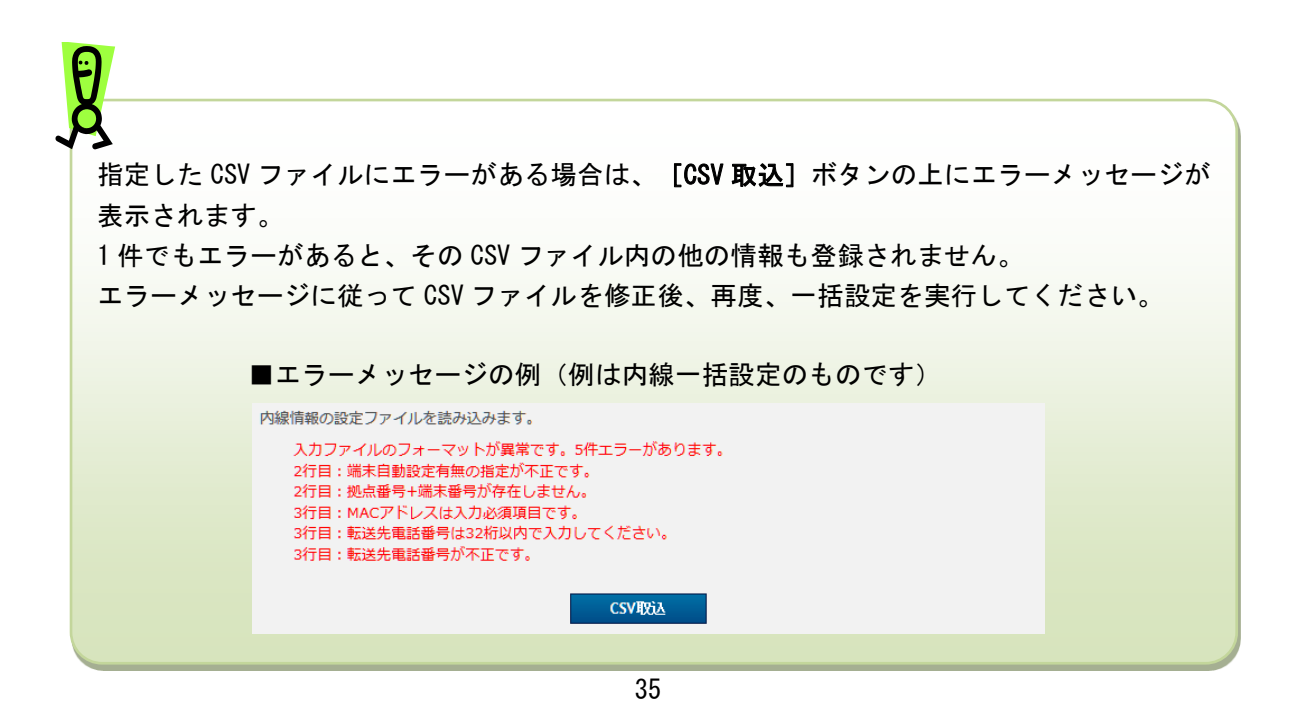

### 3. 内線情報一括ダウンロード

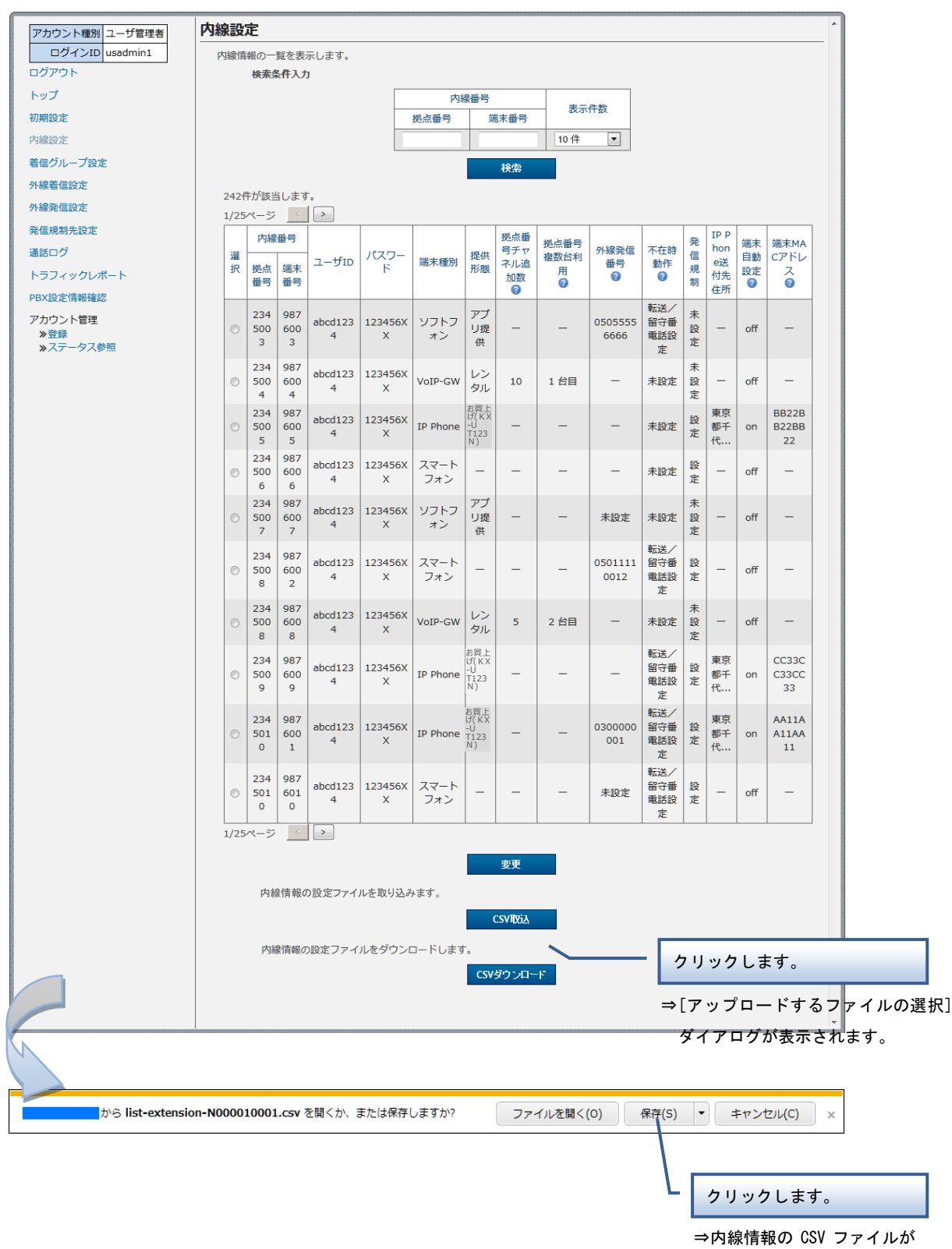

PC に保存されます。

着信グループの追加や変更、削除、設定確認を実行します。

## 操作手順

1. 着信グループ追加

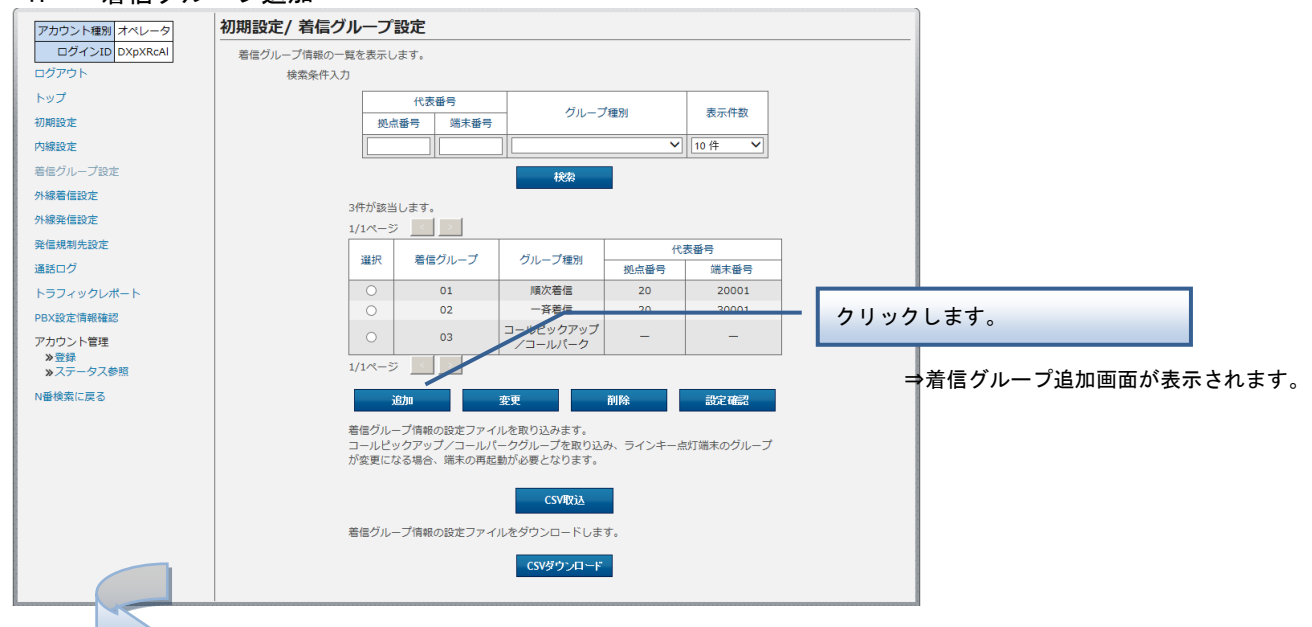

### Step1 着信グループに含めたい端末を選択して追加します。

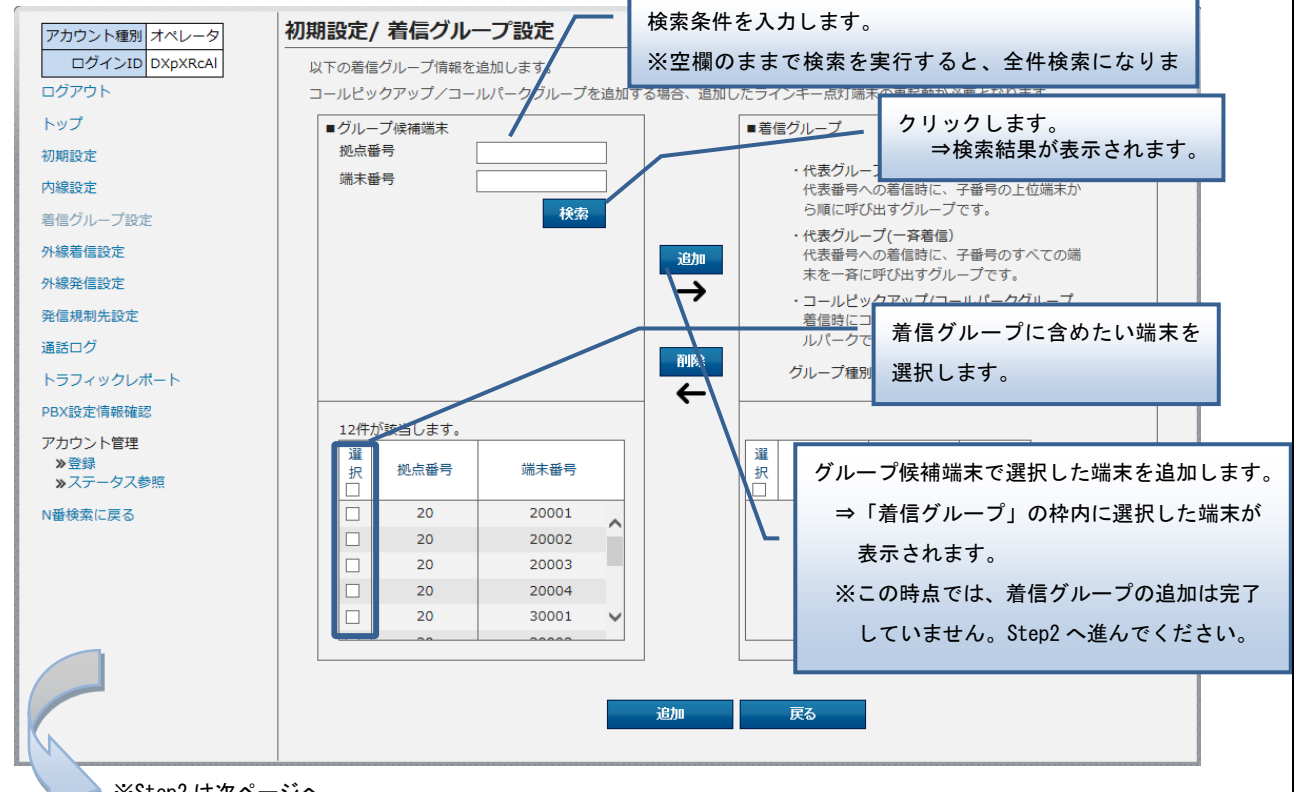

※Step2 は次ページへ

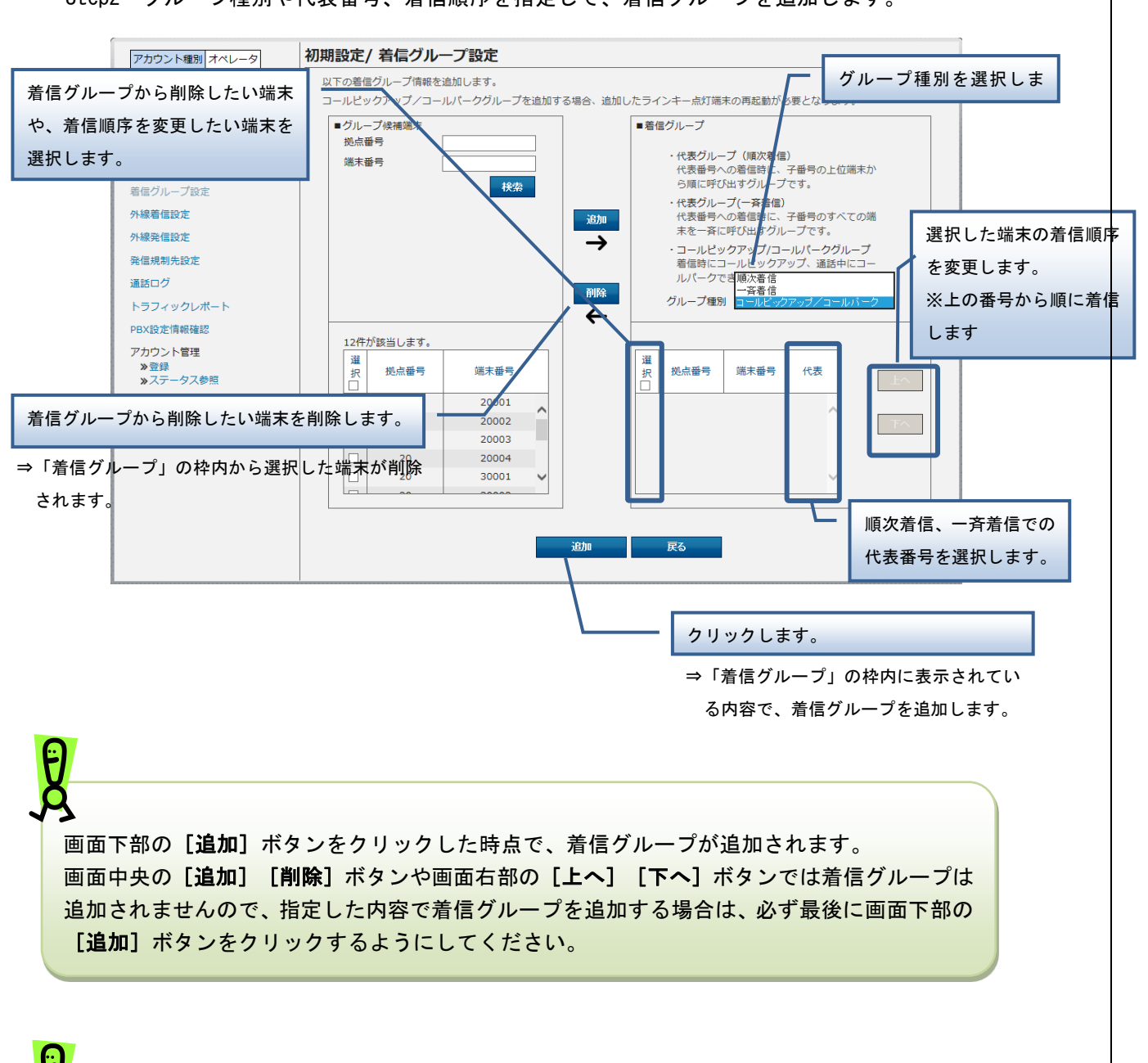

Step2 グループ種別や代表番号、着信順序を指定して、着信グループを追加します。

着信グループの設定を反映させるため、設定完了後に IP Phone 端末(ラインキー点灯端末の み:Panasonic 端末[KX-UT136N])の再起動をしてください。

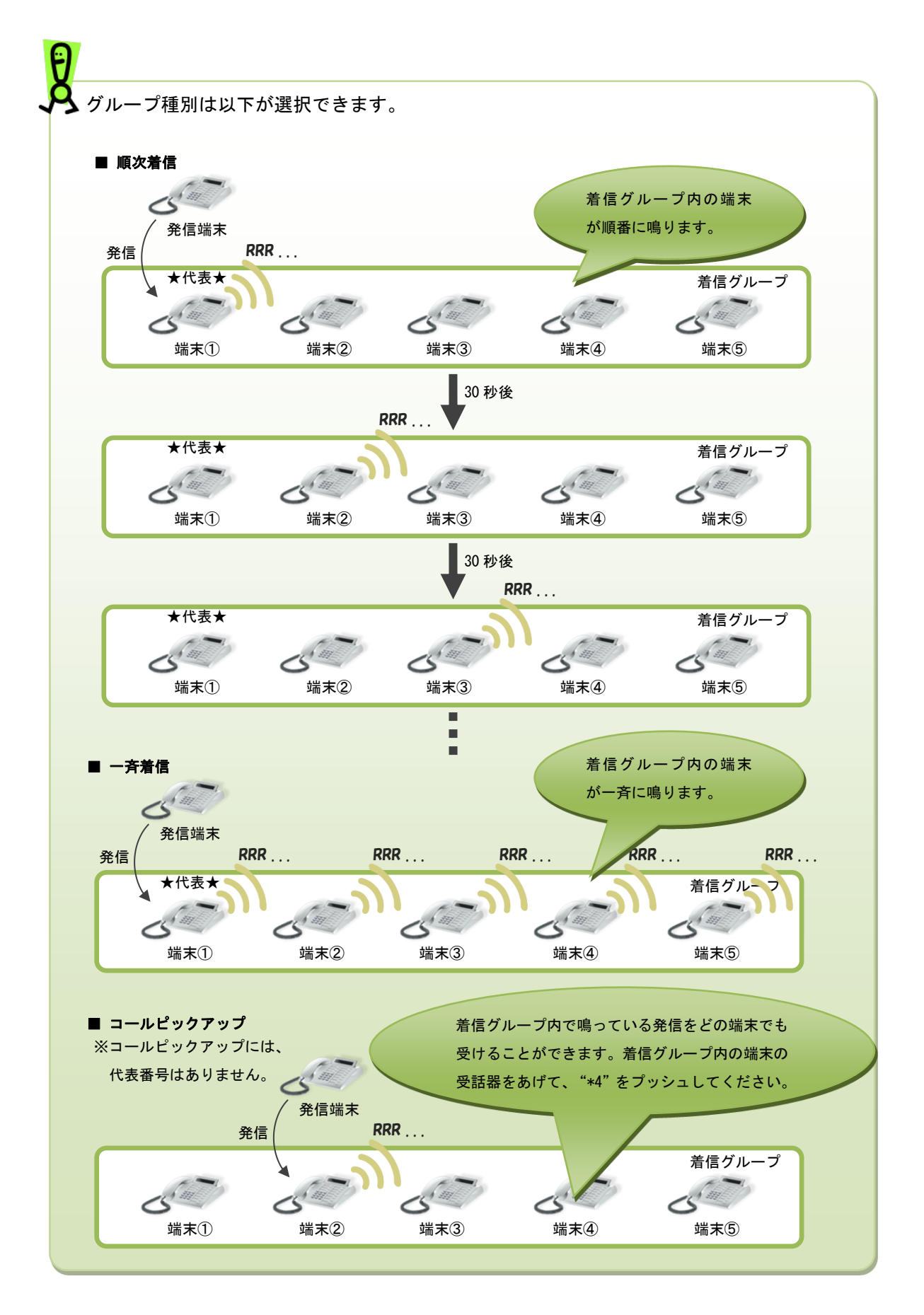

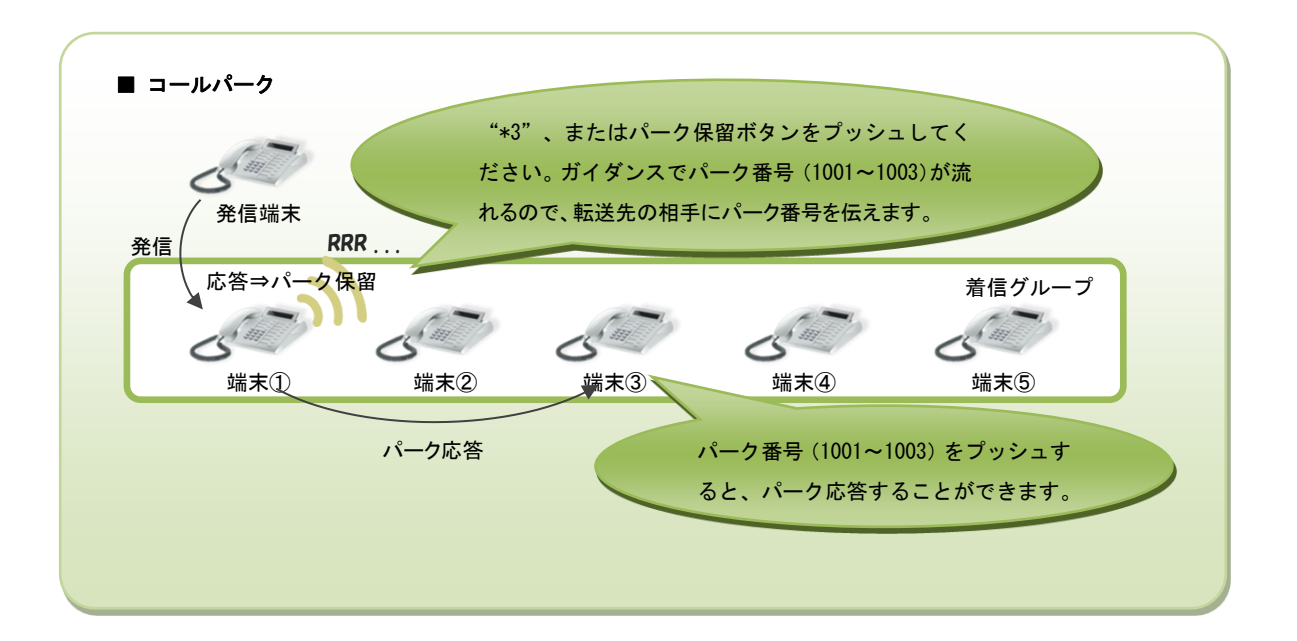

着信グループの上限数は60です。また、着信グル―プあたりの内線番号の上限数は60です。 ただし、同時通話70チャネル以上を利用している場合に、一斉着信時に着信が遅れる等の影 響が出ることがあります。

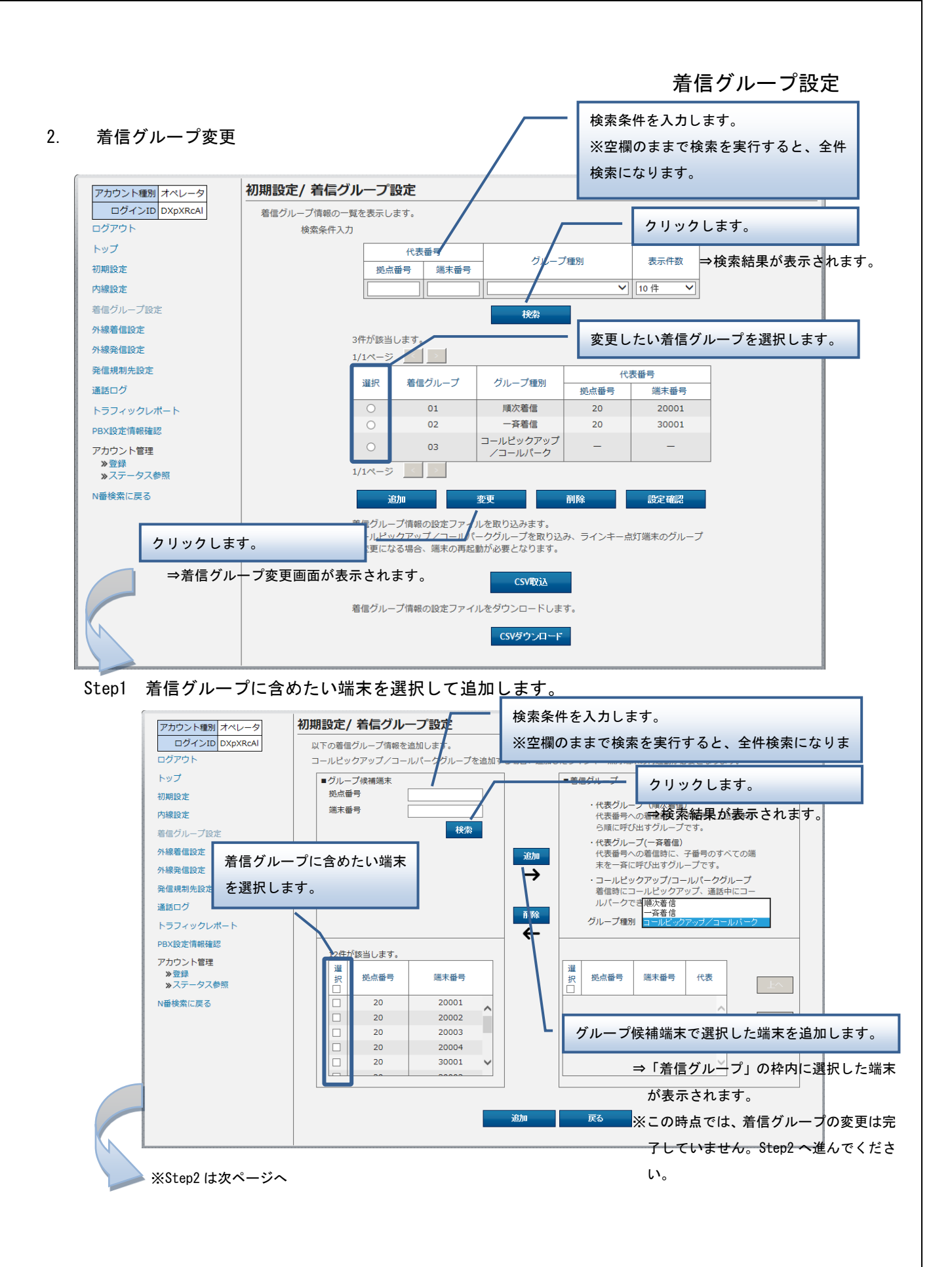

41

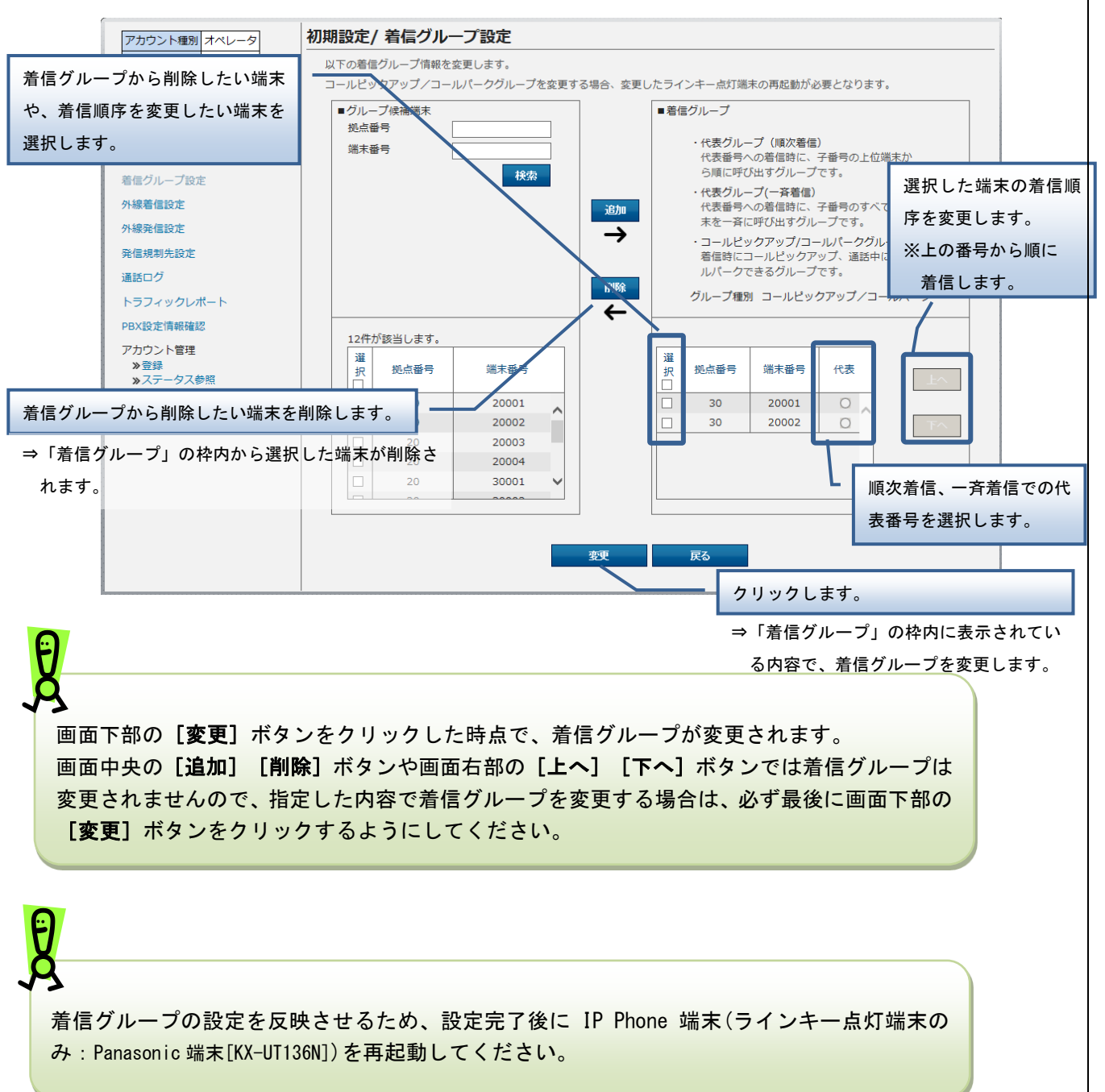

Step2 代表番号、着信順序を指定して、着信グループを変更します。

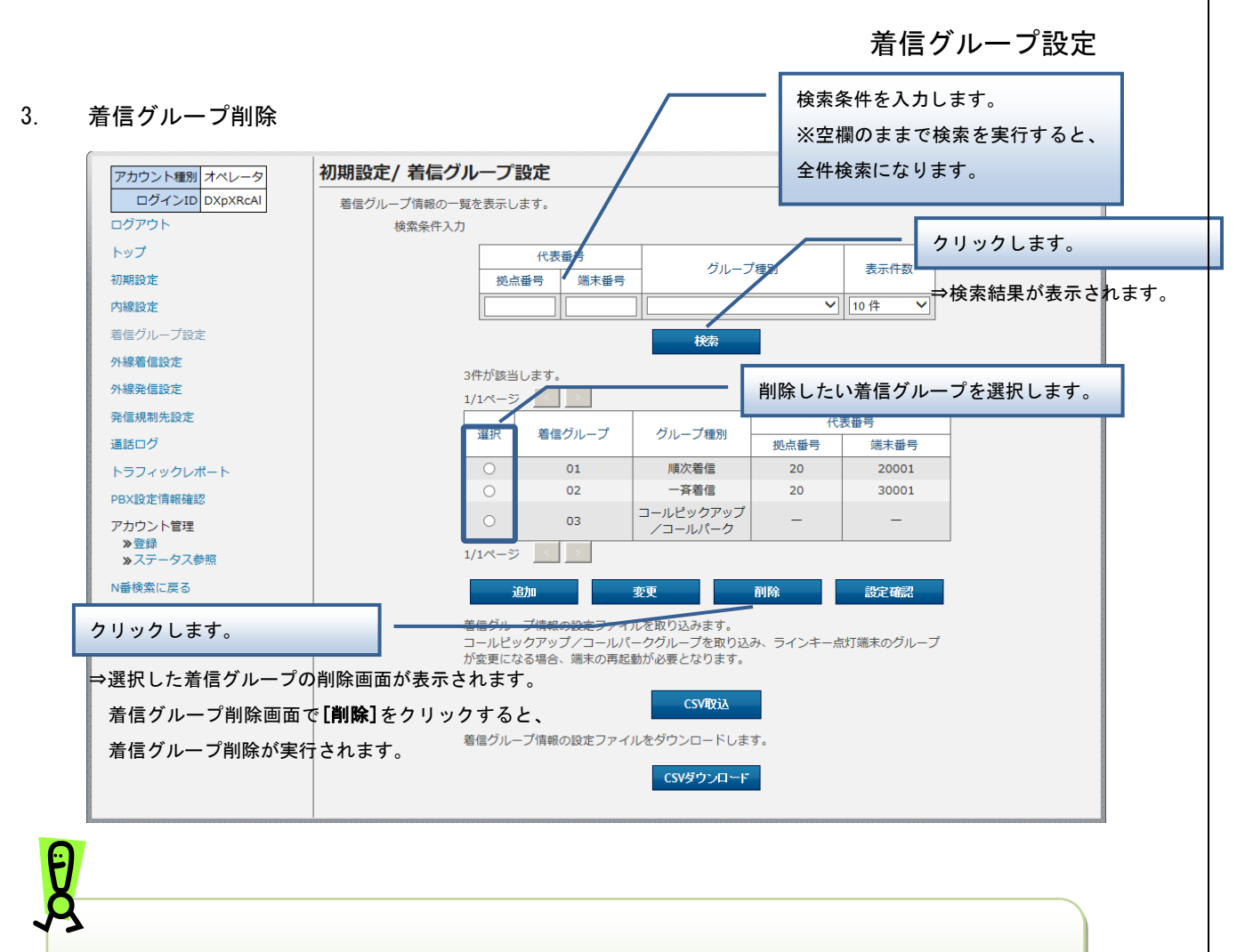

着信グループの設定を反映させるため、設定完了後に IP Phone 端末(ラインキー点灯端末の み:Panasonic 端末[KX-UT136N])を再起動してください。

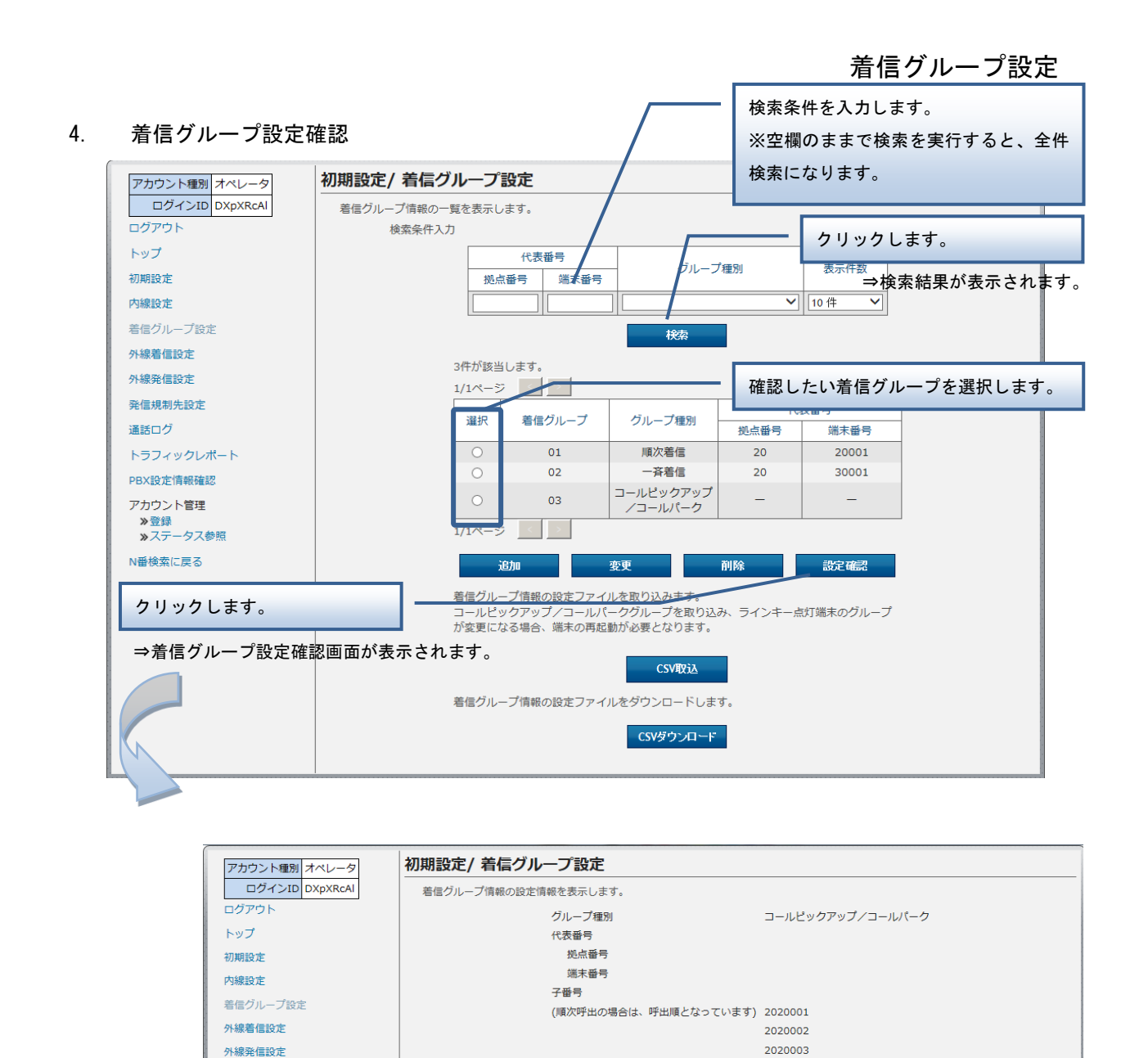

**IDEる** 

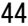

**発信規制先設定** 

通話ログ トラフィックレポート PBX設定情報確認 アカウント管理 ≫登録<br>≫ステータス参照 N番検索に戻る

### 5. 着信グループ一括設定

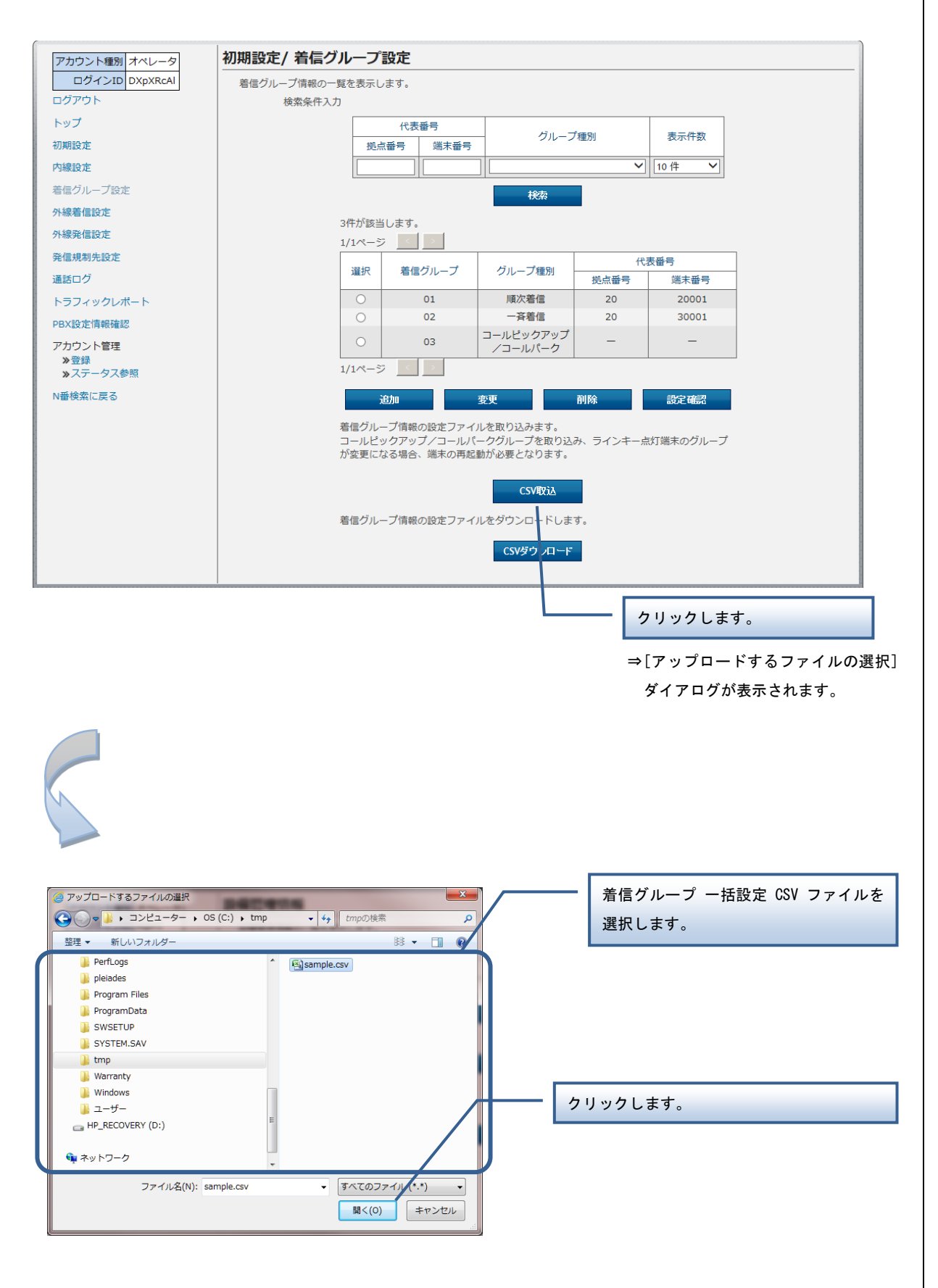

【着信グループ 一括設定 CSV ファイル】

着信グループ一括設定 CSV ファイルは、以下の項目を順にカンマ区切りで、1 行に 1 レコードずつ記載 してください。

文字コード:S-JIS

改行コード: CRLF (\r\n)

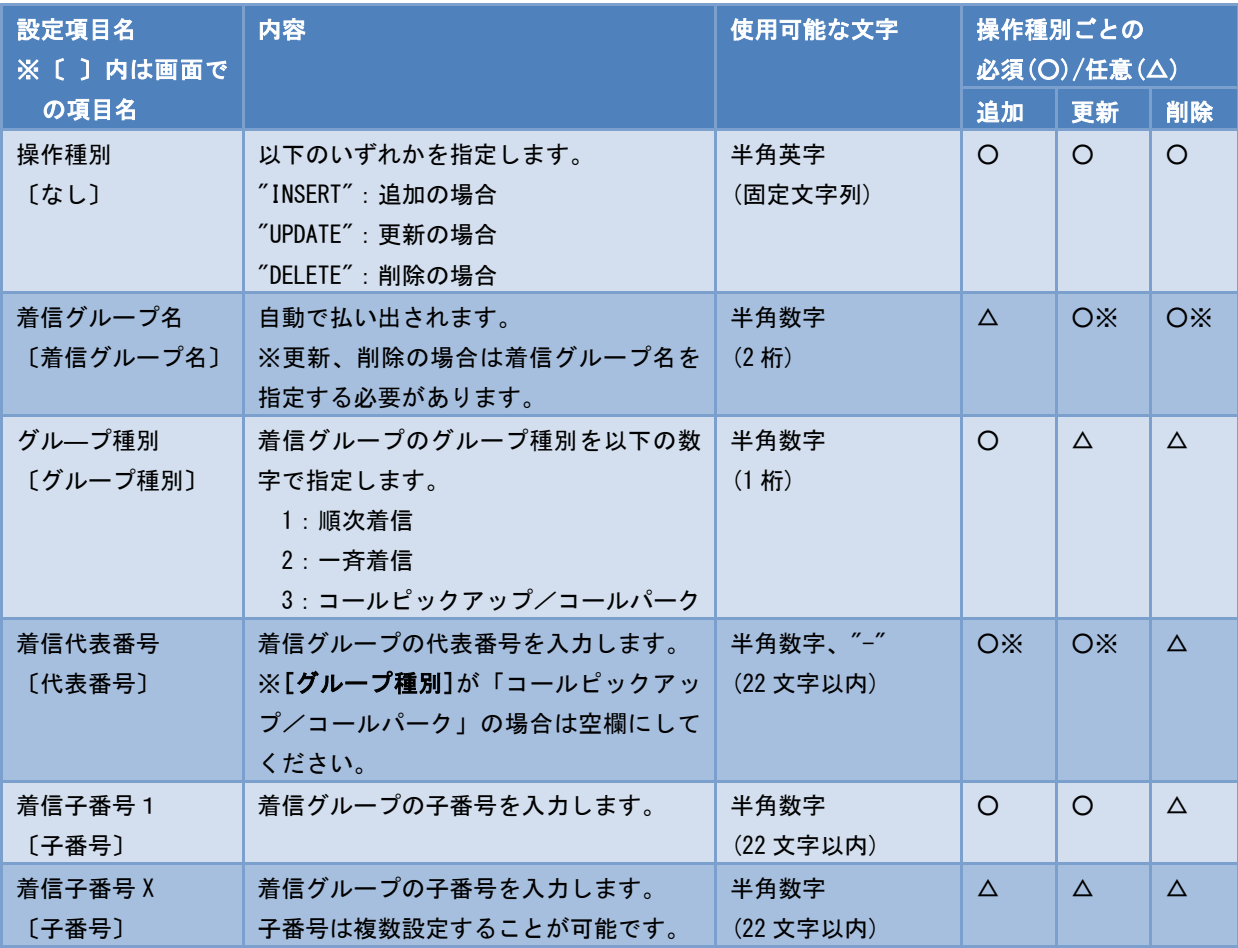

### ■CSV ファイルサンプル

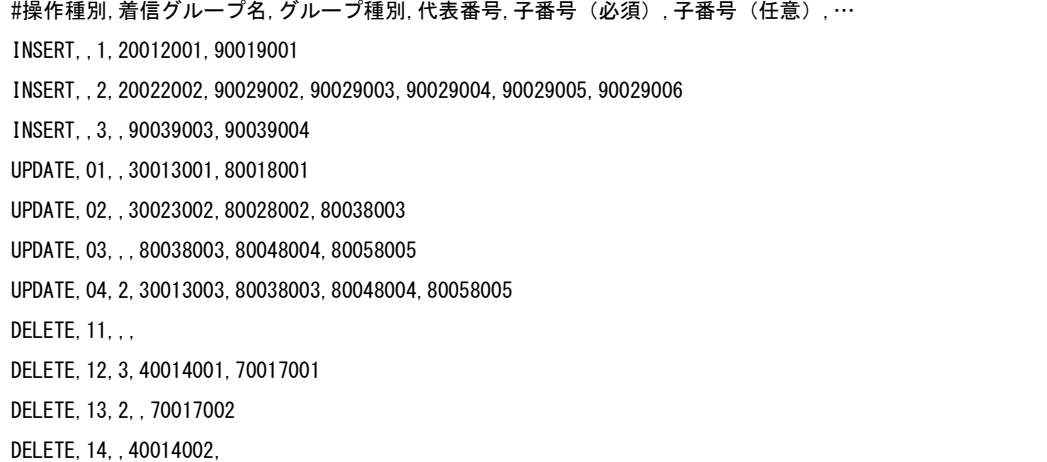

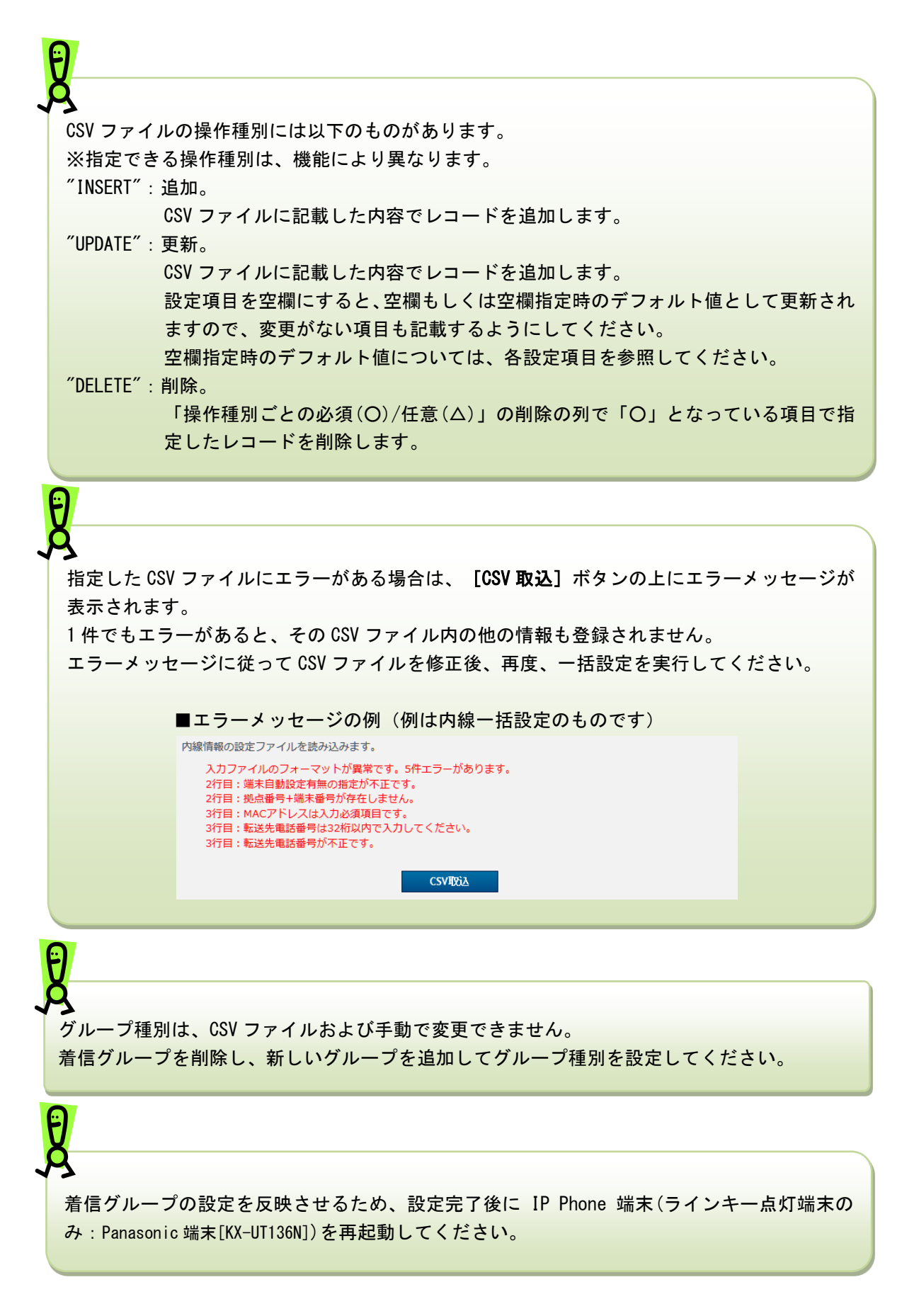

アカウント種別 オペレータ 初期設定/着信グループ設定 ログインID DXpXRcAl 着信グループ情報の一覧を表示します。 ログアウト 検索条件入力 トップ 代表番号 グループ種別 表示件数 初期設定 拠点番号 端末番号 内線設定  $\sqrt{10 + \frac{4}{10}}$  $\blacktriangledown$ 着信グループ設定 稜 外線着信設定 3件が該当します。 外線発信設定 1/1ページ | | | | 発信規制先設定 代表番号 選択 着信グループ グループ種別 通話ログ 拠点番号 端末番号 トラフィックレポート  $\circ$  $01$ 順次着信 20 20001  $\bigcirc$  $02$ 一斉着信 20 30001 PBX設定情報確認 コールピックアップ  $\circ$  $\overline{\phantom{a}}$  $_{03}$ アカウント管理 ノコールパーク ・・・・・ − −<br><mark>≫登録</mark><br>≫ステータス参照  $1/1 \sim -\frac{1}{2}$ N番検索に戻る 追加 変更 削除 設定確認 着信グループ情報の設定ファイルを取り込みます。<br>コールピックアップ/コールパークグループを取り込み、ラインキー点灯端末のグループ<br>が変更になる場合、端末の再起動が必要となります。 CSV取込 着信グループ情報の設定ファイルをダウンロードします。 CSVダウンロード クリックします。 ⇒[ファイルのダウンロード] ダイアログが表示されます。 ※IE のバージョンによっては、異なるデザインのダイアログが表示される場合がございます。 ■■ から list-outgoingcall-in-N000010001.csv を開くか、または保存しますか? ファイルを開く(0) 保存(S) ▼ キャンセル(C) クリックします。 ⇒着信グループの CSV ファイ ルが PC に保存されます。着信グループ一括ダウンロードで保存される CSV ファイルは、着信グループ 一括設定 CSV フ ァイルと同じフォーマットです。 48

6. 着信グループ一括ダウンロード

外線の着信設定や番号追加、番号削除、一括設定、設定ファイルのダウンロードを実行します。

#### 操作手順 検索条件を入力します。 ※空欄のままで検索を実行すると、全件 1. 外線着信設定一覧表示 検索になります。 クリックします。 アカウント種別ユーザ管理者 初期設定/外線着信設定 ログインID usadmin1 外線設定情報の一覧を表示します。 ⇒検索結果が表示されます。 ログアウト 検索条件入力 トップ 外線番号 夫 .<br>- 件数 クリックします。 初期設定  $\boxed{\bullet}$ 10件 内線設定 ⇒検索結果が詳細表示されます。 検索 着信グループ設定 5件が該当します 外線着信設定 詳細表示 簡易表示 1/1ページ | < | > | 外線発信設定 着信 着信ガイダン **発信規制先設定** 代表/個別/VoIP 選択 外線番号 内線番号 -GW 区分<br>-GW 区分  $\hat{\bullet}$ 通話ログ **拠点番号 端末番号** トラフィックレポート  $\circledcirc$ 0300000001 2345001 9876001 代表  $t_{21}$  $\circ$ 0300000002 2345004 VoIP-GW なし PBX設定情報確認 0501111001 2345005 9876005 個別 あり アカウント管理  $\circledcirc$ ・・・・<br>- > 登録<br>- >>ステータス参照 0504444001  $\circ$ 2345004  $\overline{\phantom{a}}$ VoIP-GW なし  $\,$  1 0505555666  $\circ$  $\equiv$  $\overline{a}$ あり 6 1/1ページ  $\begin{array}{|c|c|c|c|c|}\hline \textbf{1} & \textbf{1} & \textbf{1} & \textbf{1} & \textbf{1} \\ \hline \end{array}$ 設定 外線番号追加 副除 外線情報の設定ファイルを取り込みます。**CSV取込** 外線情報の設定ファイルをダウンロードします。 CSVダウンロード 詳細表示 **N** 前易表示 クリックします。 5件が該当します。 ⇒検索結果が簡易表示されます。 詳細表示 簡易表示  $1/1 \sim -\frac{1}{2}$  | < | > 着信 代表/個 番号種 内線番号 選択 外線番号  $SIP-ID$ パスワード **BILAVOTE** アクセス回線<br>Q 別<br>② サービス名 ייני<br>GW ⊠ 拠点番号 端末番号 分の IP Voice for<br>SmartPBX fmfmfmfm  $\circ$ 0300000001 OCN/提携ISP 追加 fmfmfmfid 2345001 9876001 代表 pass IP Voice for fmfmfmfm VoIP-G  $\circ$ 0300000002 OCN/提携ISP 追加 fmfmfmfid 2345004 SmartPBX pass w 0501111001 **IP Voice for** iejejejeje iejejejejeje  $\circledcirc$ 非提携ISP 基本 2345005 9876005 個別 SmartPBX  $\frac{1}{\sqrt{2}}$ eiepass 0504444001 IP Voice for<br>SmartPBX fmfmfmfm VoIP-G OCN/提携ISP 基本 fmfmfmfid 2345004  $\circ$  $W$  $\mathbf{1}$ pass 0505555666 050plus for buidhjkhdll jkdjugilutiei  $\circledcirc$ 基本 6  $Biz$ dluuasl2f qi578947 1/1ページ | ← | → |

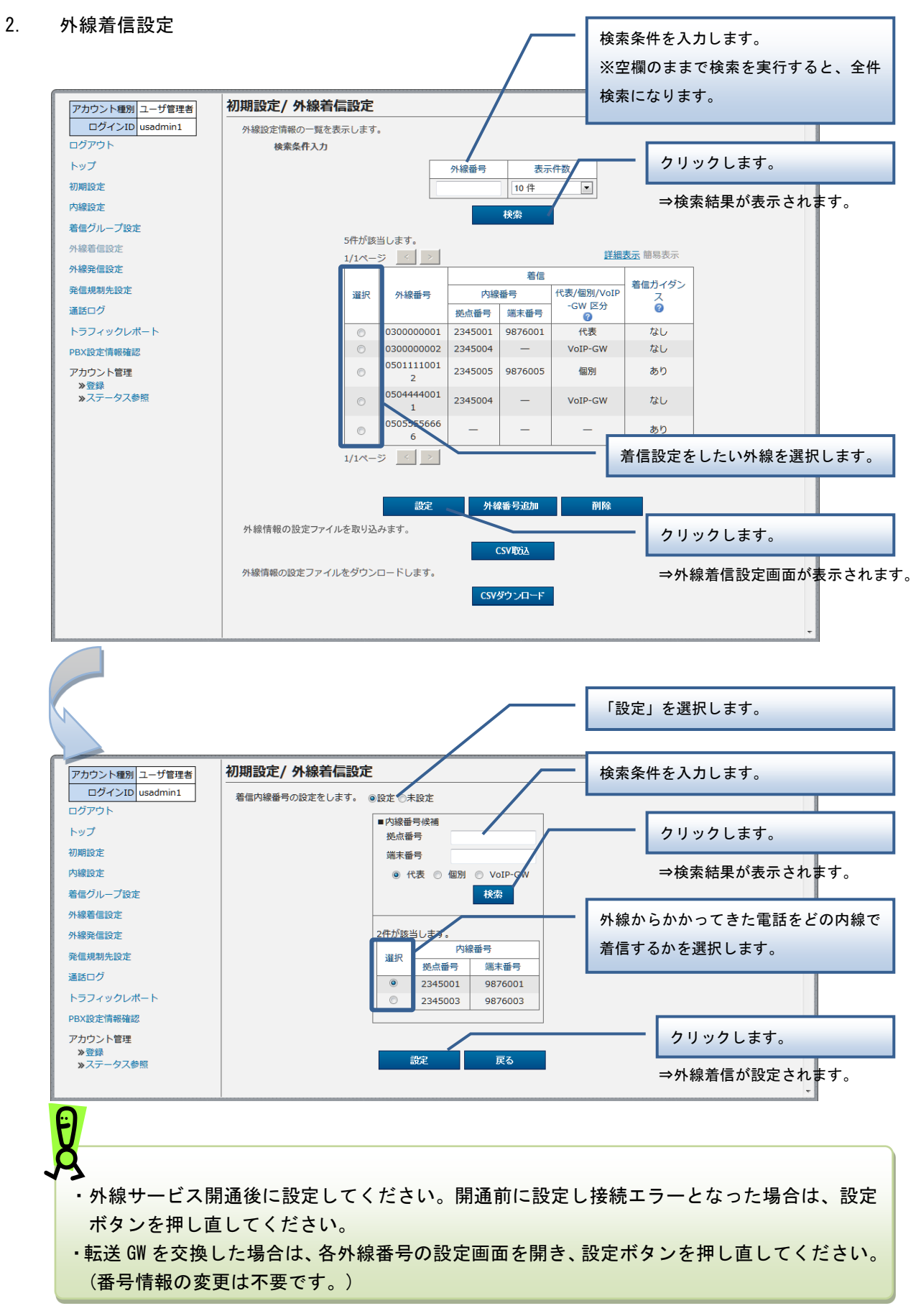

・現在ご利用の「050 plus for Biz」の番号を「Arcstar Smart PBX」で外線着信番号として 設定をする前に、「050 plus for Biz」の Web カスタマコントロールにてアプリパスワード を変更してください。「Arcstar Smart PBX」の外線サービスとして「050 plus for Biz」 を利用する場合、着信が正常に動作しない場合があります。

 【「050 plus for Biz」Web カスタマコントロール】 <https://bizvoipcc.ocn.ne.jp/webcuscon/login> ※設定方法は、Webカスタマコントロール操作マニュアルをご確認ください。

#### 3. 外線番号追加

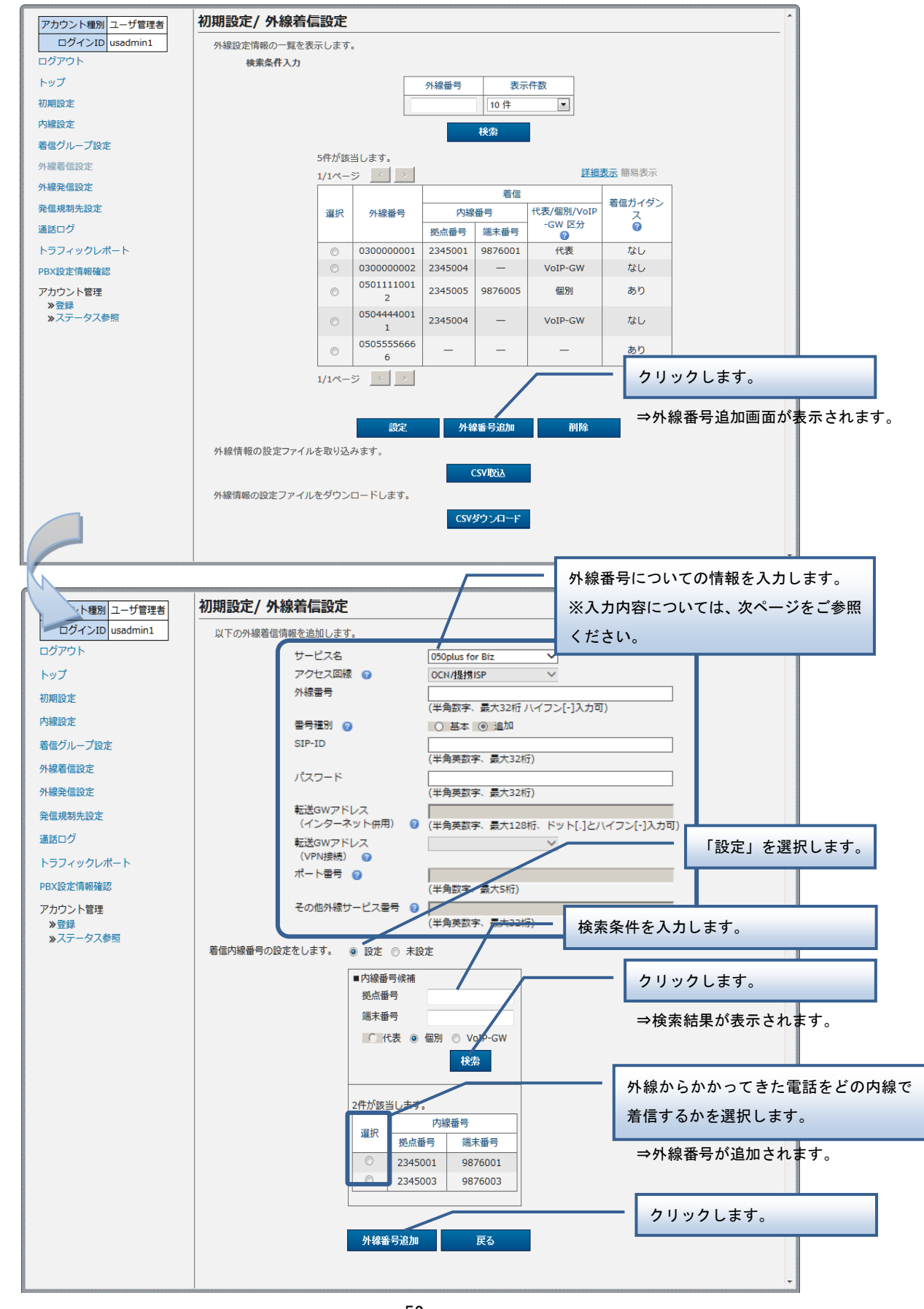

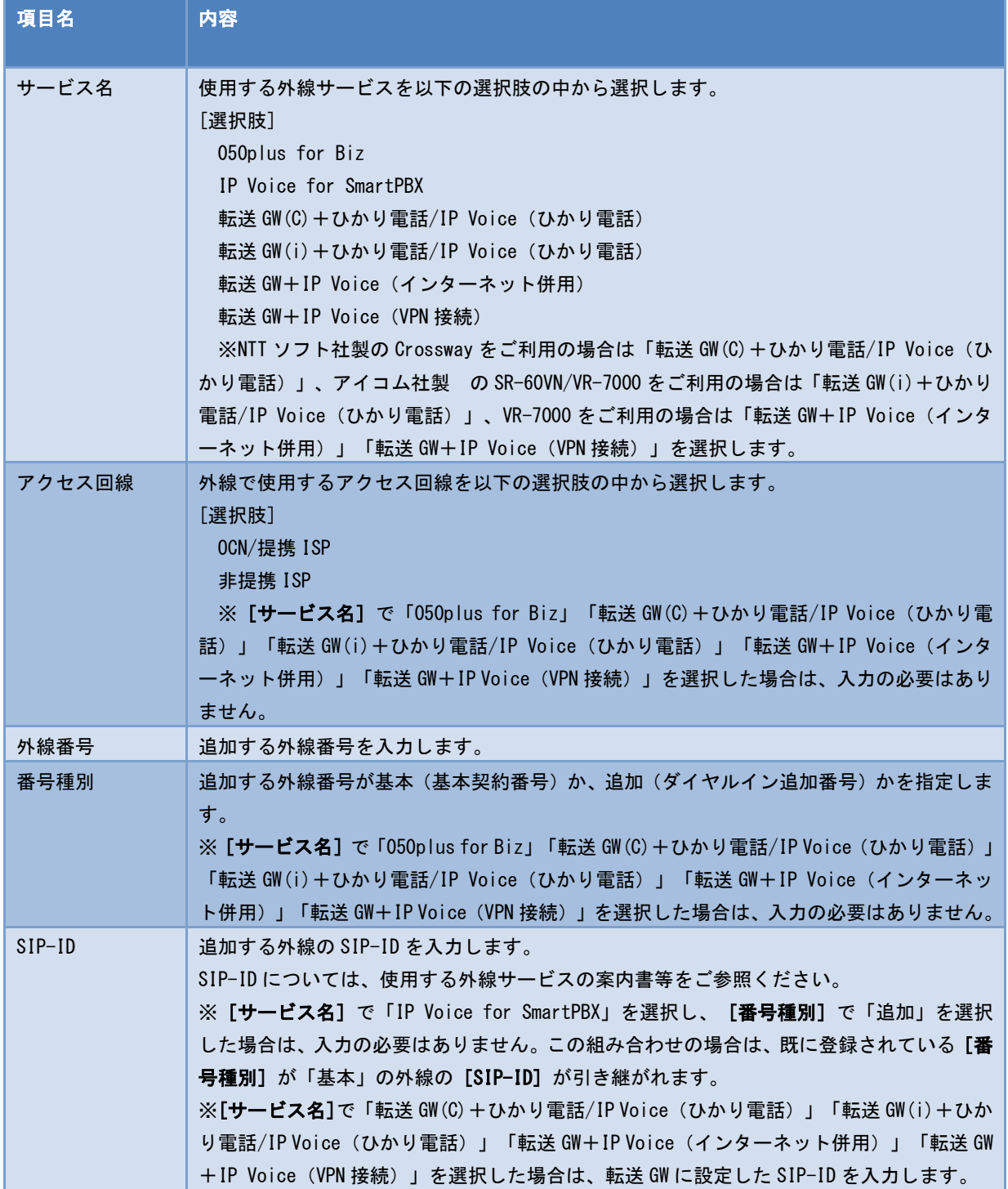

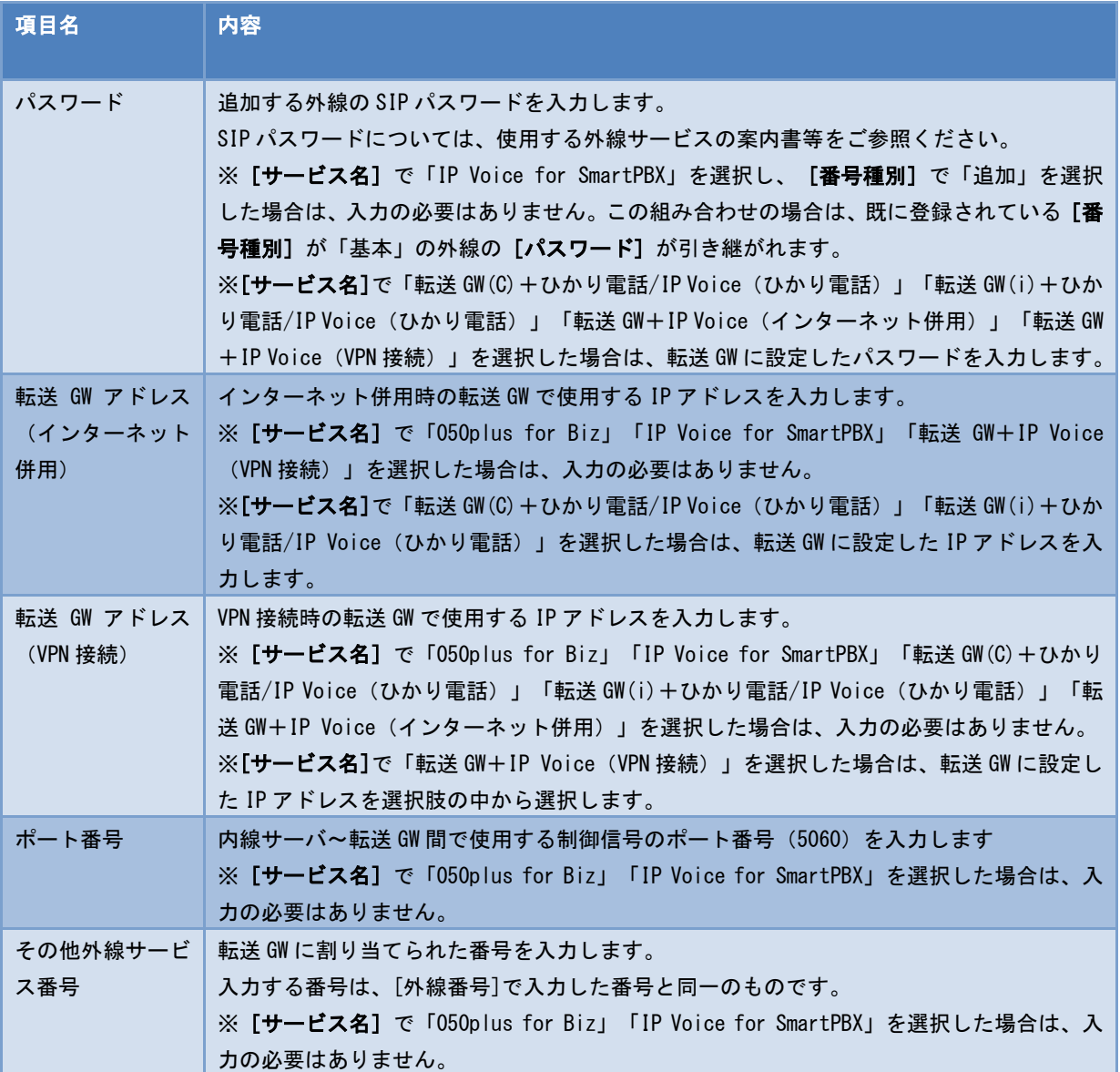

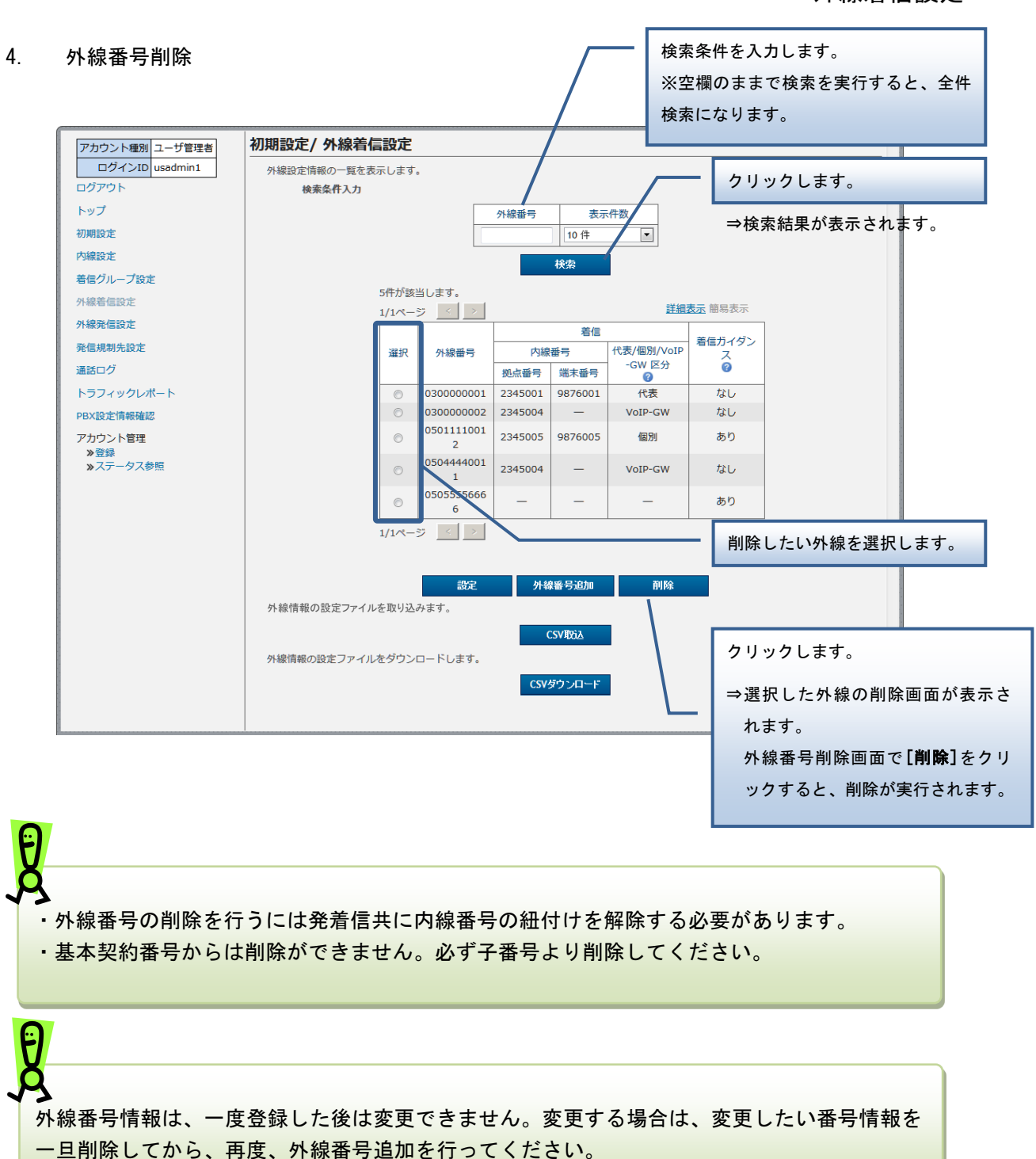

#### 5. 外線着信一括設定

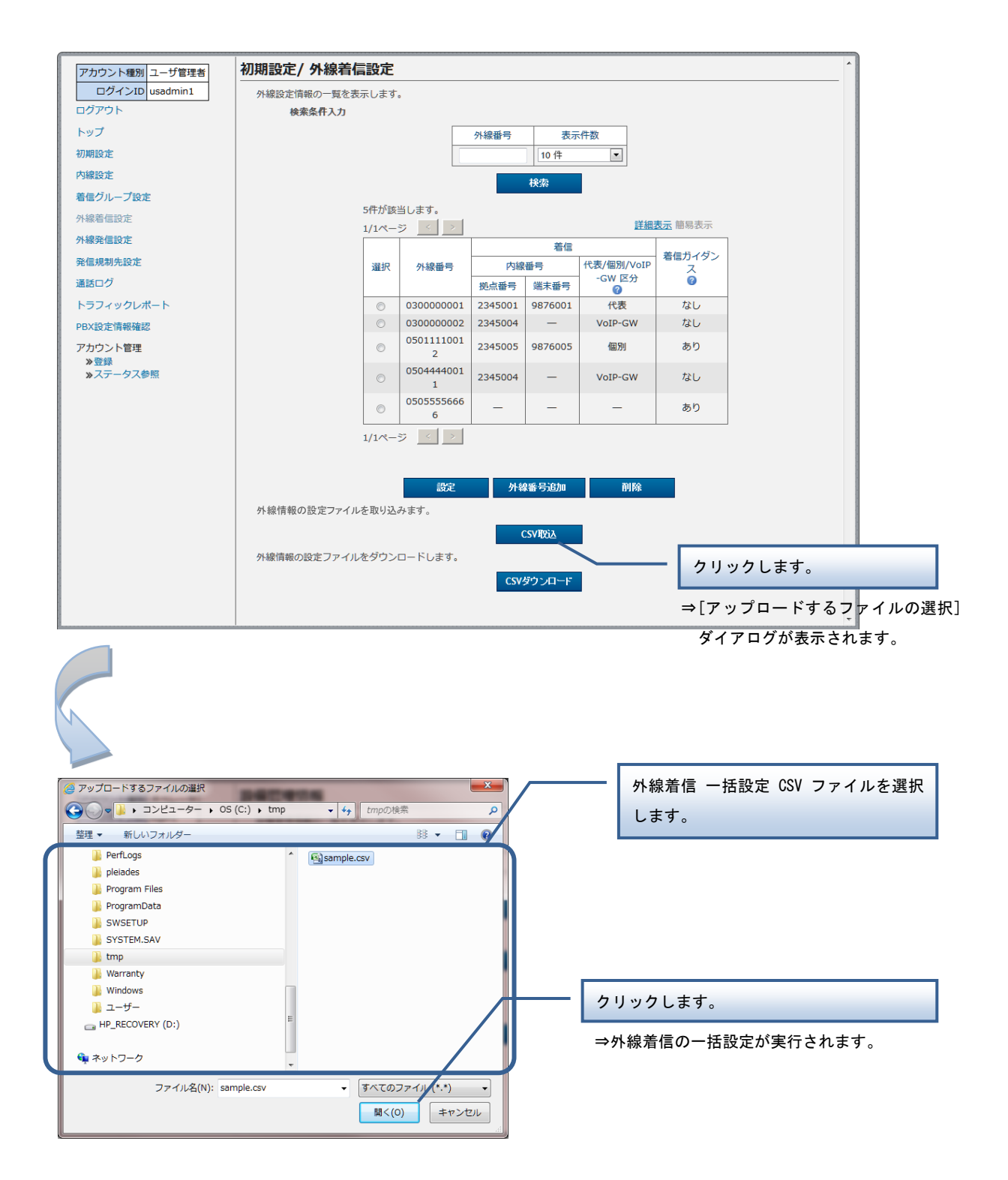

【外線着信 一括設定 CSV ファイル】

外線着信 一括設定 CSV ファイルは、以下の項目を順にカンマ区切りで、1 行に 1 レコードずつ記載し てください。

文字コード:S-JIS

改行コード: CRLF (¥r¥n)

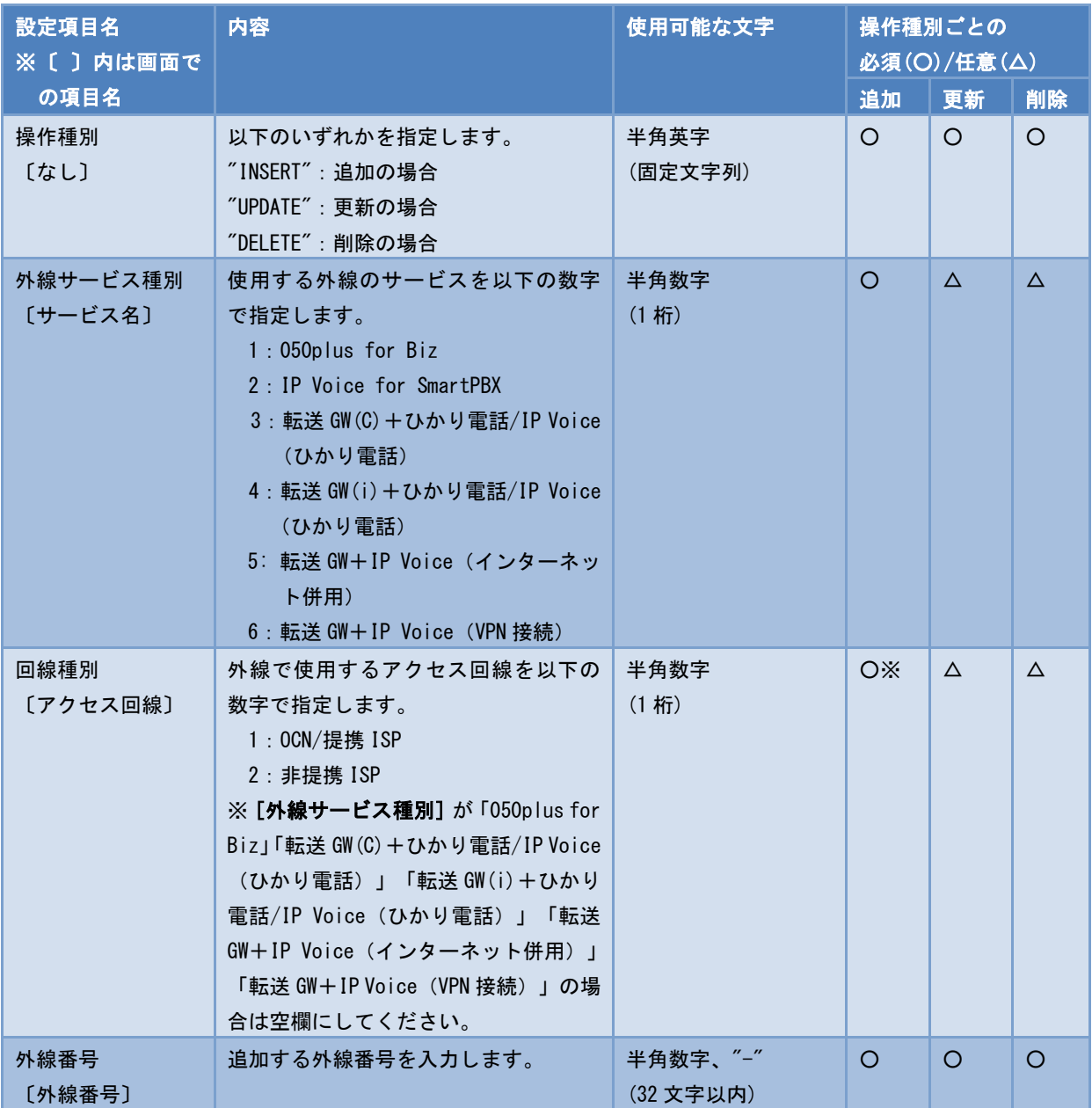

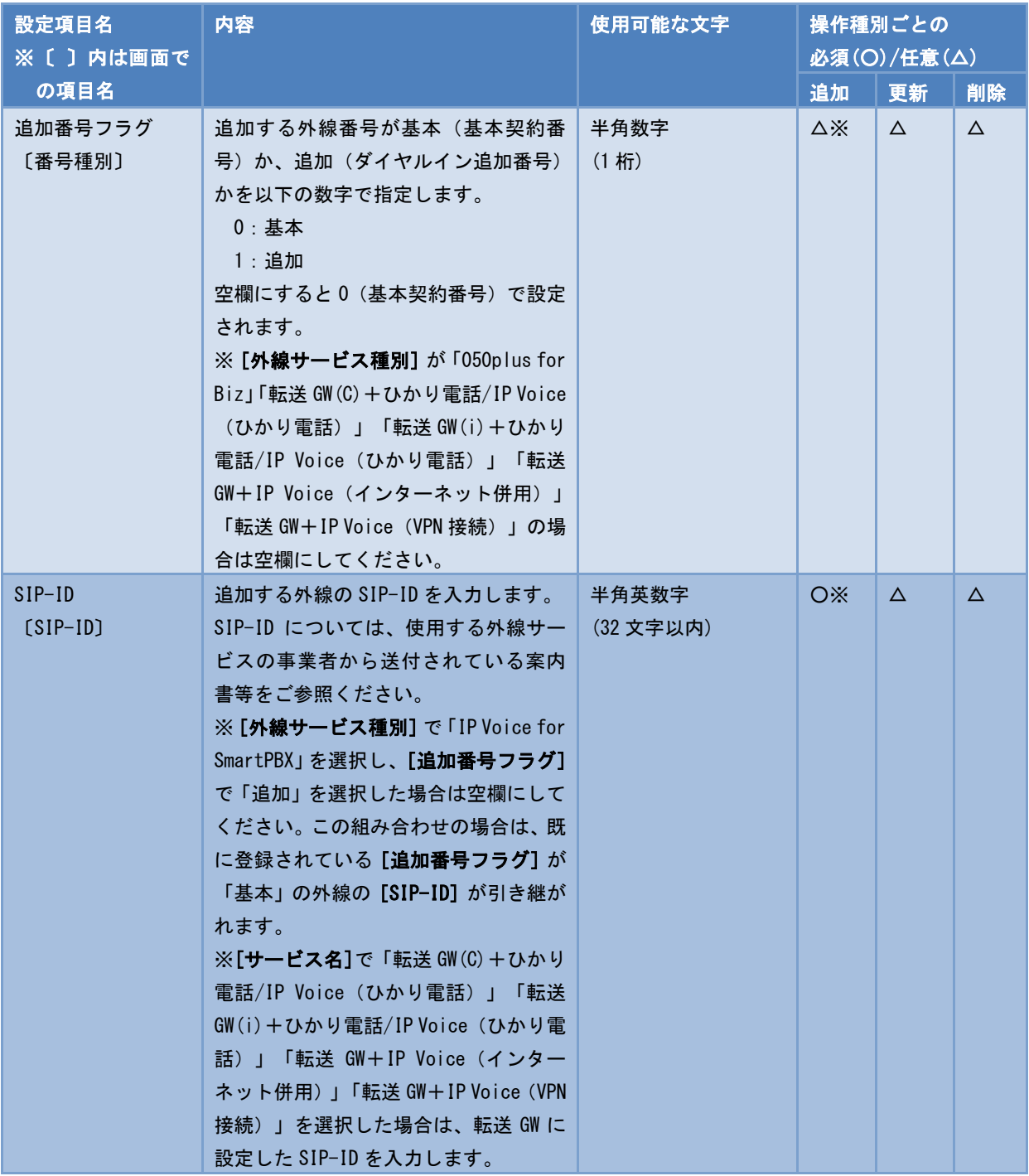

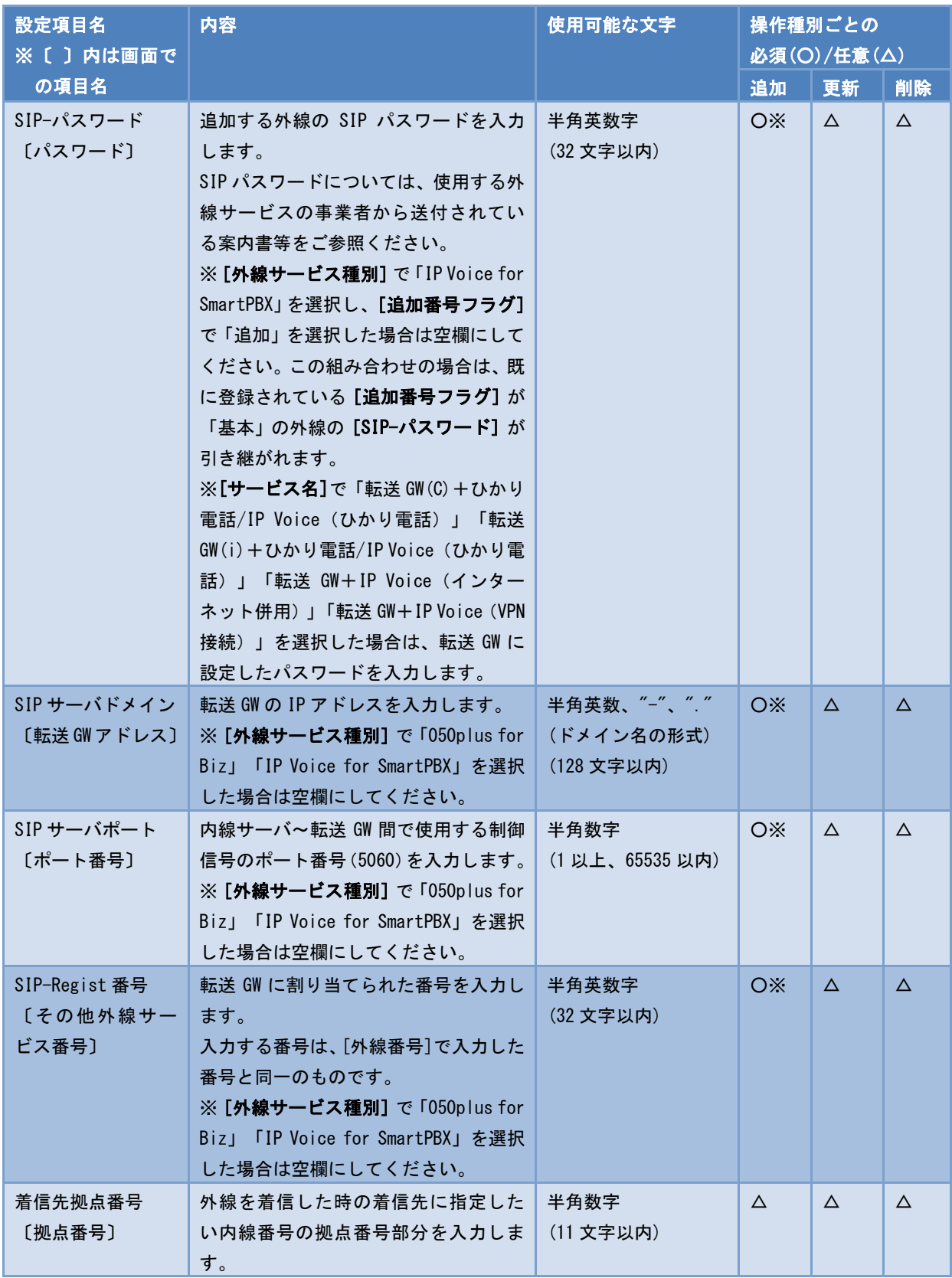

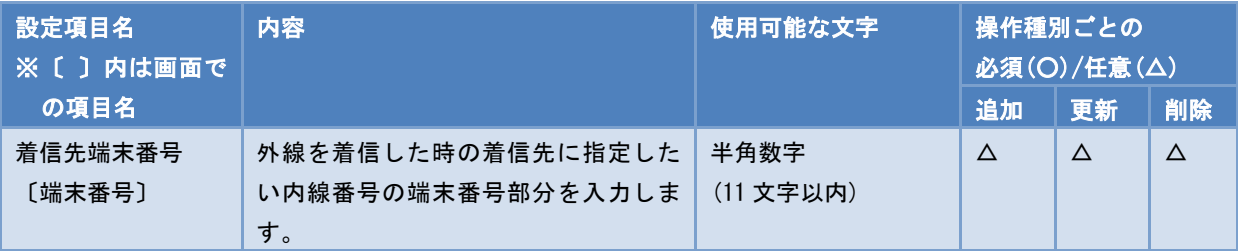

# ■CSV ファイルサンプル

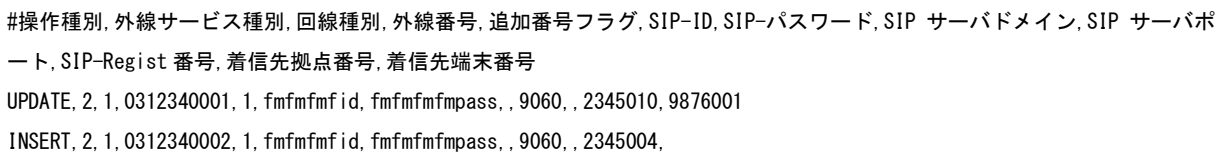

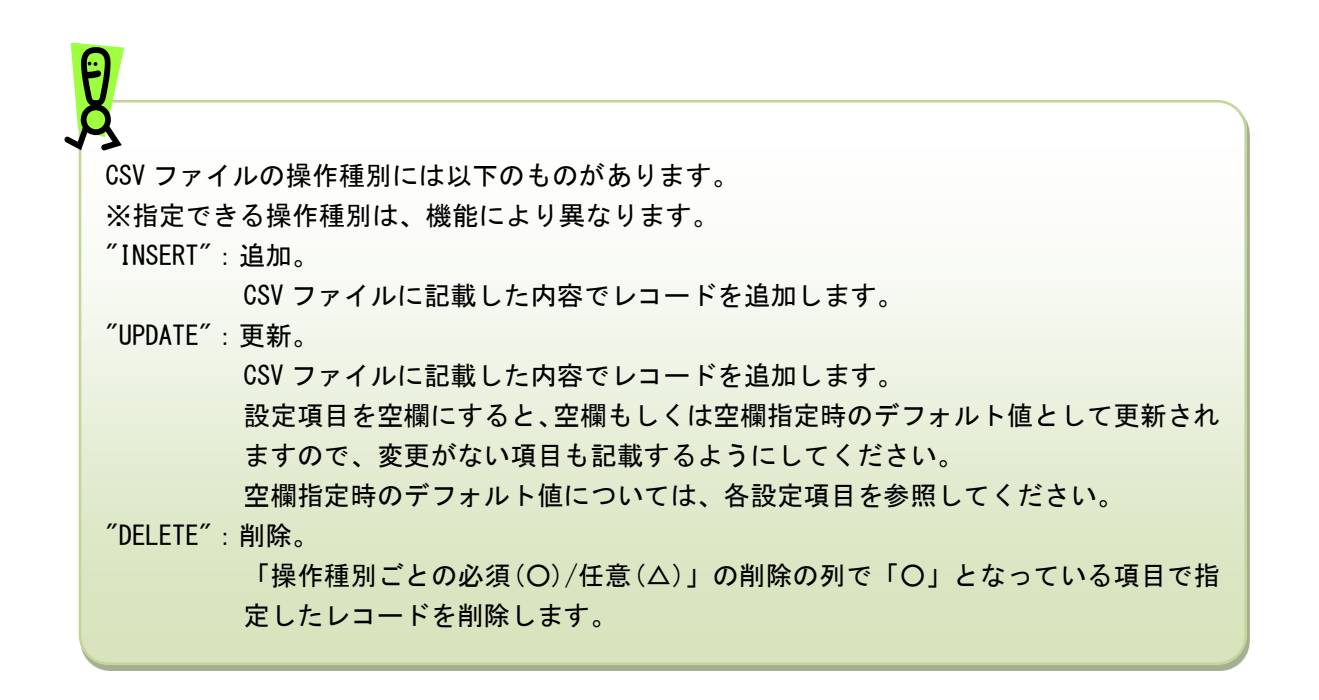

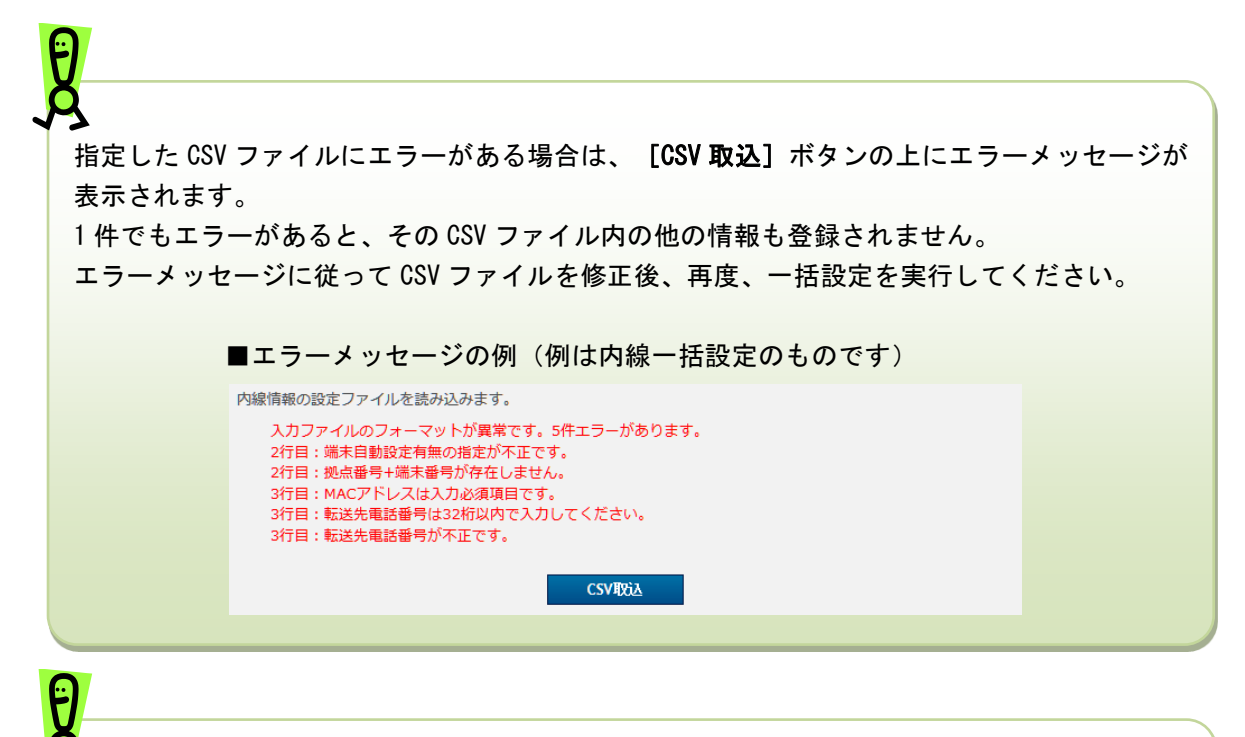

着信設定の削除は、その番号が発信番号として紐付されているとエラーとなります。紐付けを 解除してからアップロードしてください。

6. 外線着信一括ダウンロード

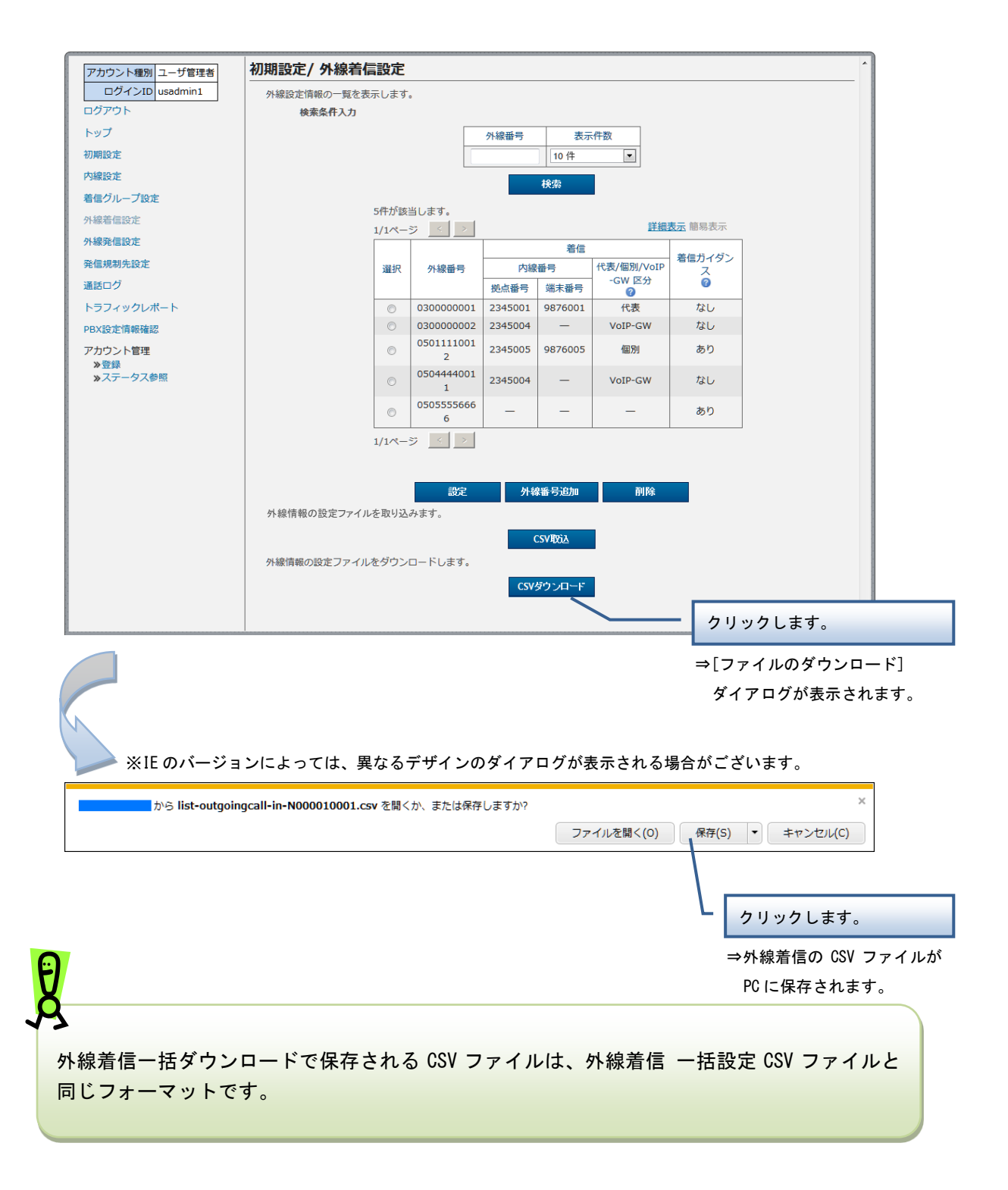

╗

# 外線発信設定

外線 Prefix の設定や外線発信の設定、一括設定、設定ファイルのダウンロードを実行します。

# 操作手順

1. 外線 Prefix 設定

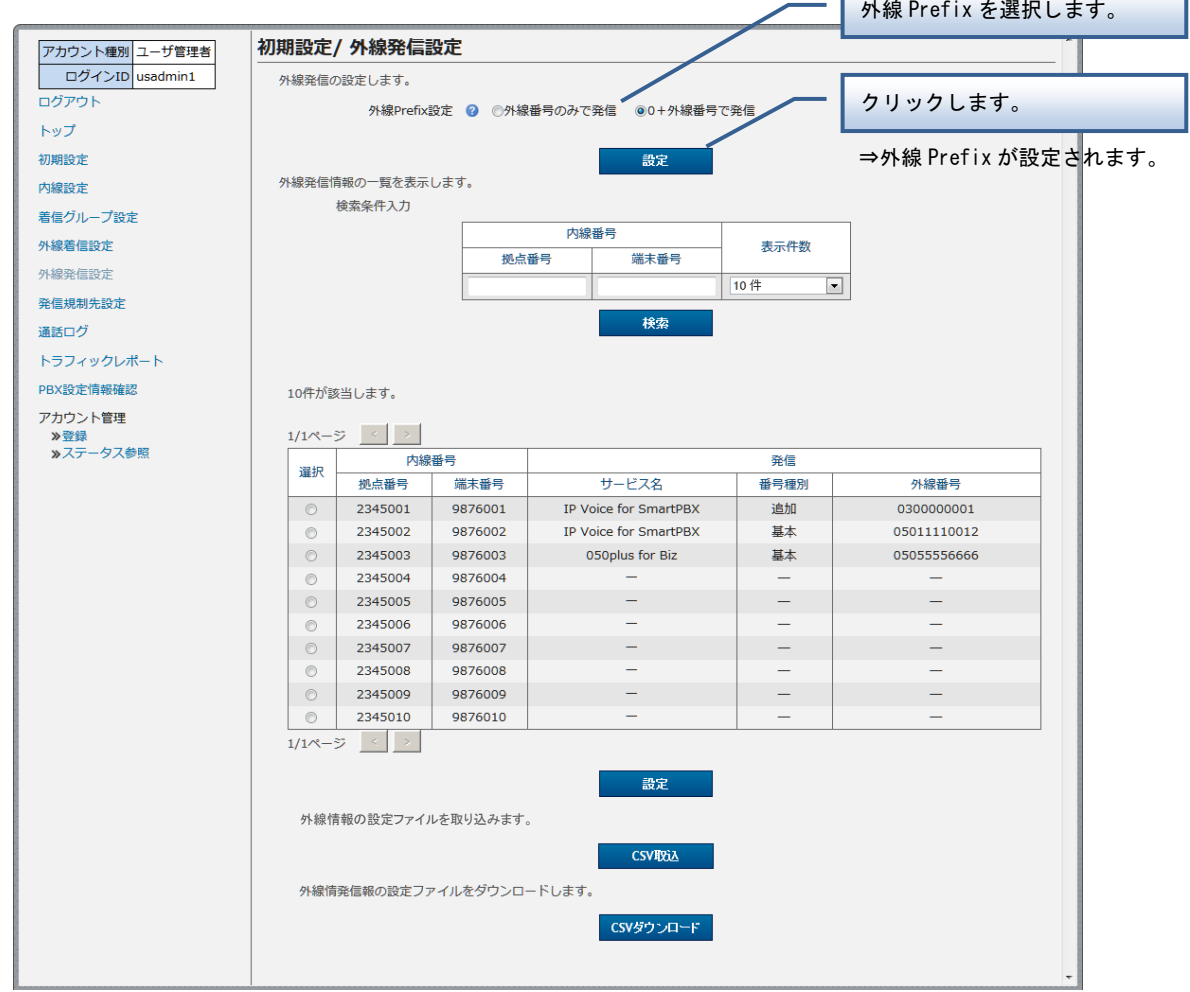

外線 Prefix とは、外線に発信する場合に外線番号の前に付ける番号です。以下のいずれかを 選択します。 外線番号のみで発信 0+外線番号で発信

外線発信設定

#### 2. 外線発信設定

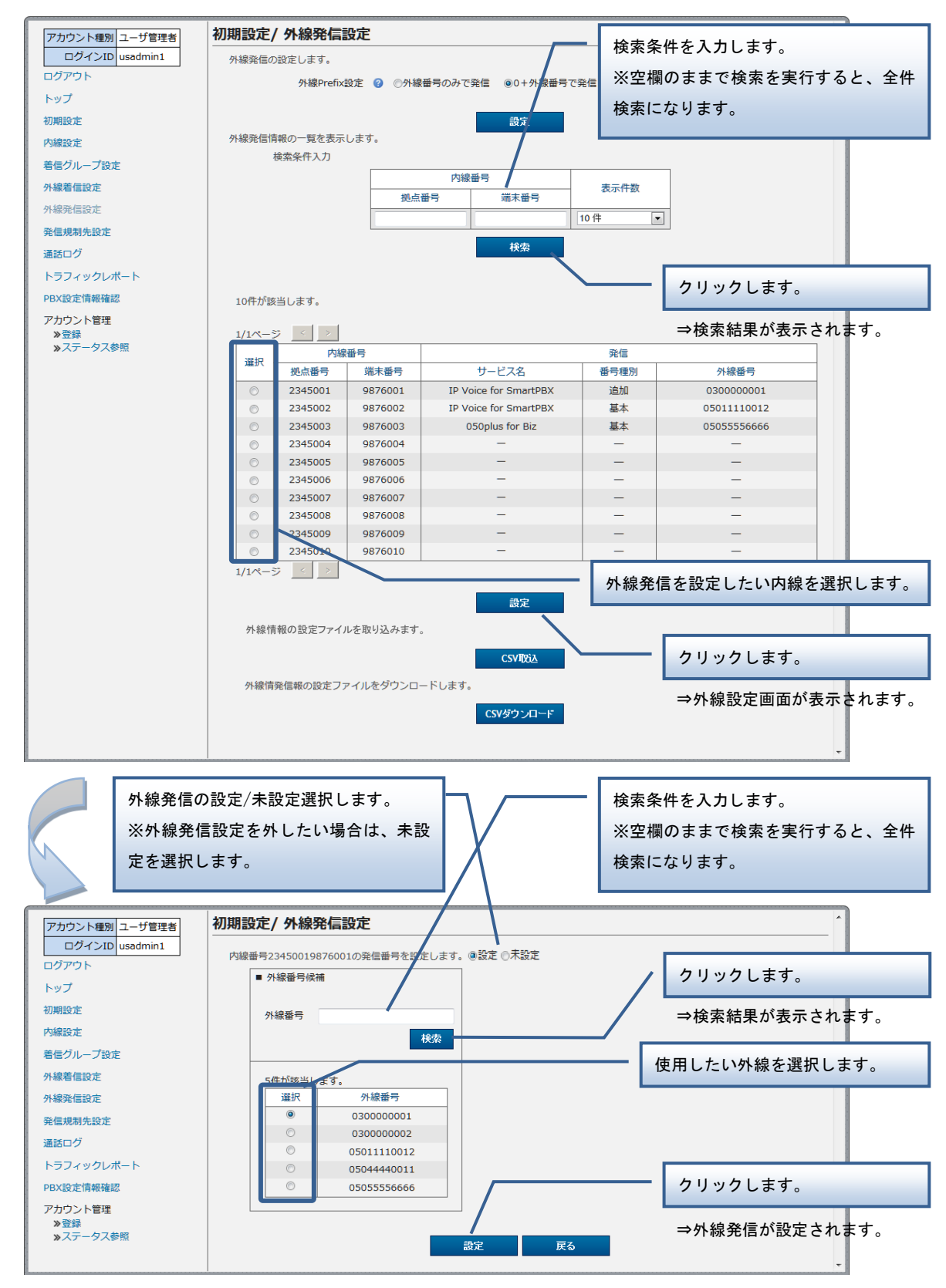

#### 3. 外線発信一括設定

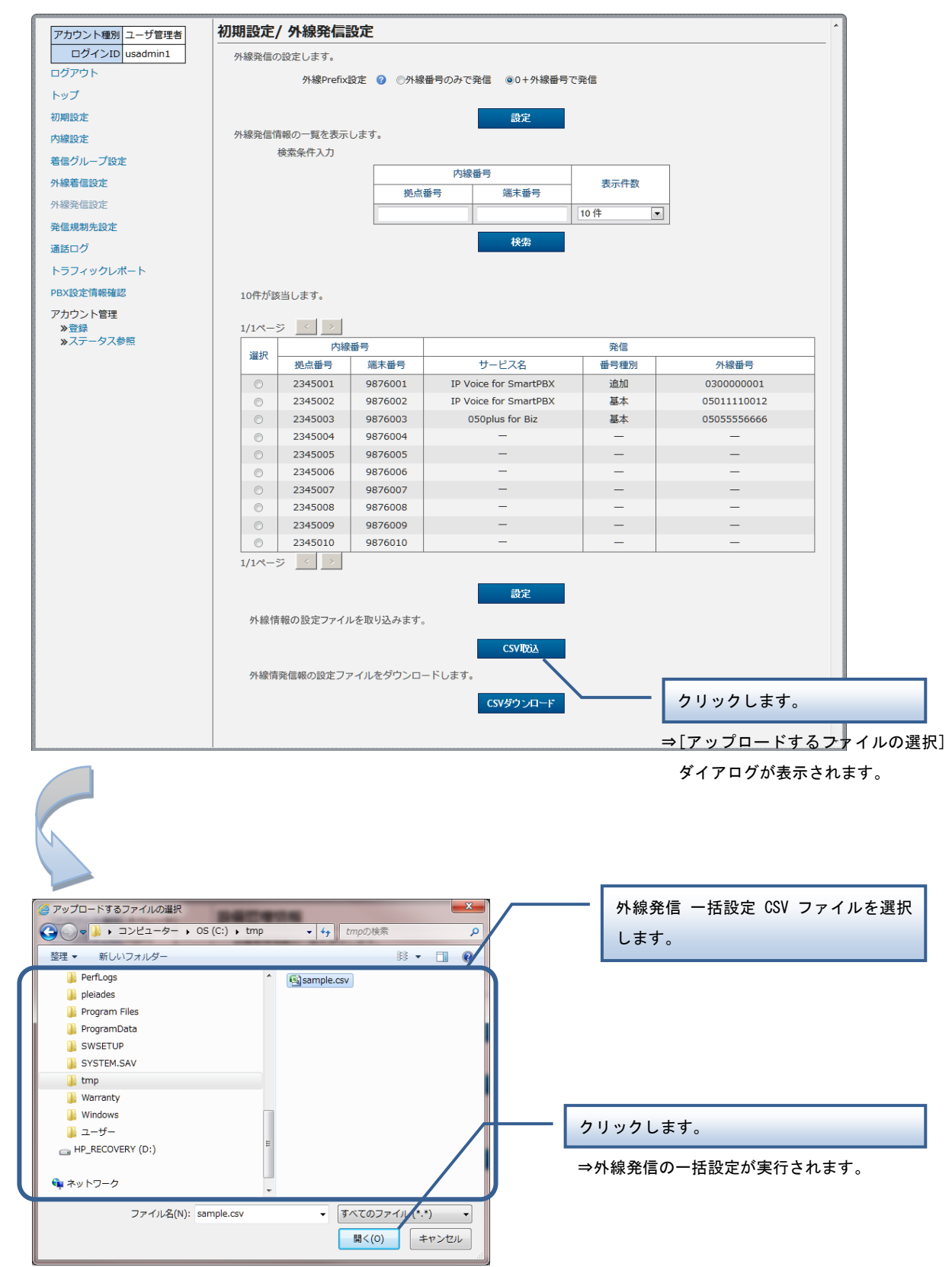

【外線発信 一括設定 CSV ファイル】

外線発信 一括設定 CSV ファイルは、以下の項目を順にカンマ区切りで、1 行に 1 レコードずつ記載し てください。

文字コード:S-JIS

改行コード: CRLF (¥r¥n)

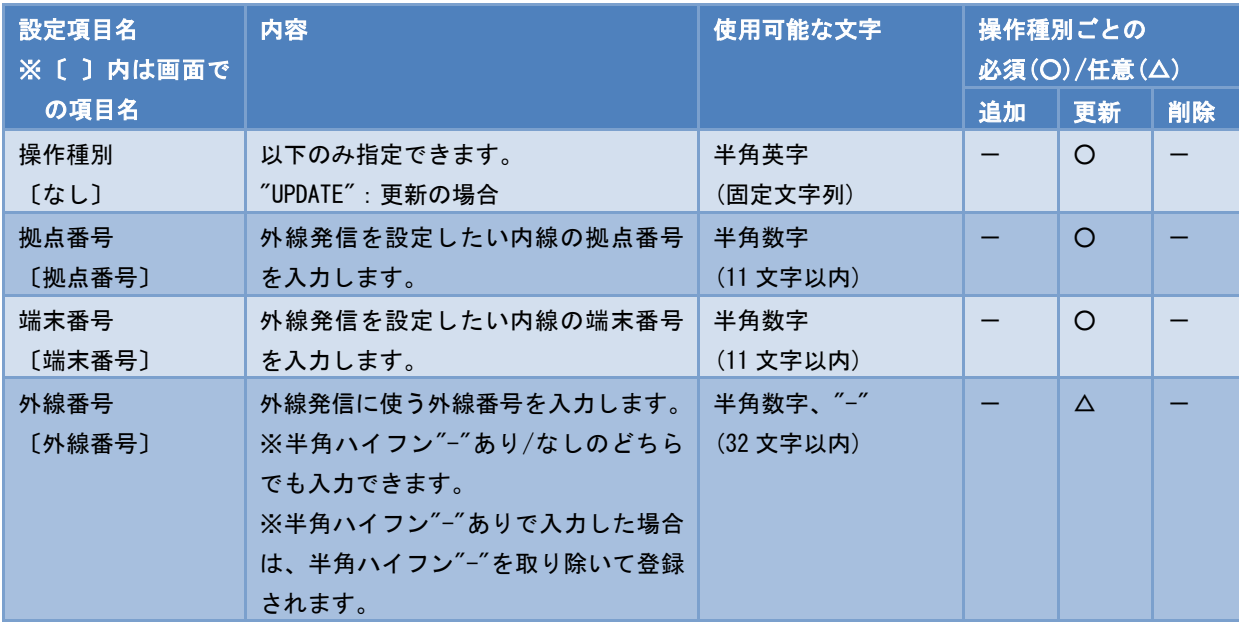

■CSV ファイルサンプル

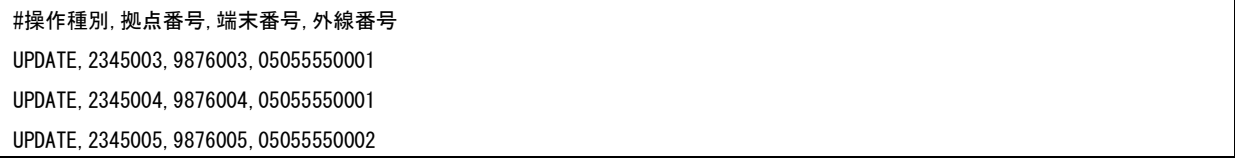

外線発信設定

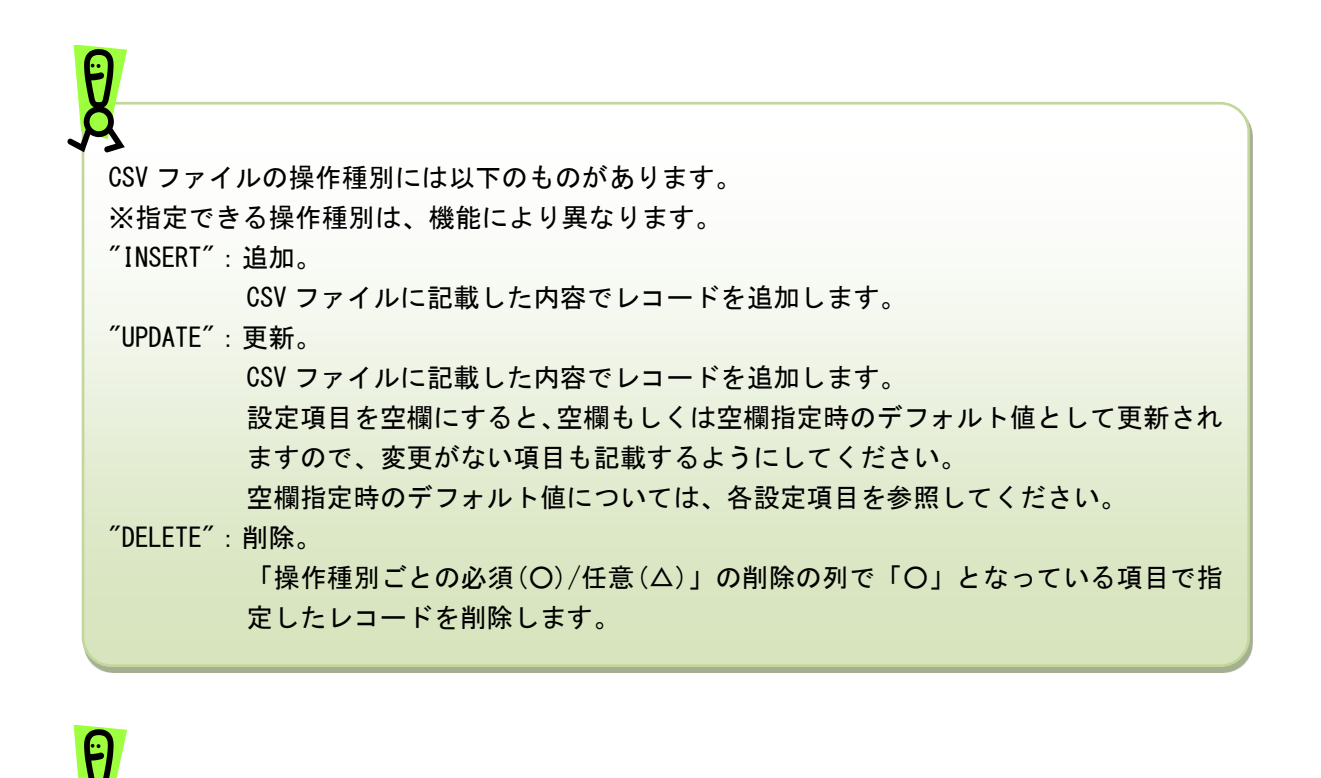

指定した CSV ファイルにエラーがある場合は、[CSV 取込]ボタンの上にエラーメッセージが 表示されます。

1 件でもエラーがあると、その CSV ファイル内の他の情報も登録されません。 エラーメッセージに従って CSV ファイルを修正後、再度、一括設定を実行してください。

■エラーメッセージの例(例は内線一括設定のものです)

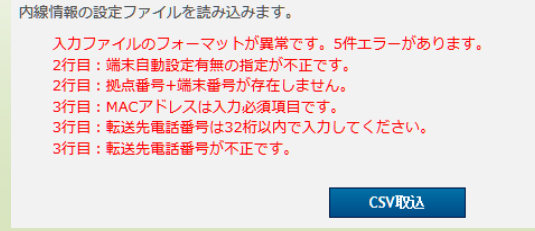

4. 外線発信一括ダウンロード

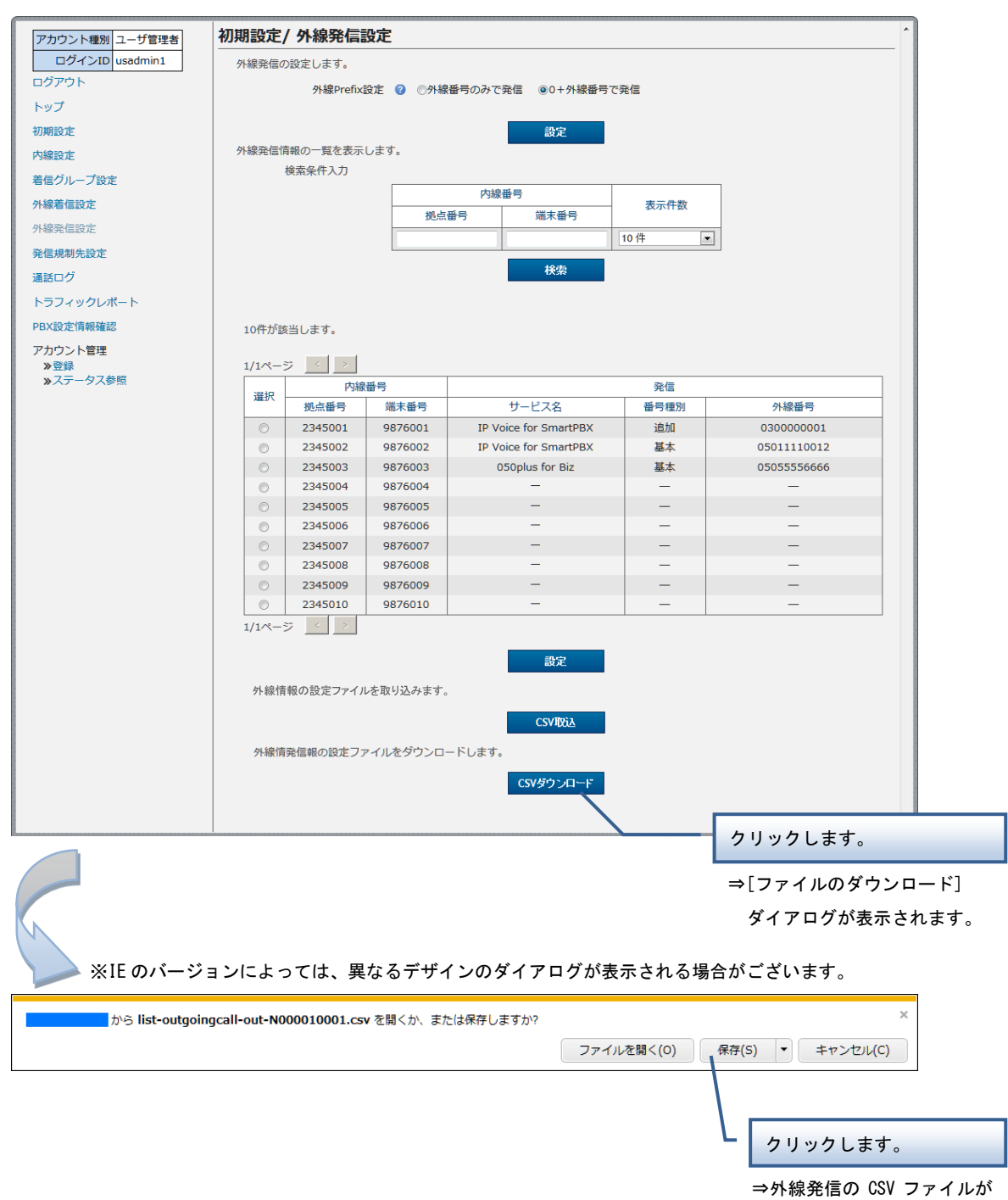

PC に保存されます。
# 発信規制先設定

発信規制先の電話番号を設定します。

# 操作手順

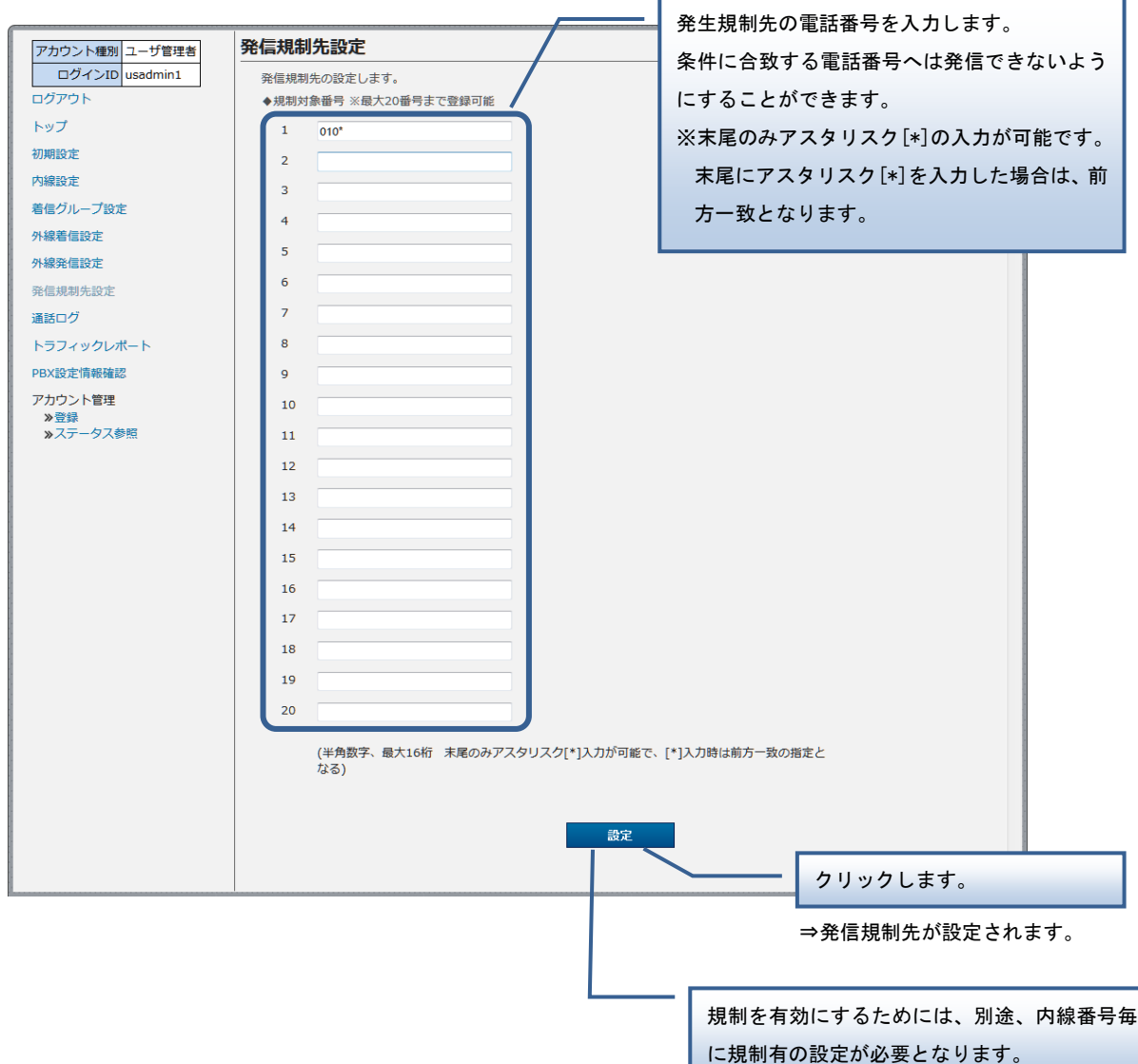

69

## 通話ログ確認

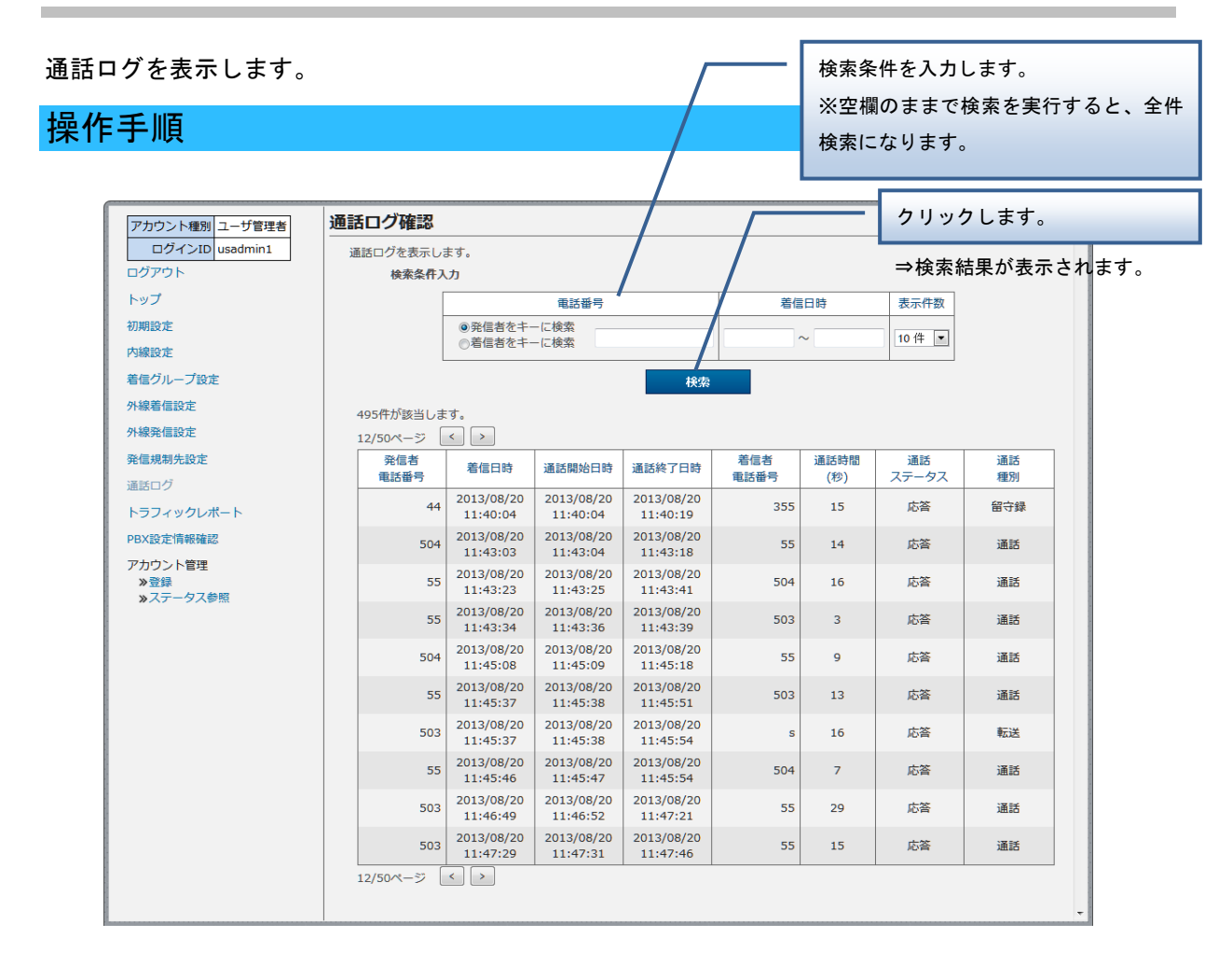

### ■通話ステータス

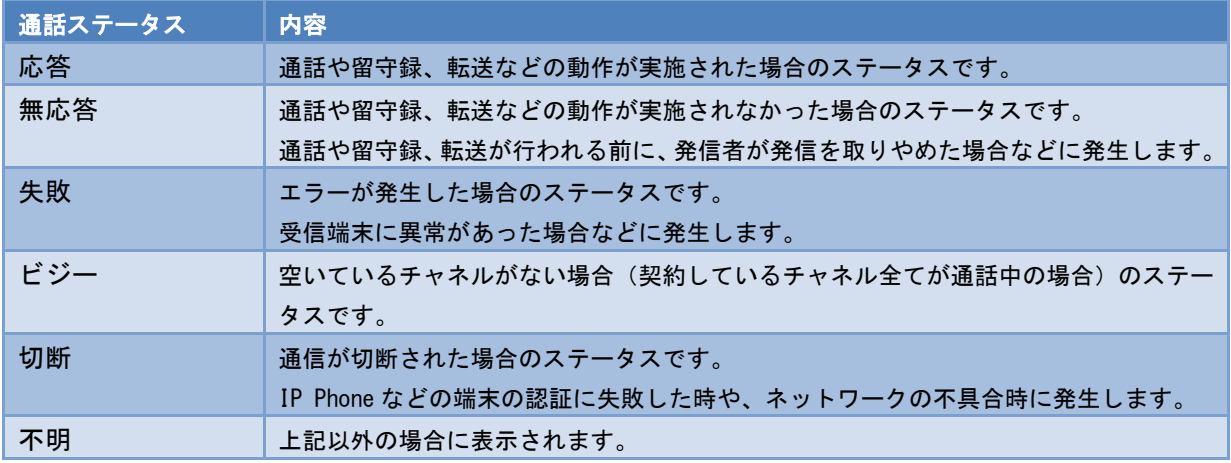

通話ログ確認

#### ■通話種別

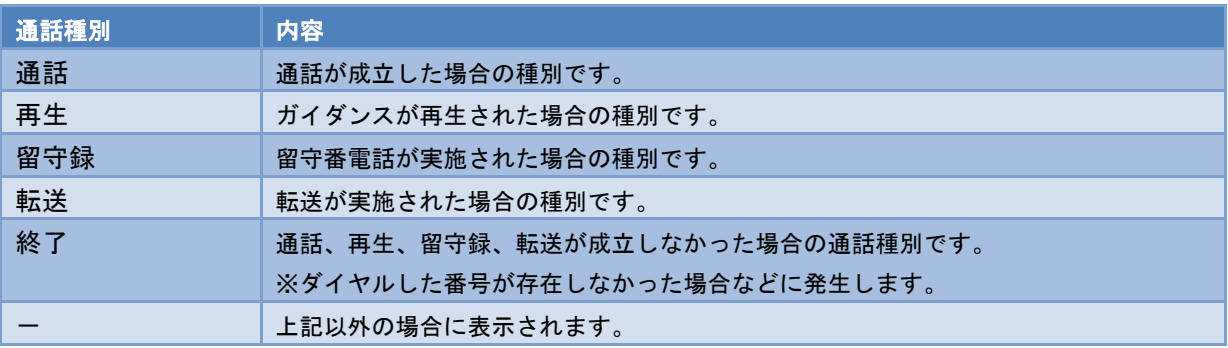

 $\boldsymbol{\mathfrak{g}}$ 

- ・外線発信を行った場合、「発信者電話番号」は内線番号で表示されます。また、外線着信の 場合は、「着信者電話番号」は内線番号で表示されます。
- ・VoIP-GW 拠点からの発信の場合、「発信者電話番号」に拠点番号のみが表示される場合があ ります。

# トラフィックレポート

#### トラフィックレポートの一覧表示とグラフ表示をします。

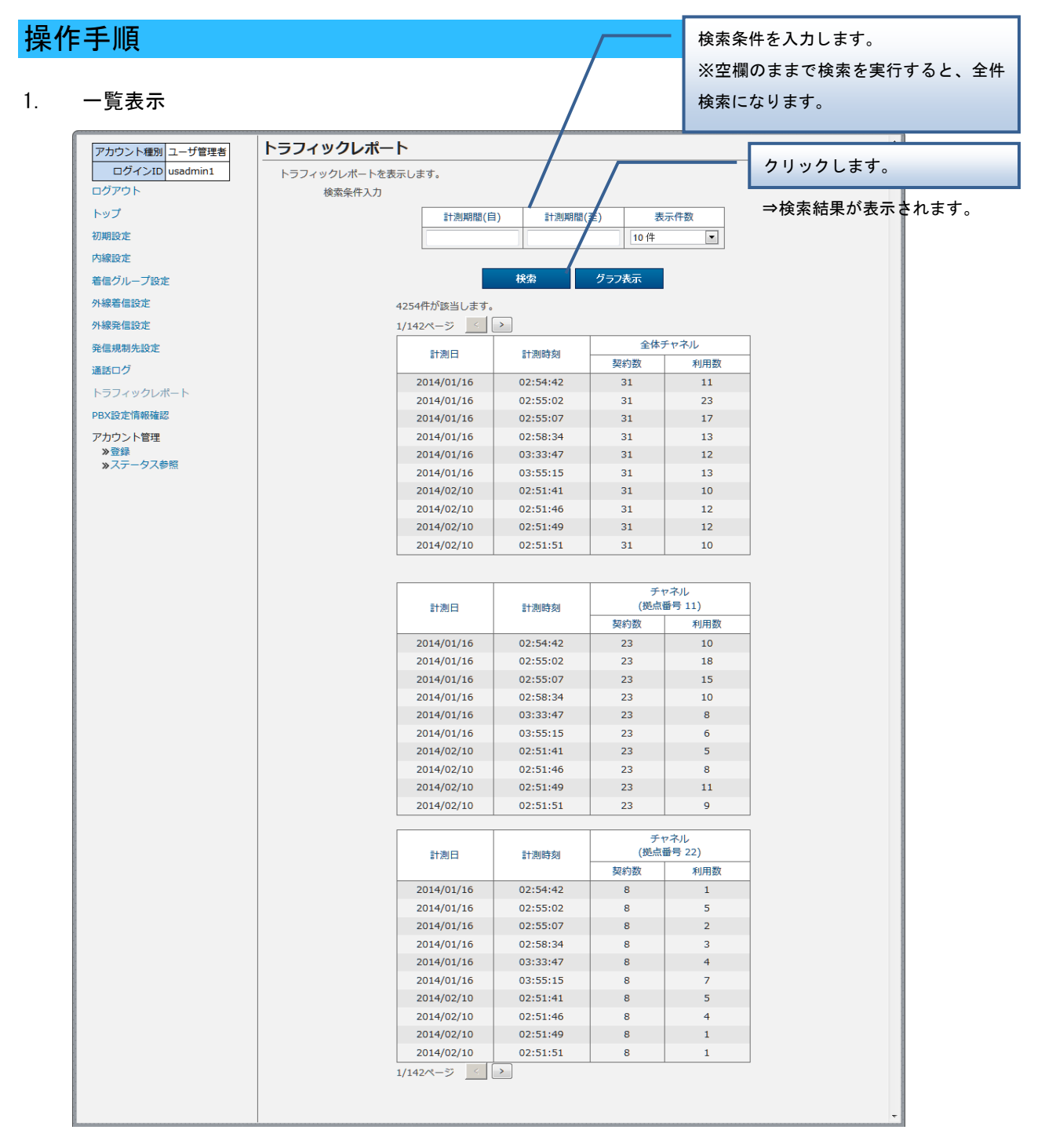

トラフィックレポート

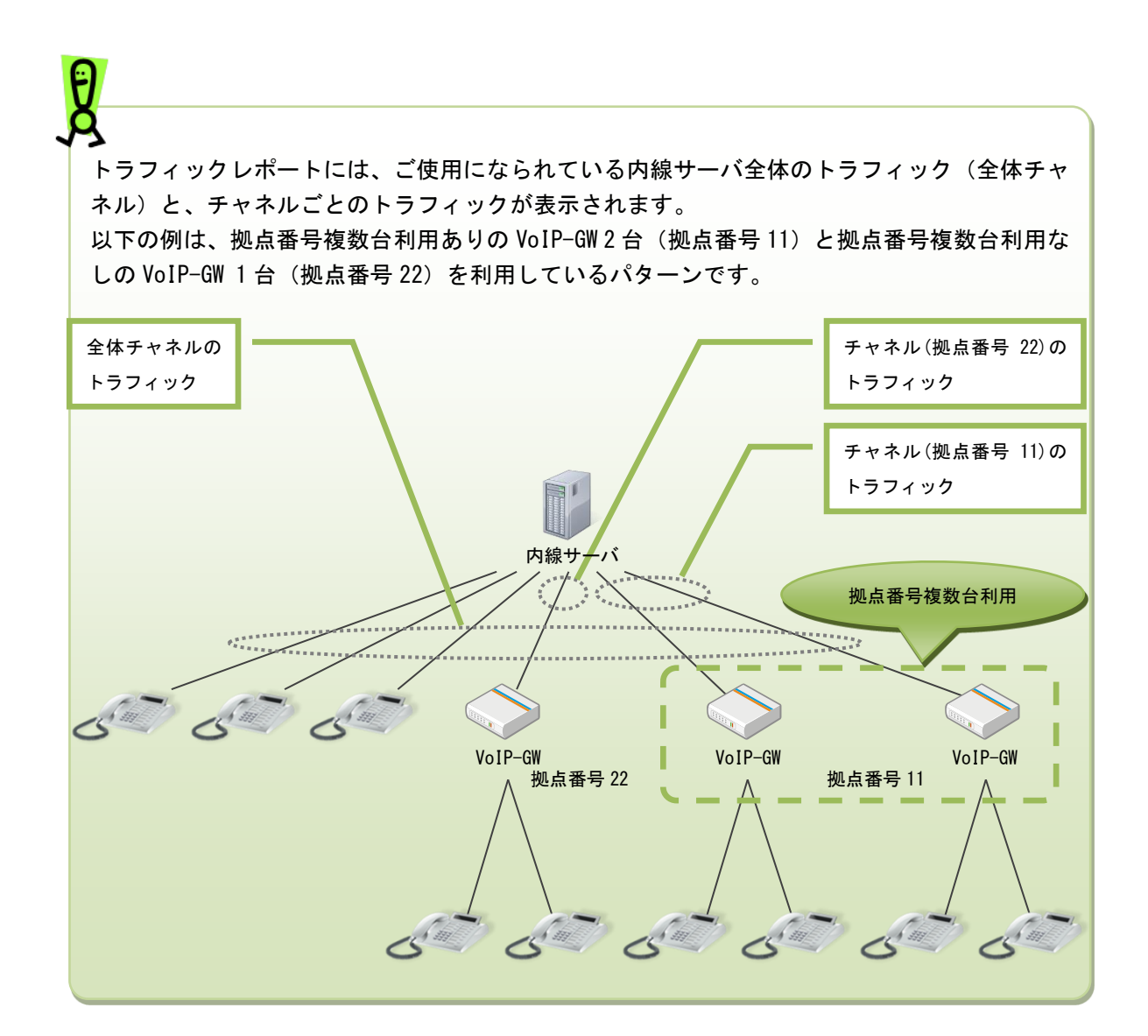

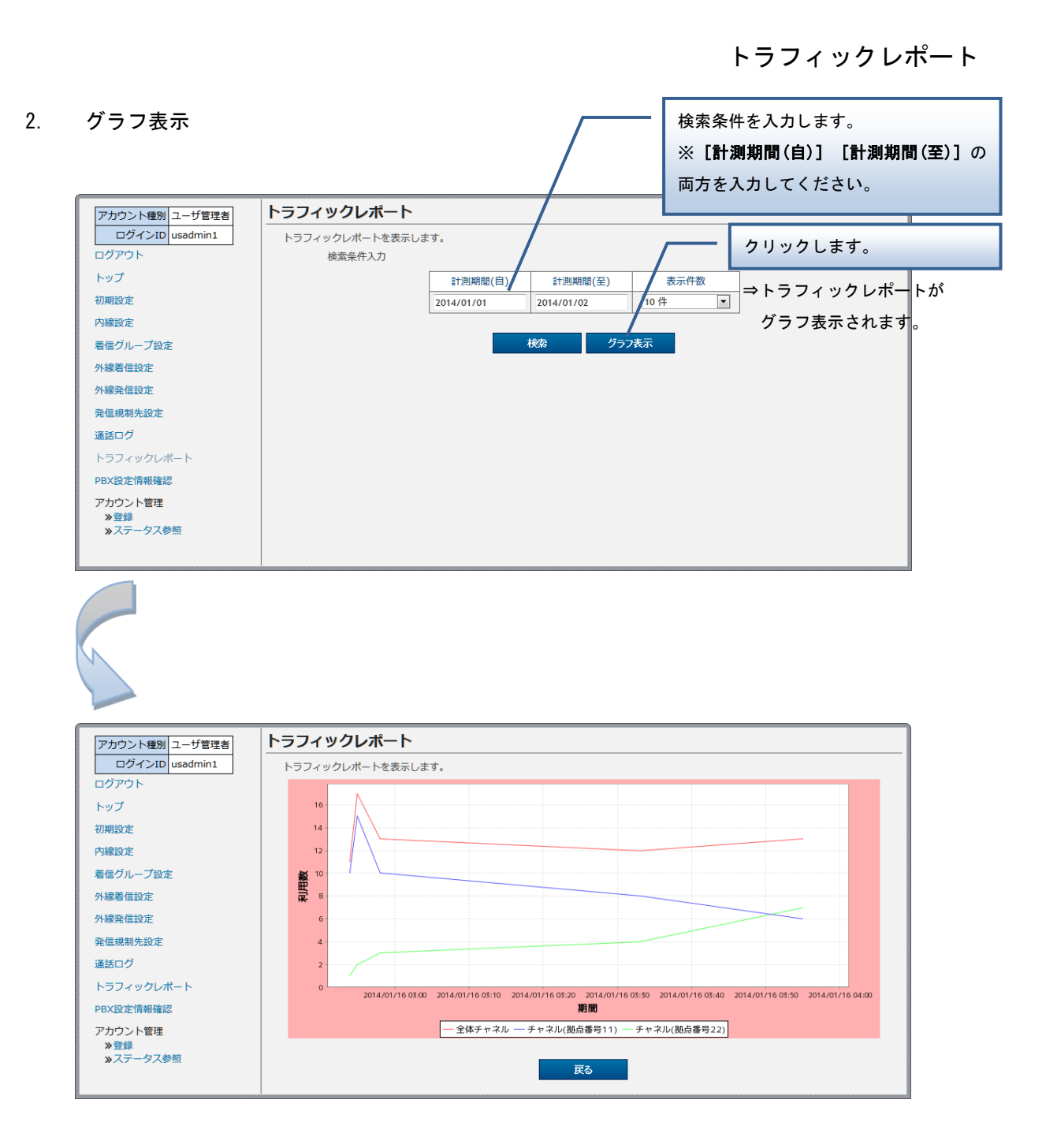

## PBX 設定情報表示

PBX 設定情報を表示します。

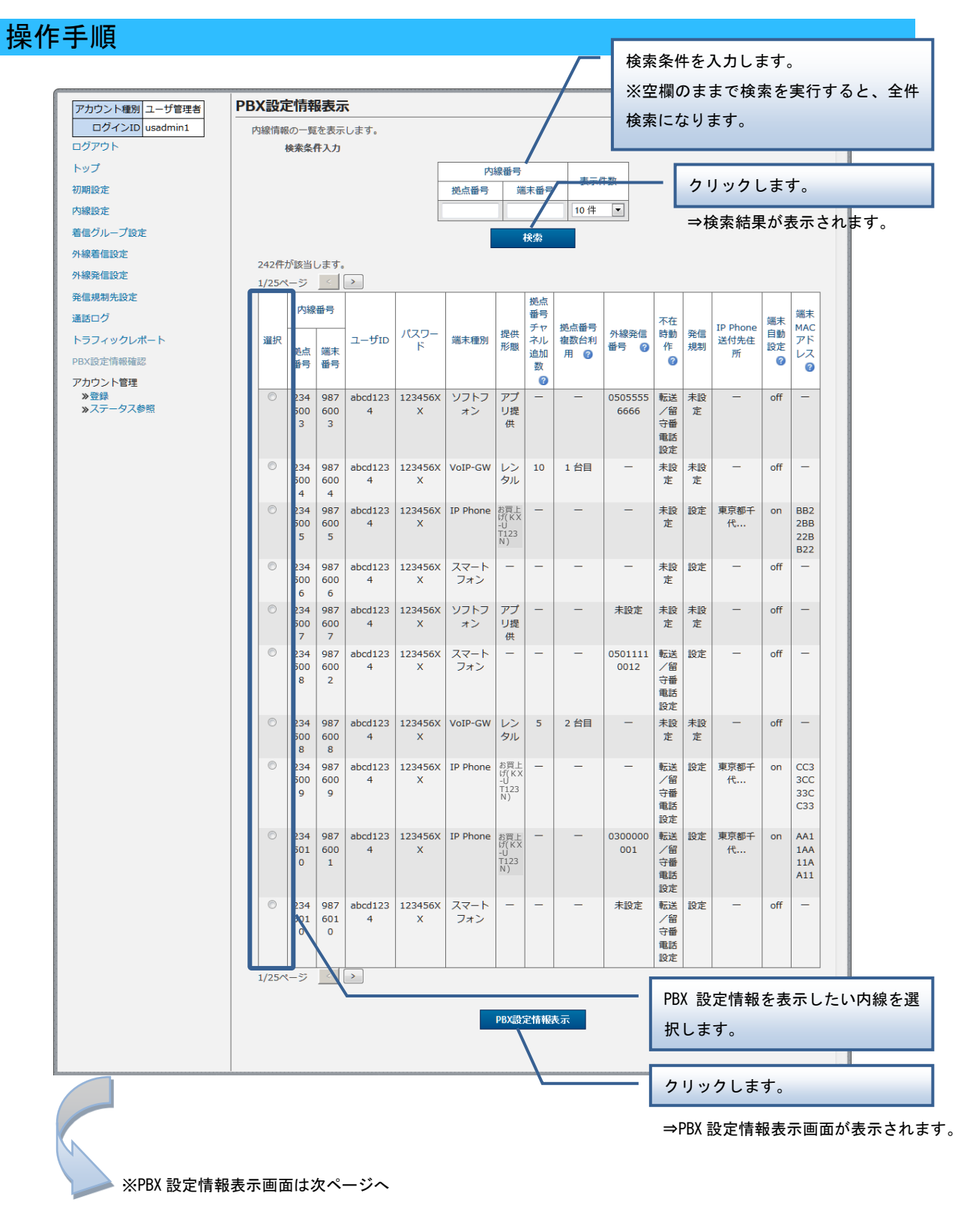

## PBX 設定情報表示

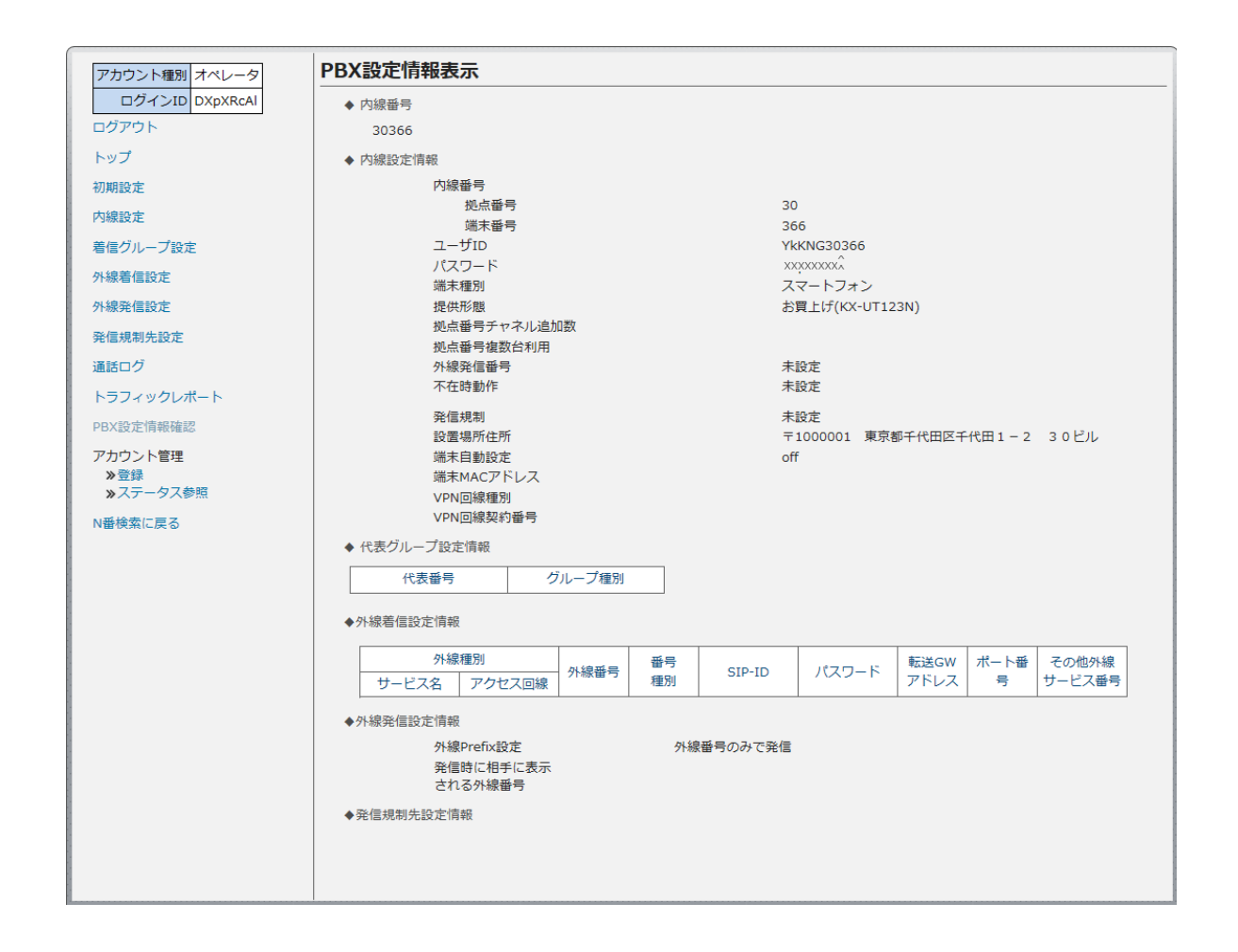

PBX 設定情報表示画面には、指定した内線の設定情報がまとめて表示されます。

アカウント管理(登録)

# アカウント管理(登録)

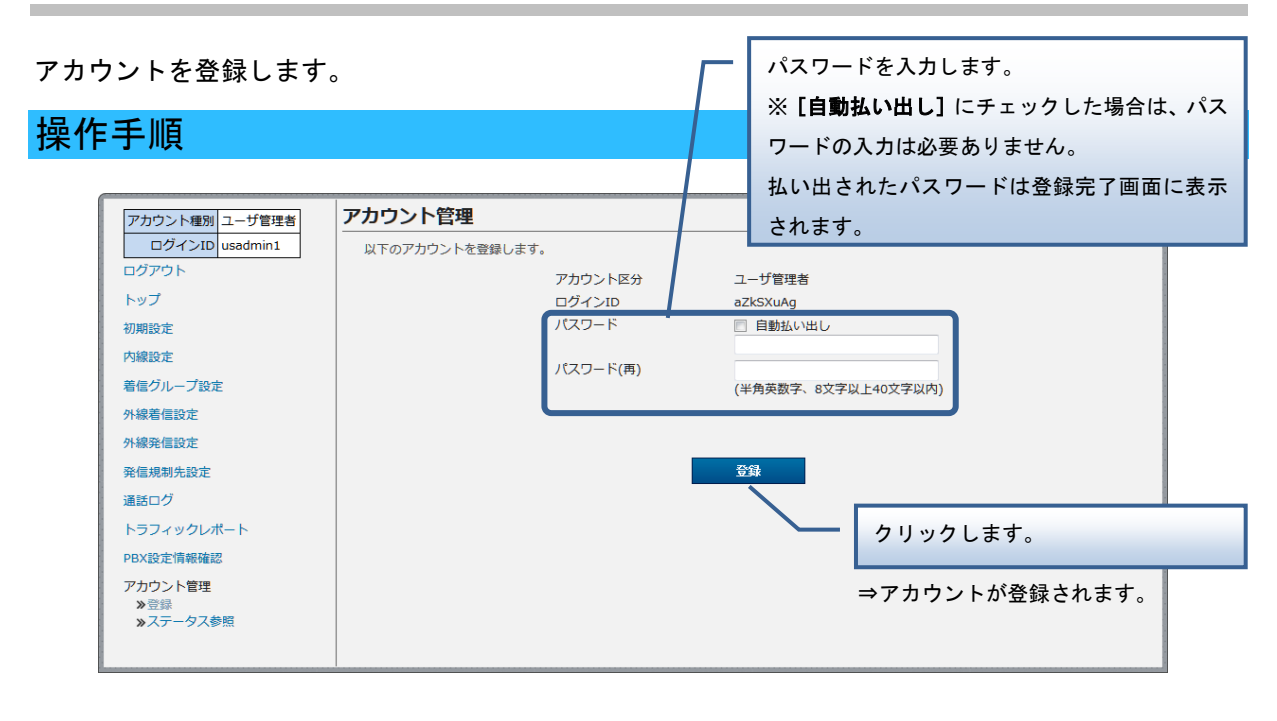

登録できるのは、アカウント区分が「ユーザ管理者」のアカウントのみです。 アカウント区分が「端末ユーザ」のアカウントの登録は申込みからのみ可能で、画面からはで きません。

アカウントのロック解除やパスワード変更、アカウント削除、アカウント一括設定を実行します。

### 操作手順

1. ロック解除

検索条件を入力します。 ※空欄のままで検索を実行すると、全件 検索になります。

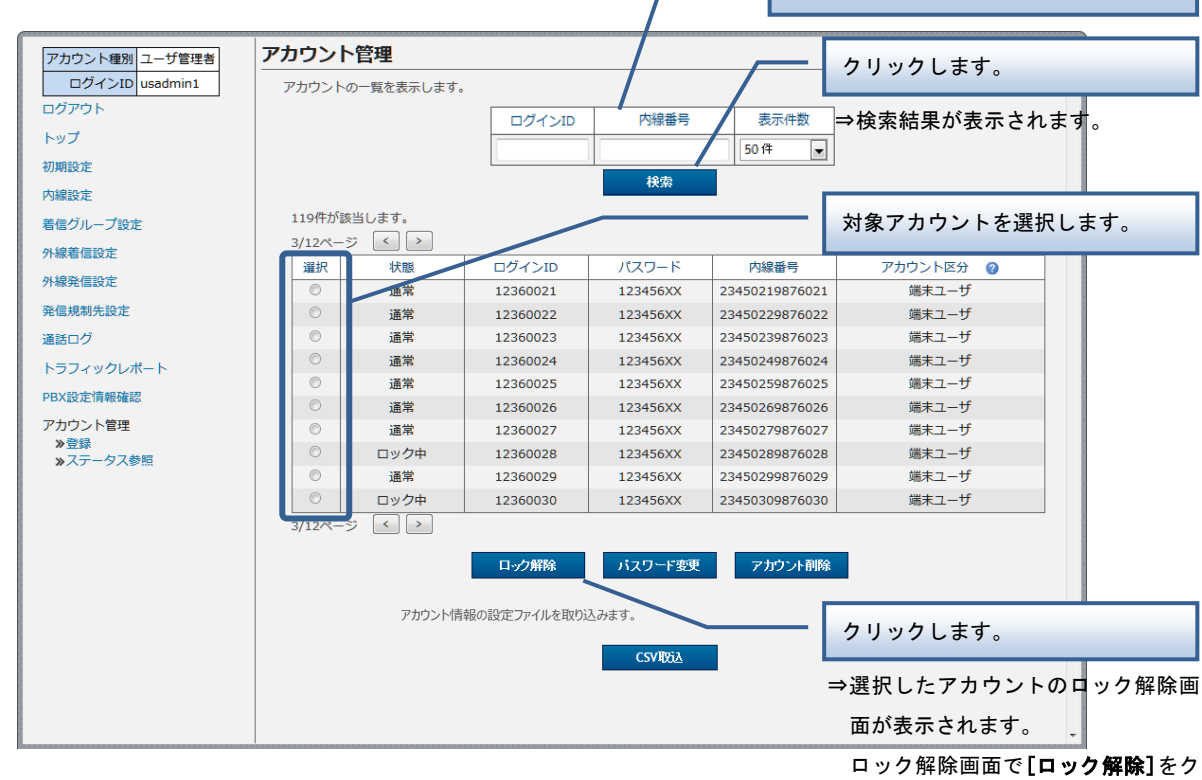

リックすると、ロック解除が実行さ れます。

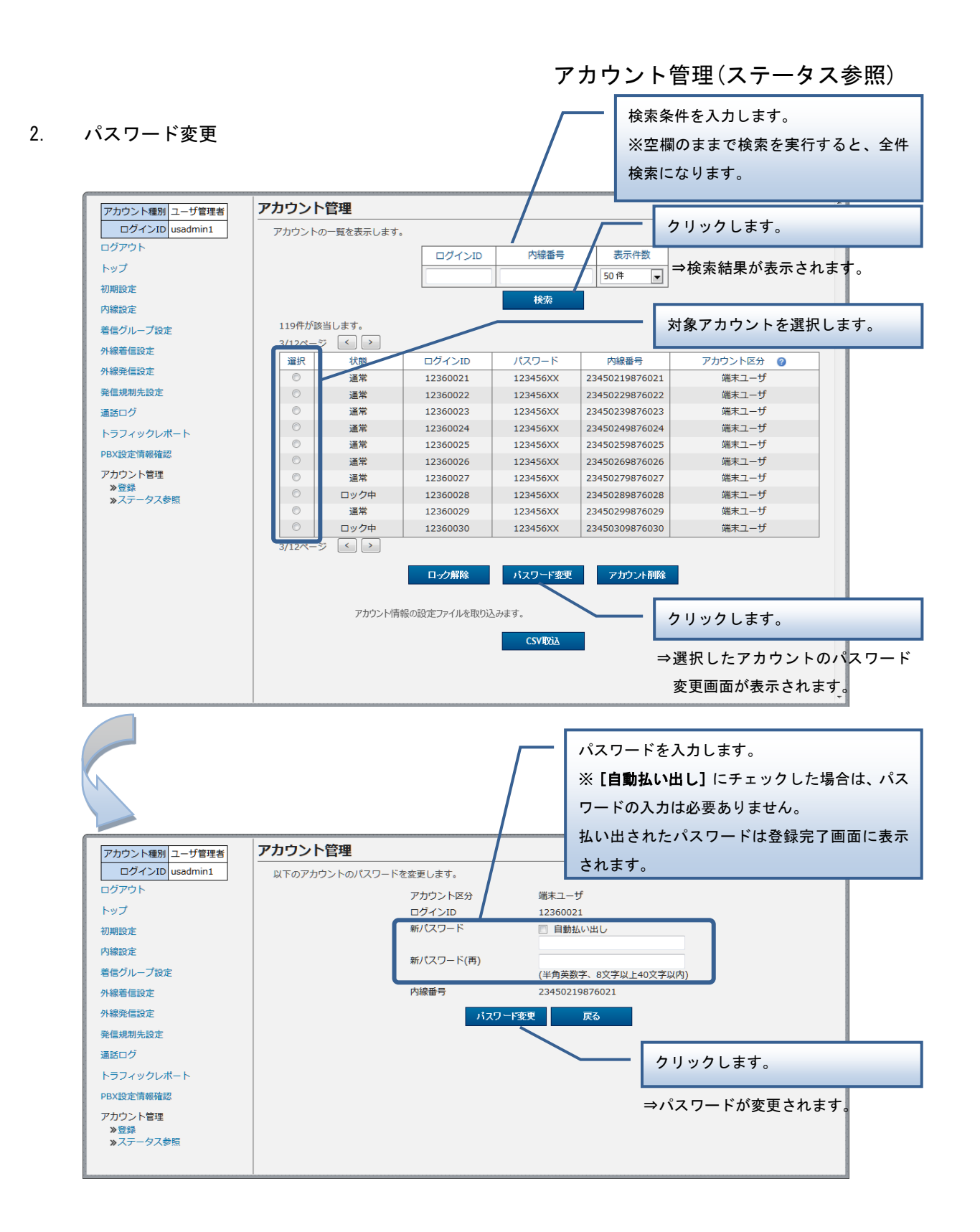

79

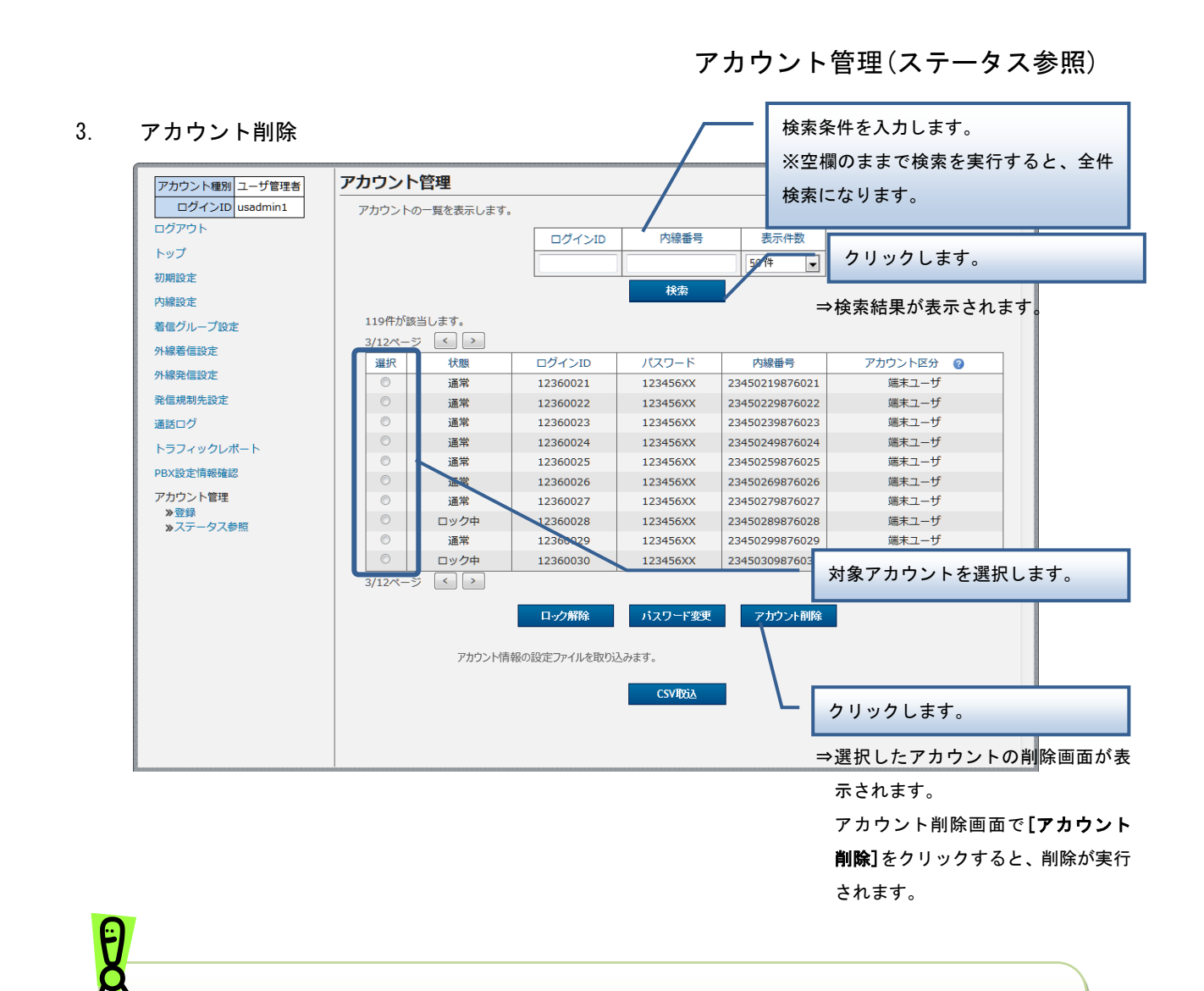

本画面で削除できるのは、アカウント区分が「ユーザ管理者」のアカウントのみです。 アカウント区分が「ユーザ管理者★」「端末ユーザ★」のアカウントの削除は申込みからのみ 可能で、画面からはできません。

4. アカウント一括設定

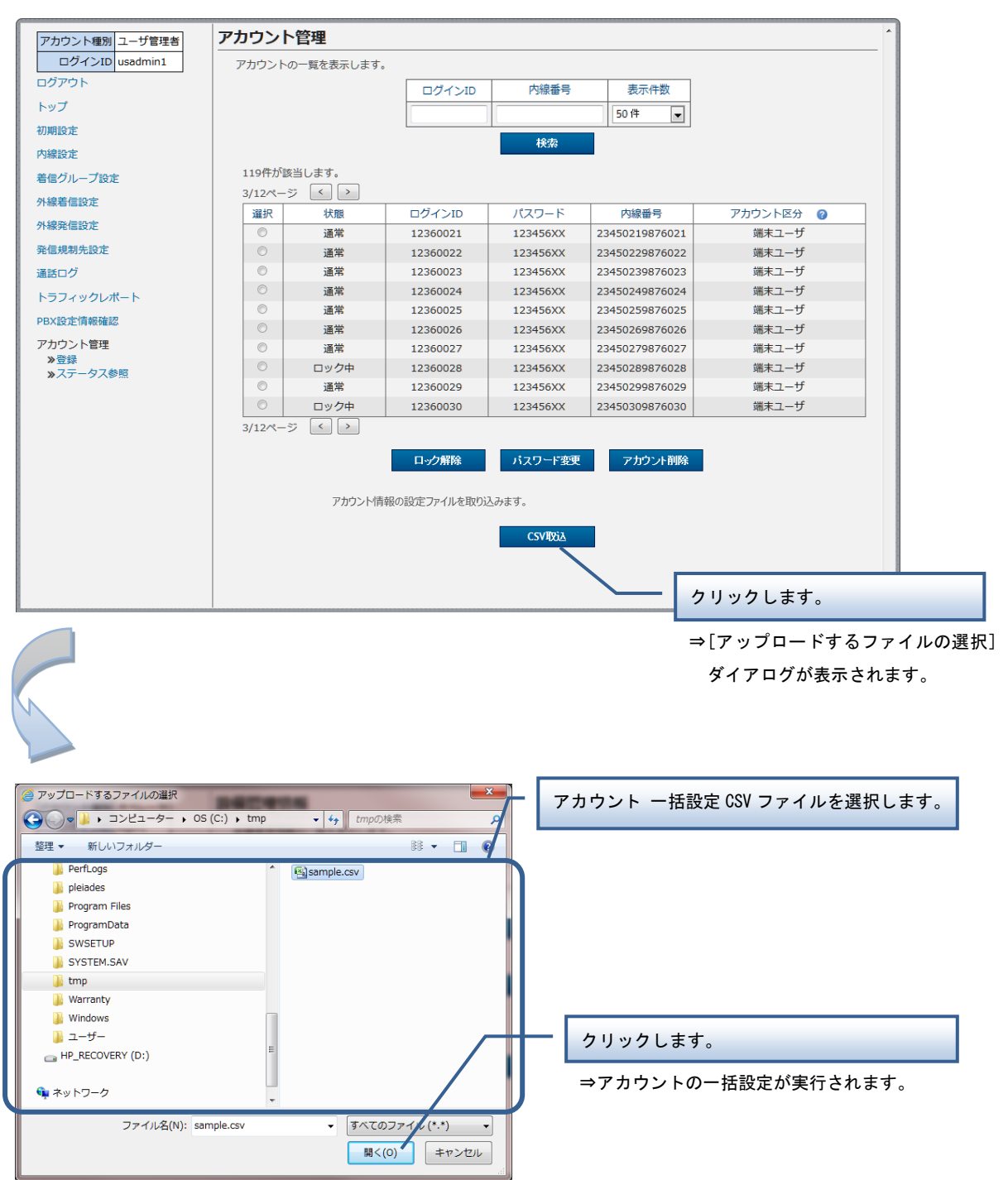

【アカウント 一括設定 CSV ファイル】

アカウント 一括設定 CSV ファイルは、以下の項目を順にカンマ区切りで、1 行に 1 レコードずつ記載 してください。

文字コード:S-JIS

改行コード: CRLF (¥r¥n)

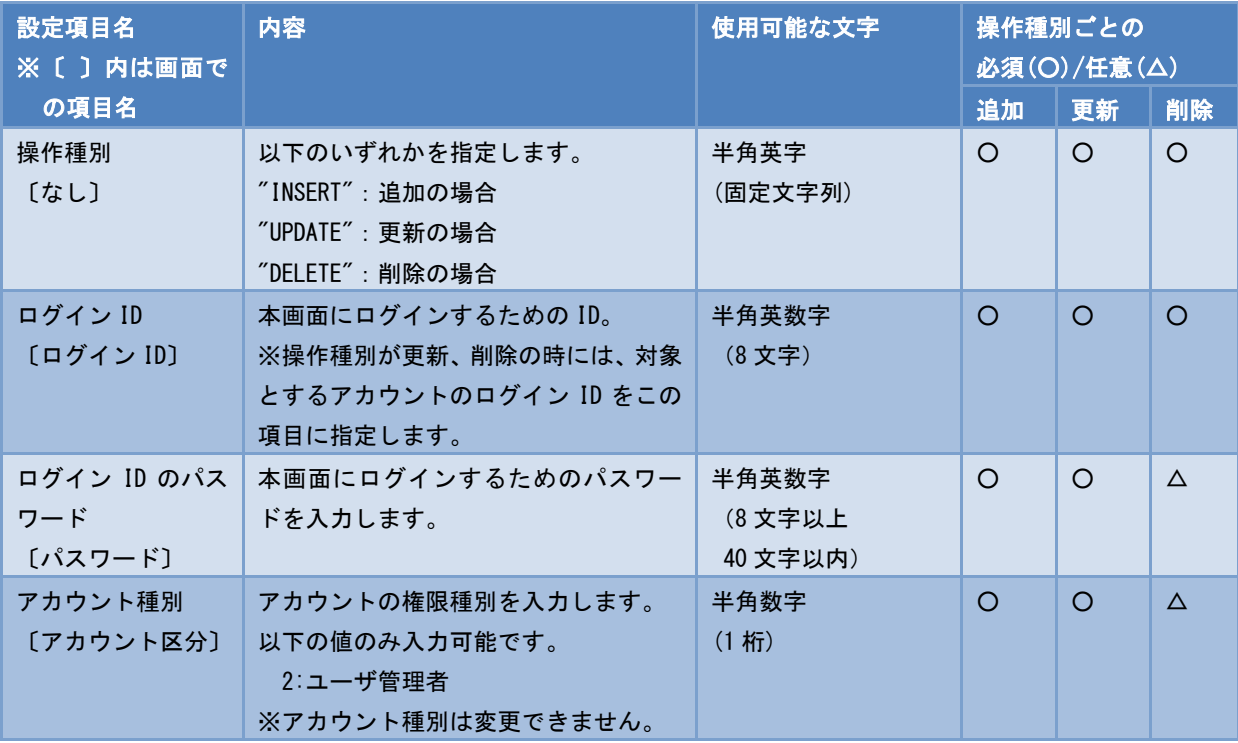

■CSV ファイルサンプル

#操作種別,ログイン ID,ログイン ID のパスワード,アカウント種別 INSERT, usr1, pass1wsxedc, 2 UPDATE, usr2, pass2wsxedc, 2 DELETE, usr3,,

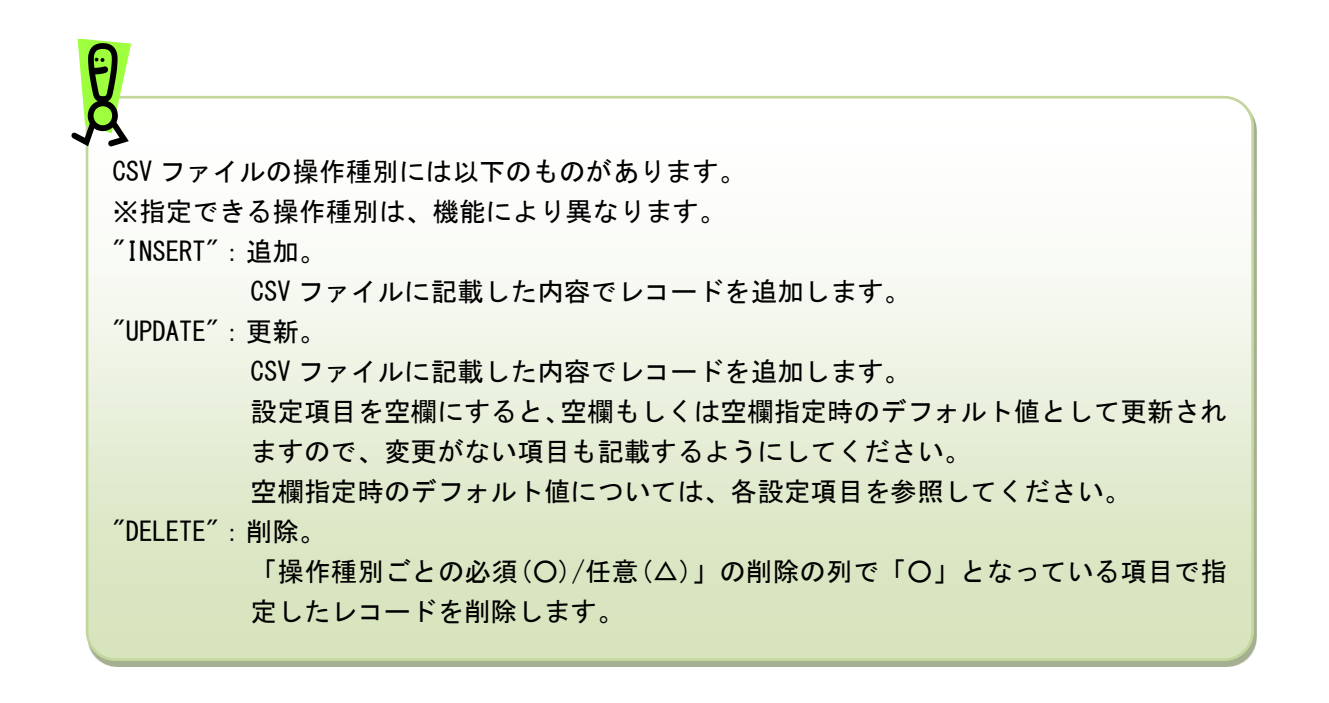

指定した CSV ファイルにエラーがある場合は、 [CSV 取込] ボタンの上にエラーメッセージが 表示されます。 1 件でもエラーがあると、その CSV ファイル内の他の情報も登録されません。 エラーメッセージに従って CSV ファイルを修正後、再度、一括設定を実行してください。 ■エラーメッセージの例(例は内線一括設定のものです) 内線情報の設定ファイルを読み込みます。 入力ファイルのフォーマットが異常です。5件エラーがあります。 2行目:端末自動設定有無の指定が不正です。 2行目:拠点番号+端末番号が存在しません。 3行目: MACアドレスは入力必須項目です 3行目:転送先電話番号が不正です。 **CSV取込** 

CSV ファイルで削除できるのは、アカウント区分が「ユーザ管理者」のアカウントのみです。 アカウント区分が「ユーザ管理者★」「端末ユーザ★」のアカウントの削除は申込みからのみ 可能で、CSV ファイルからはできません。

# 第 4 章

# 端末ユーザ用機能

# 不在時動作設定

内線の不在時の動作を設定します。

# 操作手順

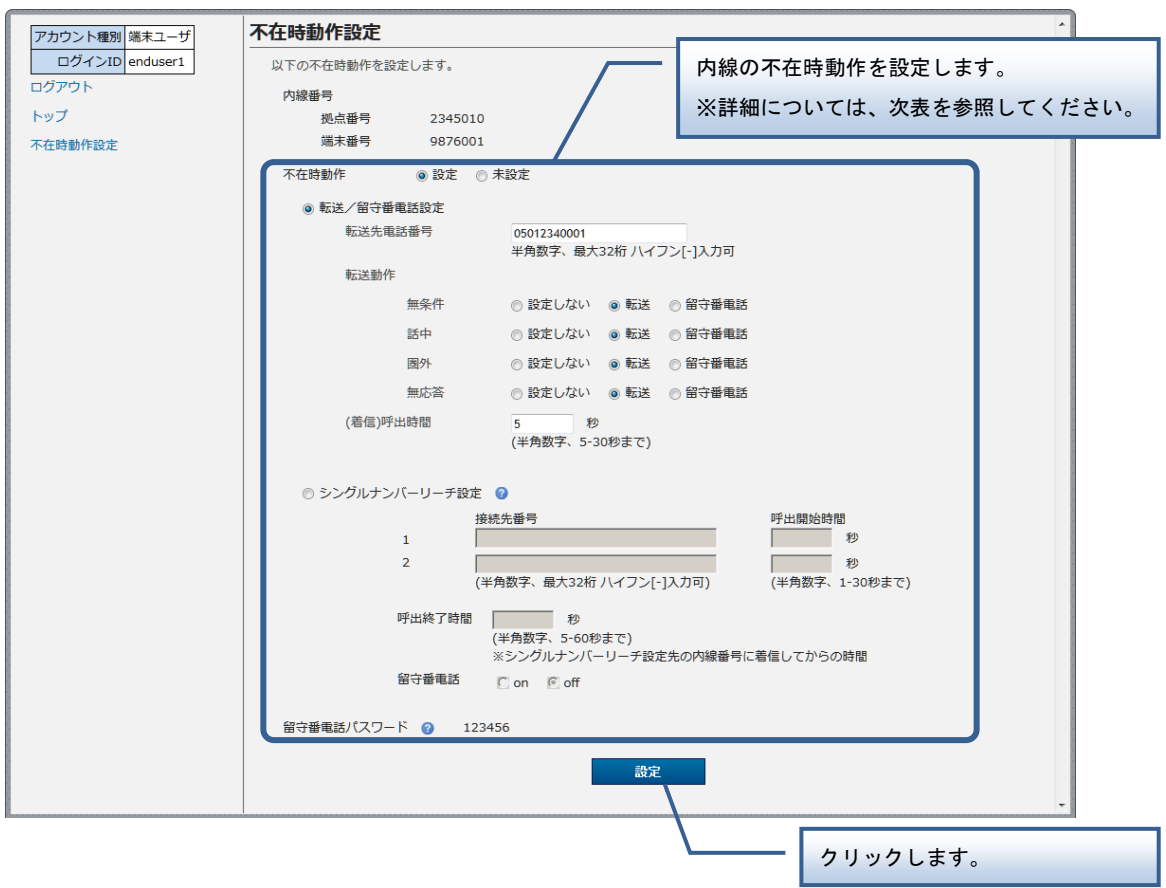

⇒不在時動作が設定されます。

# 不在時動作設定

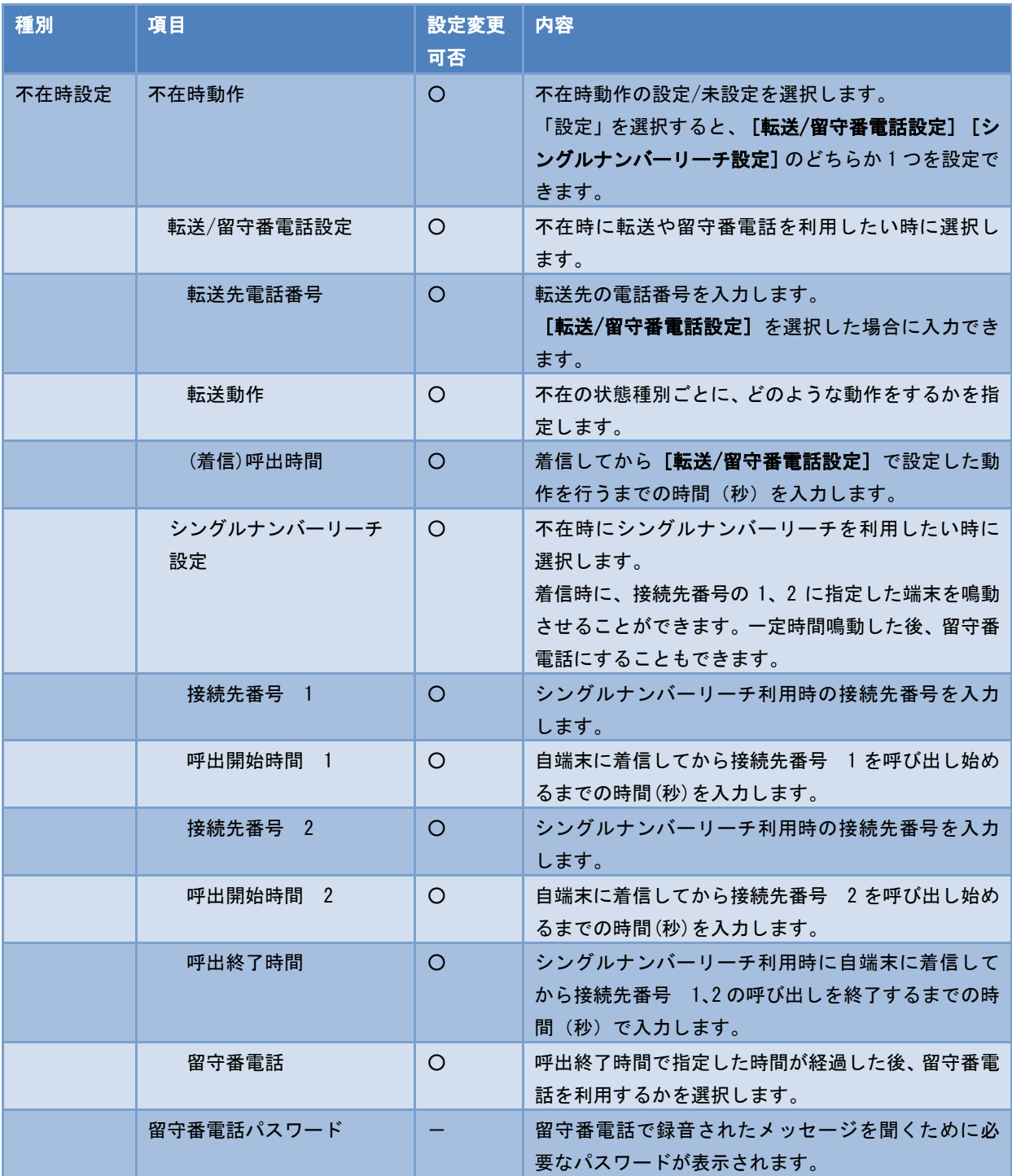

第 5 章 付録

## 故障かなと思ったら

Web 設定変更サイトの使用に際し、不具合があった場合は以下の項目をご確認ください。

#### Q1:Web 設定変更サイトにアクセスできません。

A1:Web 設定変更サイトの URL を入力しても最初のログイン画面自体が表示されない場合、他のサイト にアクセスできるかご確認ください。

他のサイトにもアクセスできない場合、お客様のローカルな環境で問題が発生しているものと思 われます。お客様の LAN 管理者にお問い合わせください。

他のサイトが表示されるのに Web 設定変更サイトにアクセスできない場合は、Web 設定変更サイト コールセンタにお問い合わせください。

#### Q2:Web 設定変更サイトにログインできません。

A2: ログイン ID/パスワードを正しく入力してもログインできない場合、以下の原因が考えられます。

① アカウントがロックされている。

#### 【対策】

お客様がログインに 3 回失敗すると、アカウントがロックされてしまいます。アカウントが ロックされた場合は、以下の管理者にアカウントロックを解除してもらってください。

- ・お客様のアカウントが「端末ユーザ」 →「ユーザ管理者」
- ・お客様のアカウントが「ユーザ管理者」
	- →自分と同じN番に属する「ユーザ管理者」、 または、弊社窓口
- ② ブラウザの設定が正しくない。

#### 【対策】

本マニュアルの第 1 章ー「はじめに」ー「2. ブラウザ設定」を参照して TLS1.0、Cookie、 JavaScript を有効にしてください。

故障かなと思ったら

### Q3:ログイン ID/ログインパスワードを忘れました。

A3: ユーザグループ(操作権限)によって対処が異なります。以下をご参照ください。

#### 「端末ユーザ」の場合:

「ユーザ管理者」にログイン ID/ログインパスワードの通知を依頼してください。依頼された「ユ ーザ管理者」は本マニュアル「アカウント管理(ステータス参照)」をご参照の上、表示された ログイン ID/ログインパスワードを依頼者に通知してください。

## 「ユーザ管理者」の場合:

自分と同じ N 番に属する「ユーザ管理者」にログイン ID/ログインパスワードの通知を依頼してく ださい。依頼された「ユーザ管理者」は本マニュアル「アカウント管理(ステータス参照)」を ご参照の上、表示されたログイン ID/ログインパスワードを依頼者に通知してください。 ※自分と同じ N 番に属する「ユーザ管理者」がいない場合には、弊社窓口にお問い合わせくださ い。

#### Q4:各種設定でエラーが表示されます。

A4:「ご利用内容のご案内」に記載された弊社窓口にお問い合わせください。

用語集

# 用語集

Web 設定変更サイトで使用される主な用語について説明します。

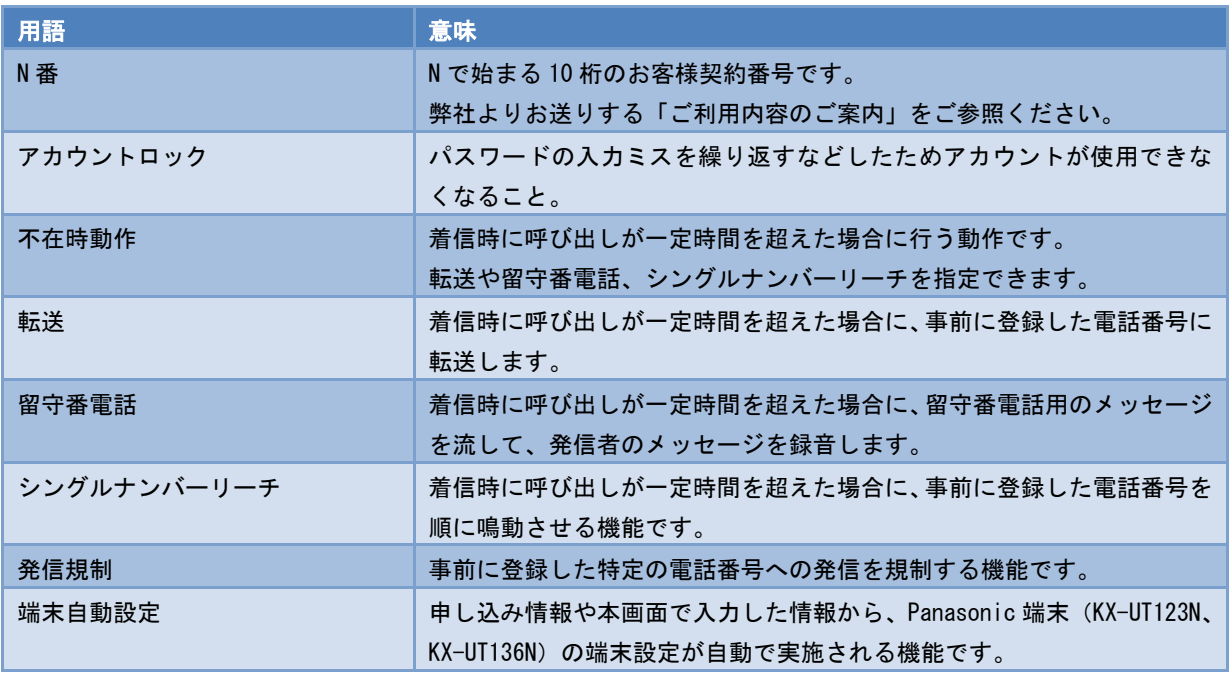